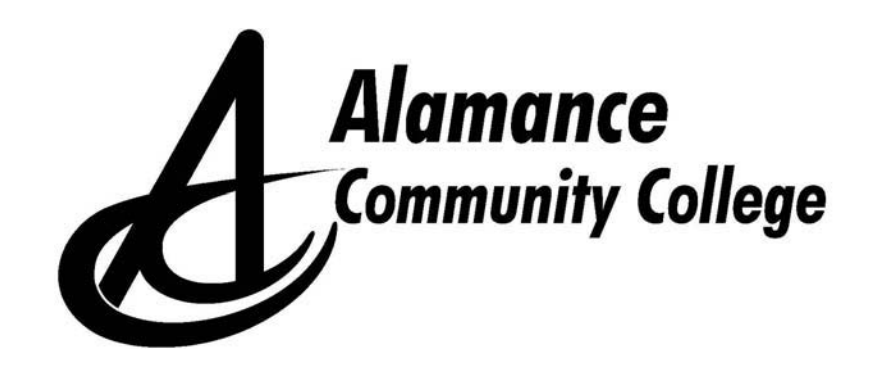

# Self Service

# Student Guide

(as of 02/04/2022)

Alamance Community College Student Success Division PO Box 8000 1247 Jimmie Kerr Rd Graham, NC 27253 (336) 506 – 4270 www.alamancecc.edu

# **Alamance Community College Self Service Student Guide**

#### **Table of Contents**

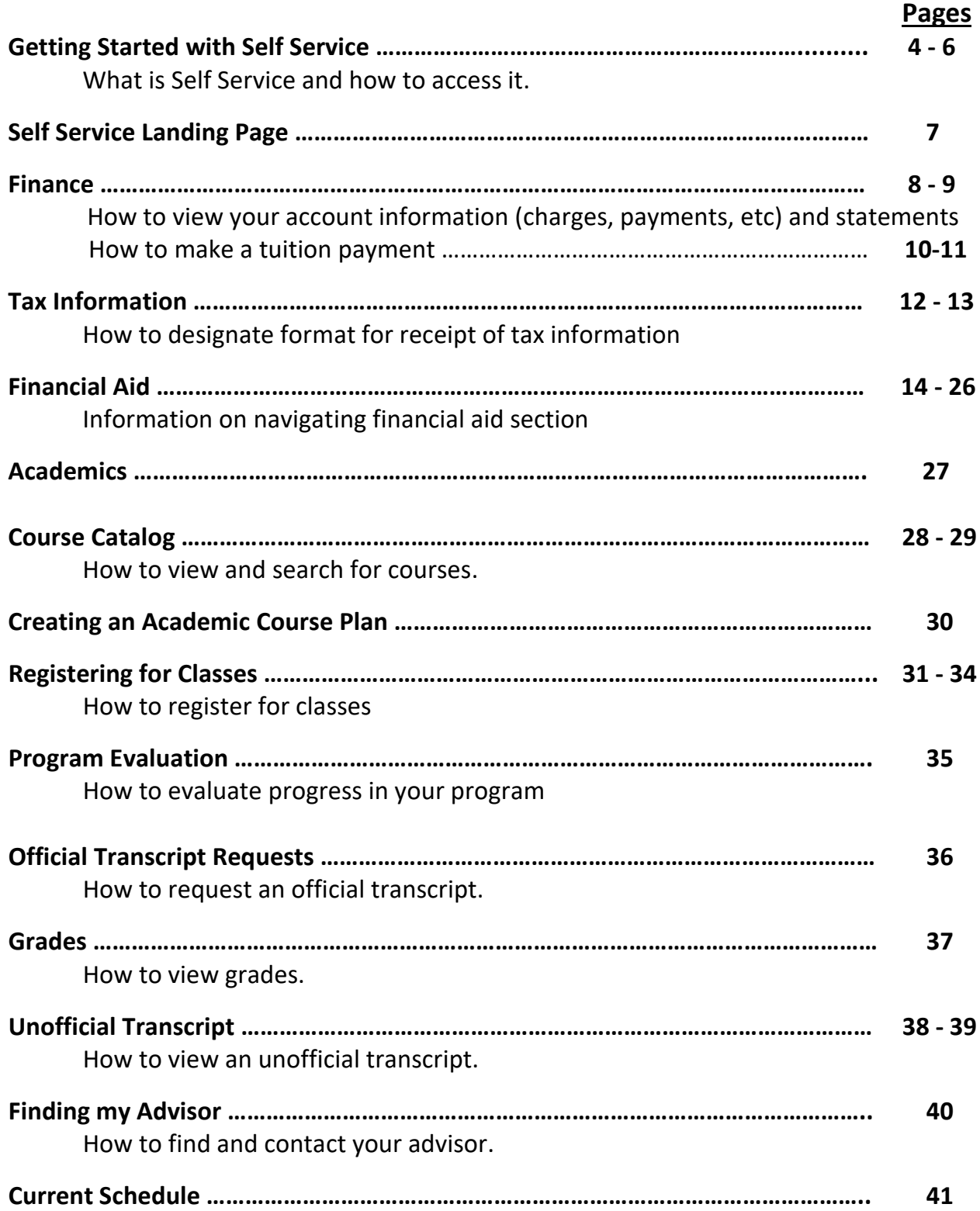

How to view & print current schedule.

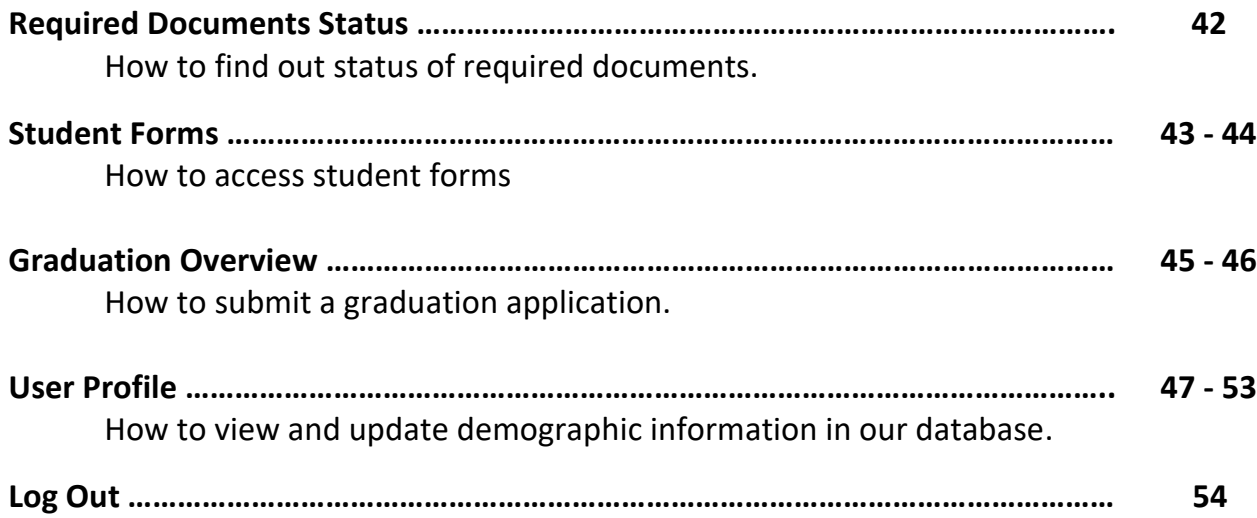

# **Getting Started with Self Service**

#### **What is Self-Service?**

Self-Service is our new student portal that allows students to plan out the courses in their academic programs, register for classes, request transcripts, check grades and many more functions.

#### **How do I log in to Self-Service?**

Logging in is easy. You will use your common username and password (school e-mail, Moodle) to log in.

#### **What is my username?**

First initial of your first name+ middle initial+ full last name+ the last 3 digits of your student ID. Name: Smokey The Bear ID: 1000123 *Example: stbear123* 

**Note**: If you can't remember your password, you can follow the steps below to reset it. **What if I forget my password?** 

If you forget your password, go to this link to reset it: [https://reset.alamancecc.edu/](https://guardian.alamancecc.edu/) PasswordReset **IMPORTANT**: Changing your Self-Service password automatically changes your Moodle and School Email (if applicable) passwords, too.

There are two ways to access Self Service from our homepage [\(www.alamancecc.edu\)](http://www.alamancecc.edu/)

Scroll to the bottom and click on "Self Service" or at top click on "Quick Links" and then select "Self Service Login."

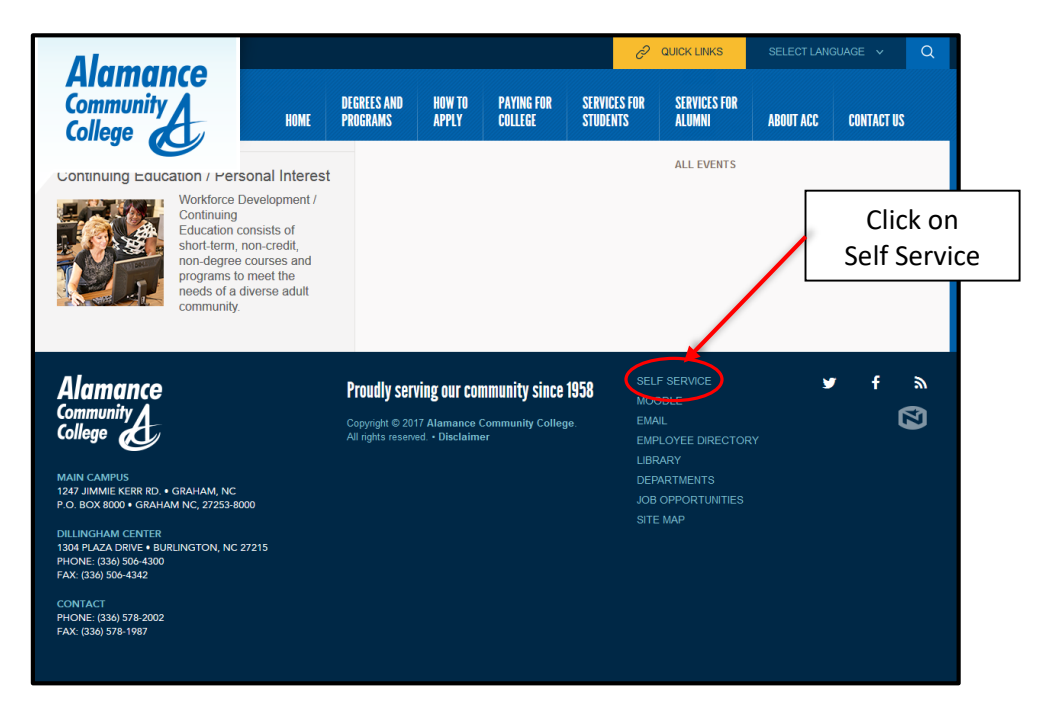

Note that there is a Self Service Student Guide available on the landing page.

Click on "Self-Service Login" to login.

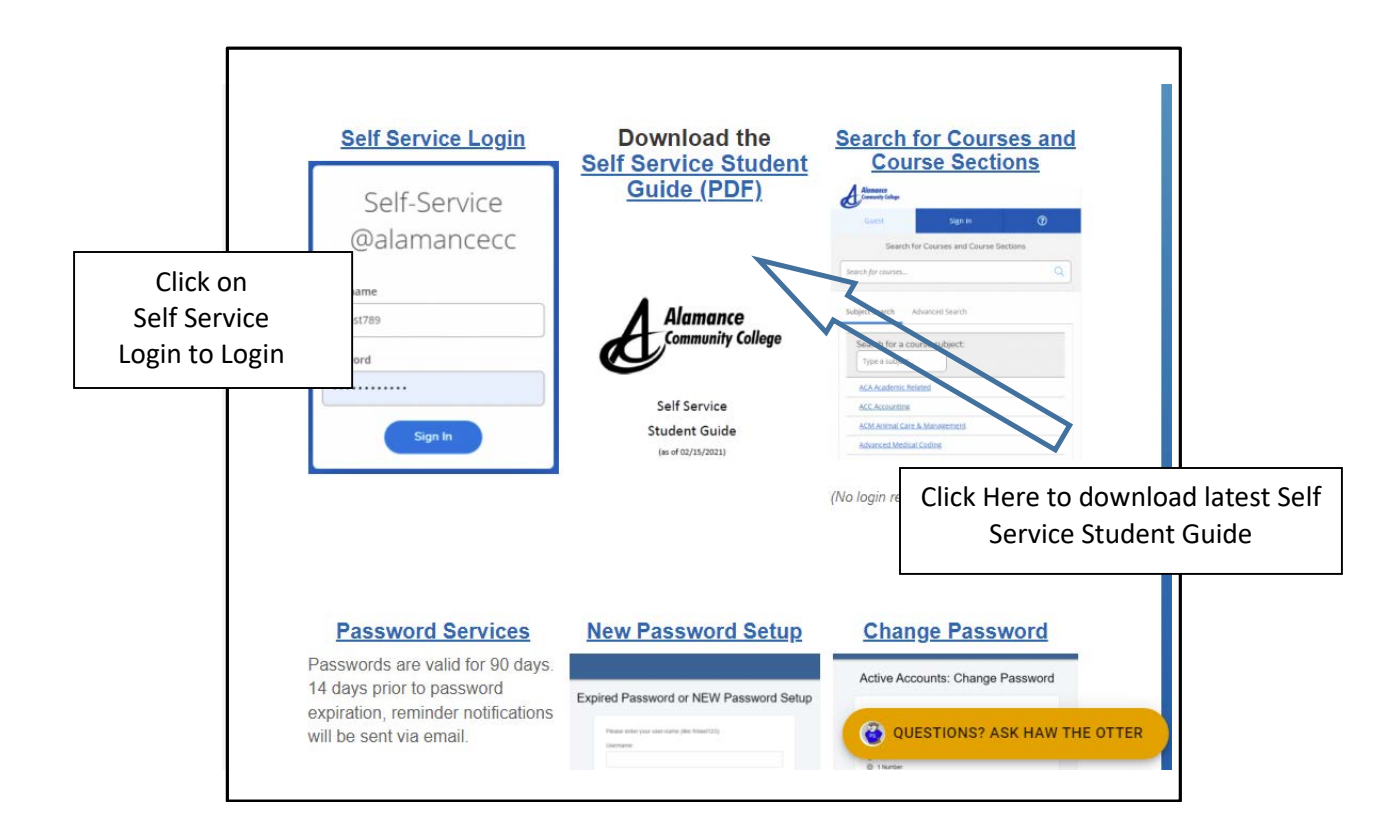

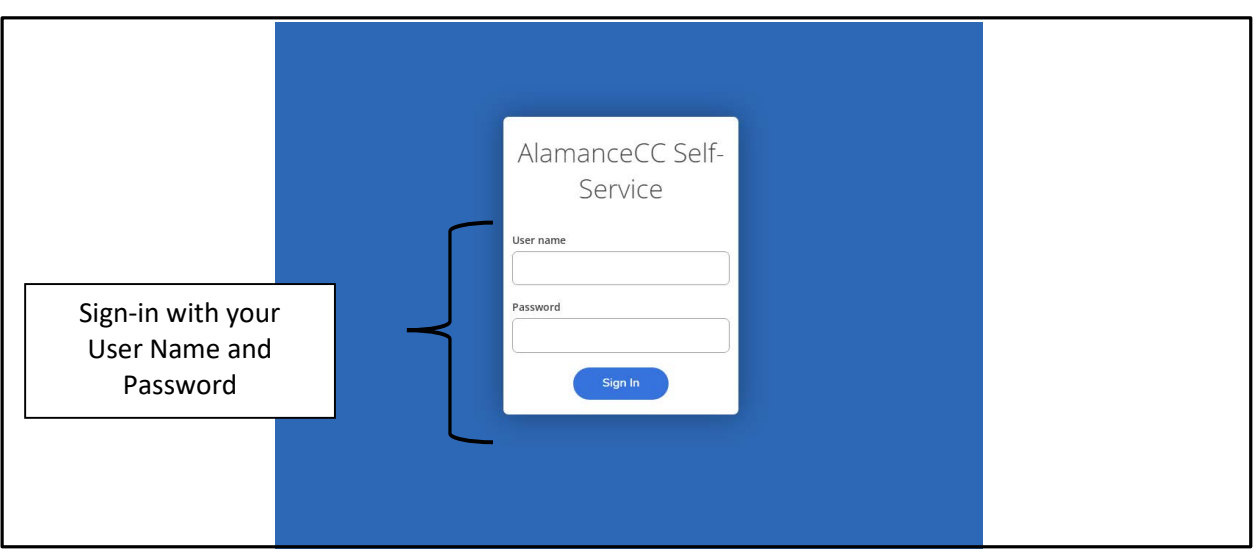

### **Self Service Landing Page**

When you first log in to Self Service, the following landing screen will appear:

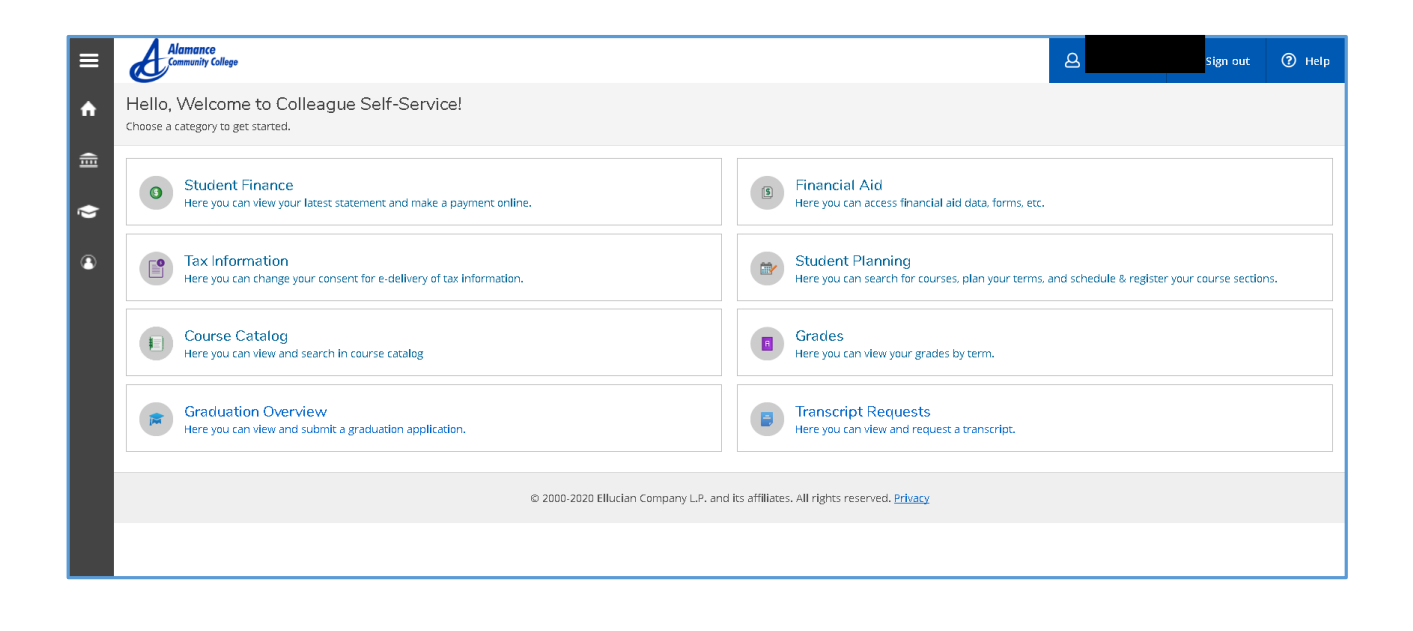

## **Student Finance**

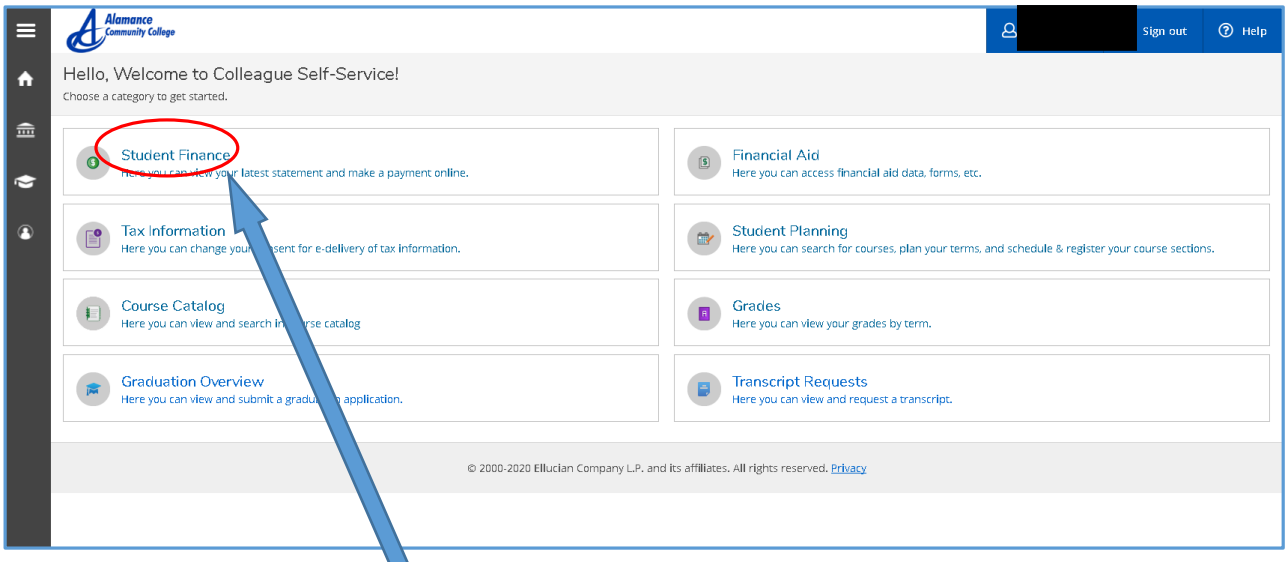

Click on **Student Finance** and the following screen will appear

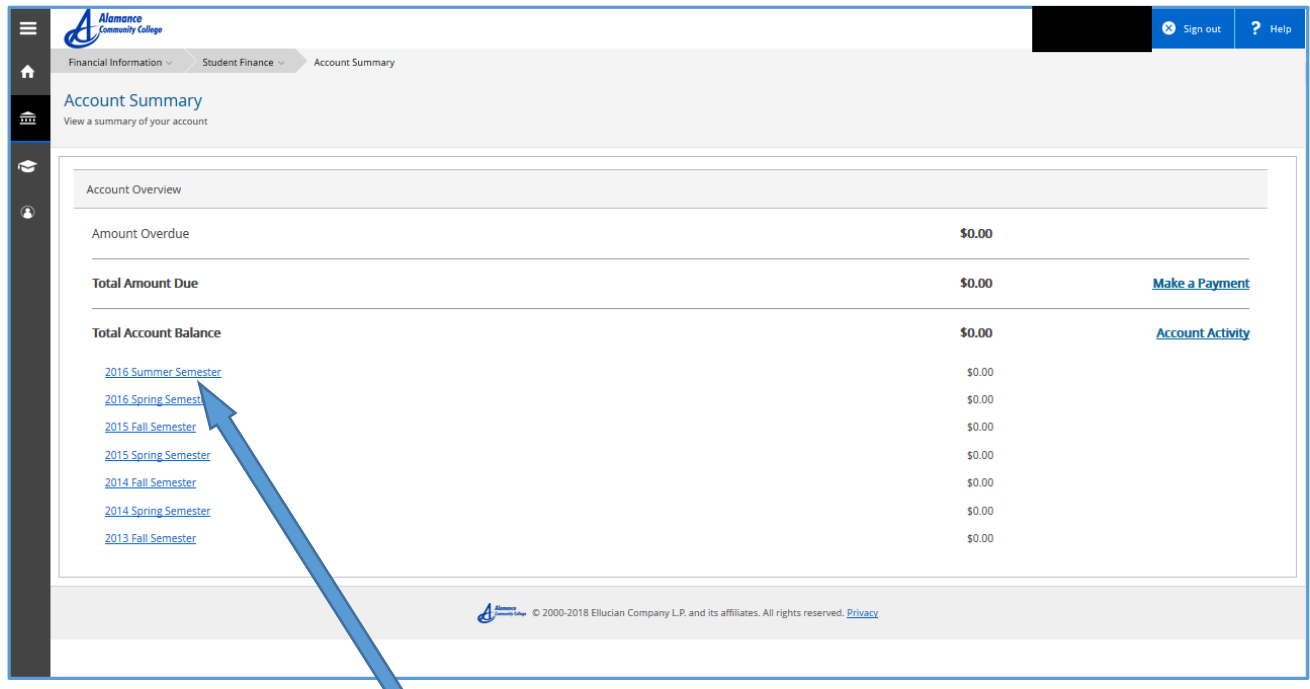

Click on any **semester** and the account activity for that semester will appear

Example shown below:

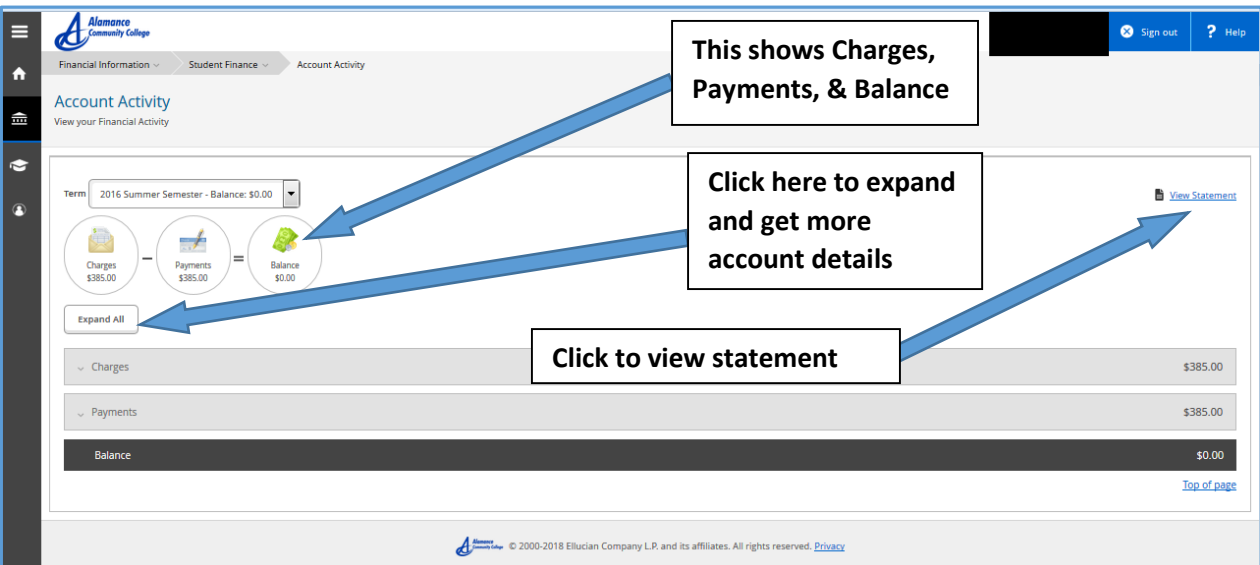

Below is an example of what a statement for a semester looks like Note that student information has been blacked out

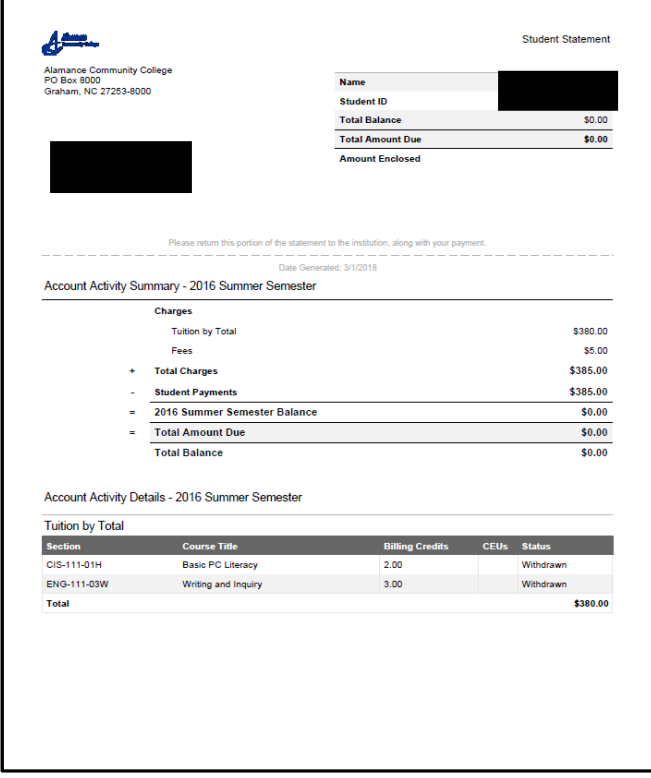

# **How to Make a Payment**

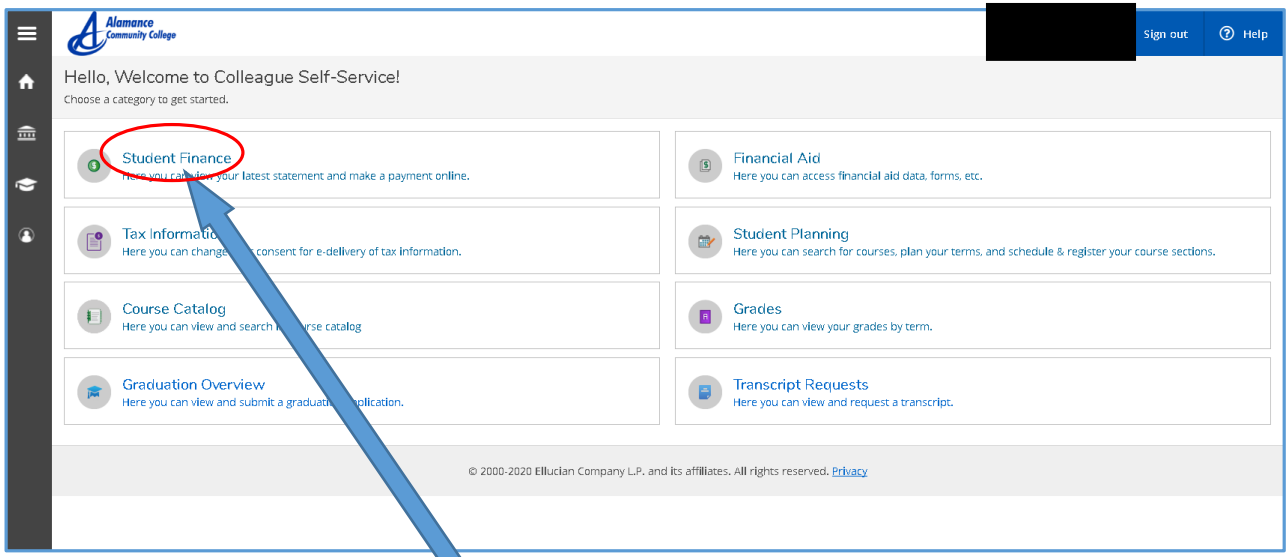

Click "Student Finance" and then "Make a Payment"

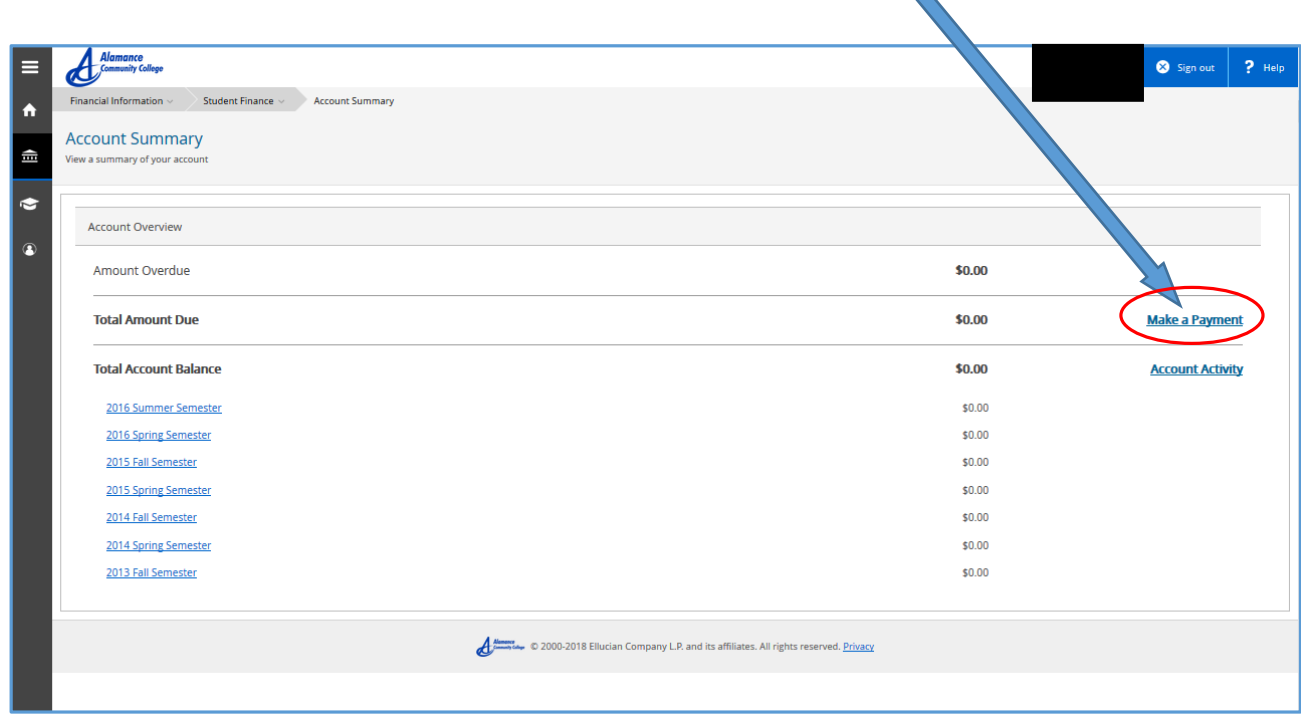

and the following screen appears:

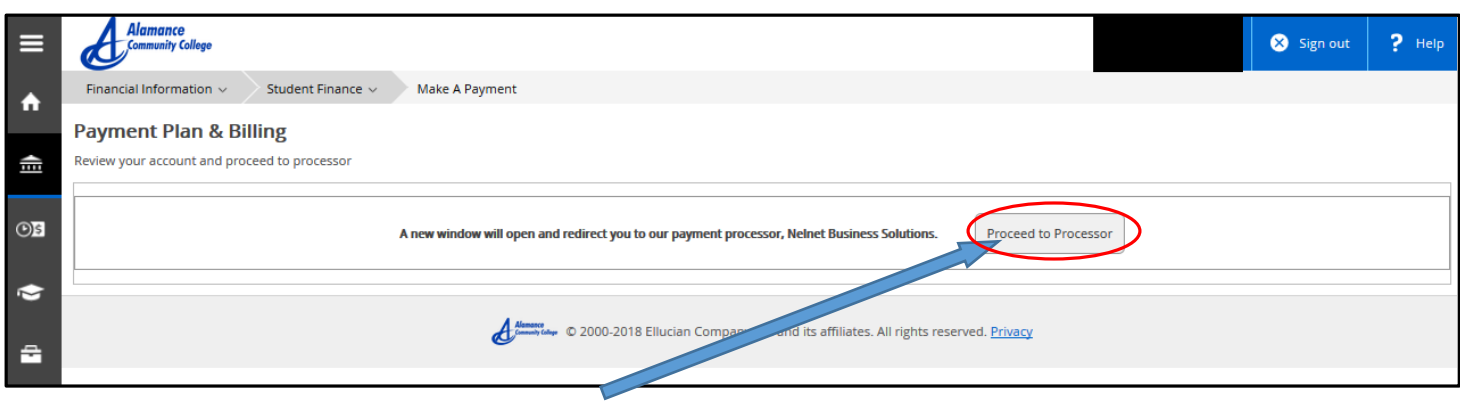

Click "Proceed to Processor", then

- Verify personal information
- Amount of tuition due
- You will have the option to Pay in Full or Monthly Installments
- Enter Bank Information (credit/debit card or ACH Bank account)
- Go through the remaining steps to complete the payment plan

**\*\*\*\*PLEASE NOTE THAT YOUR PAYMENT WILL NOT REFLECT IN SELF SERVICE FOR 5-7 BUSINESS DAYS, IT WILL STILL SHOW THE ENTIRE TUITION BALANCE IN SELF SERVICE. AS LONG AS YOU GET A CONFIRMATION NUMBER YOU ARE GOOD AND YOUR CLASSES ARE HELD.** 

# **TAX Information**

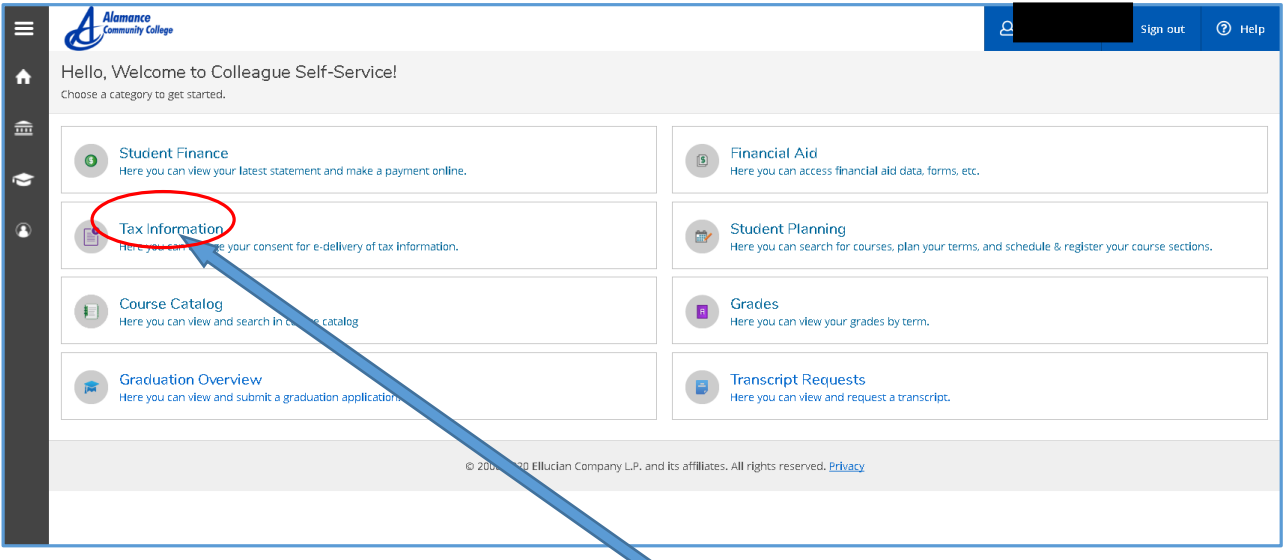

Click **Tax Information**

and the following screen will appear

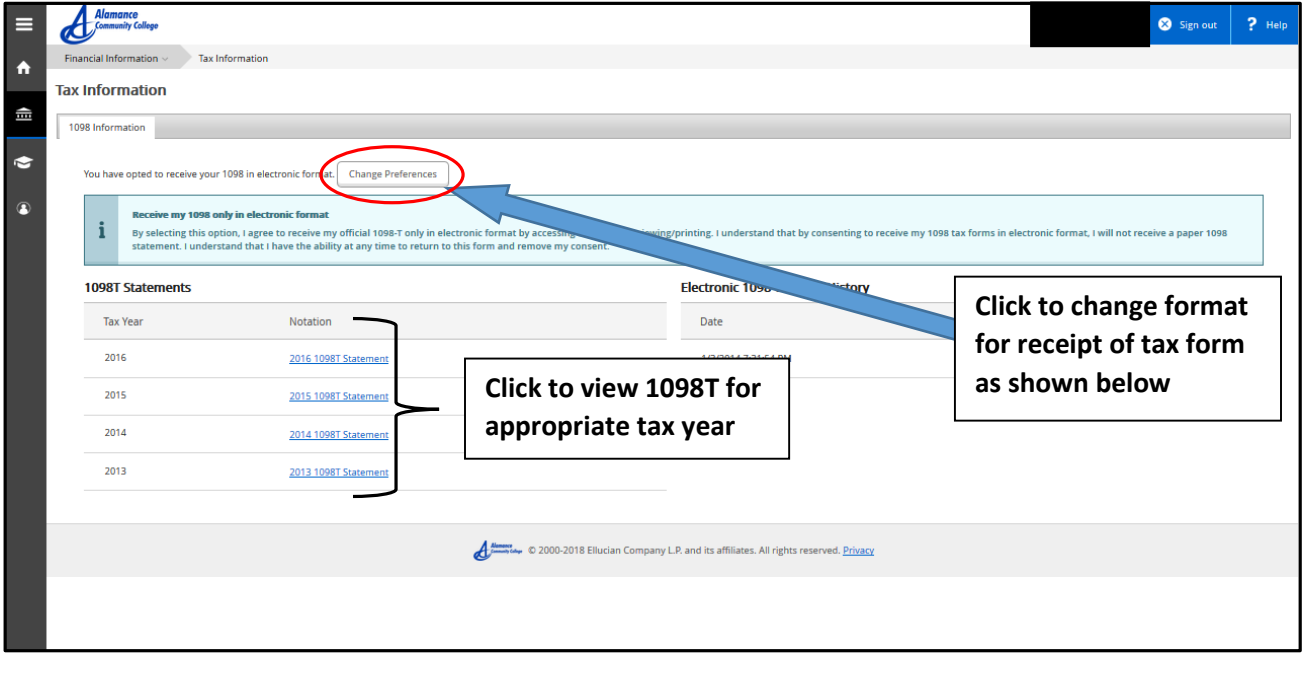

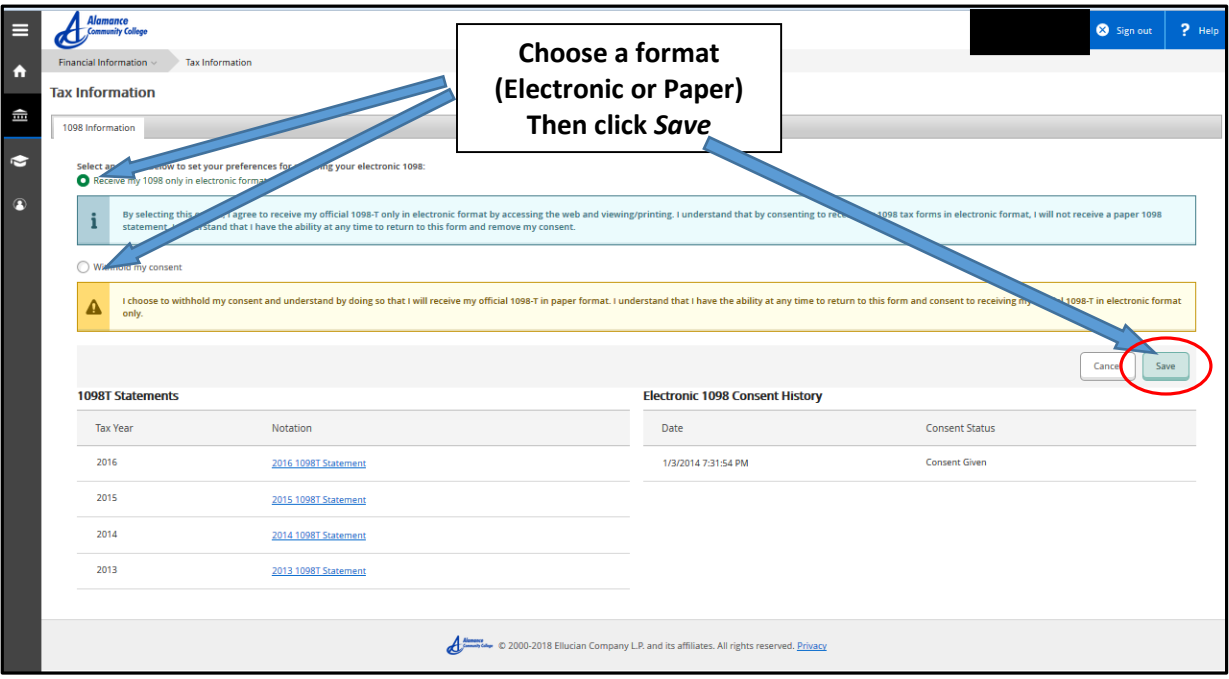

#### **FINANCIAL AID**

**Once logged in you will see the Financial Aid tab on the right.**

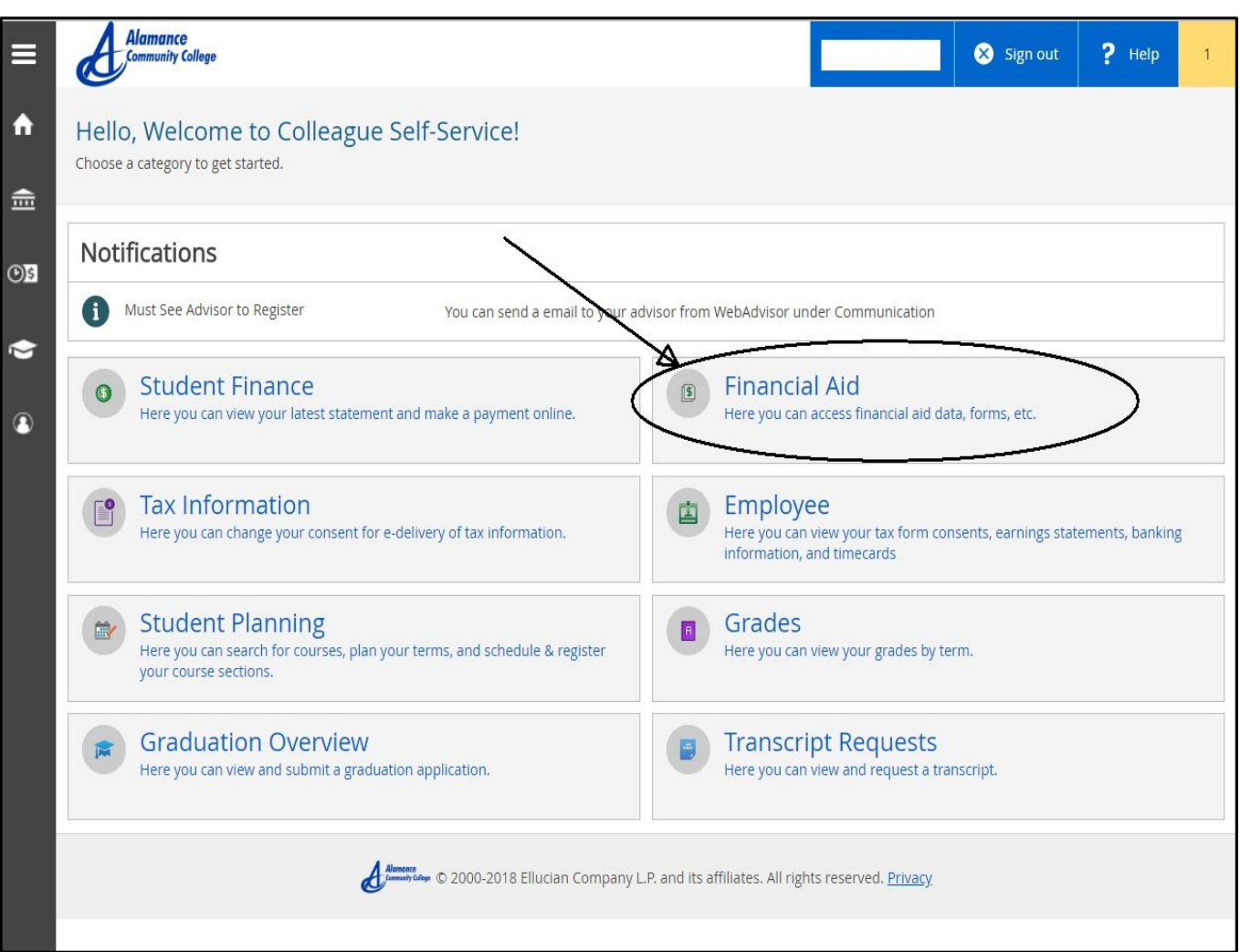

#### **Once you enter the Self-Service Financial Aid page you will see a checklist at the bottom with the status of you FAFSA Application for the selected award year.**

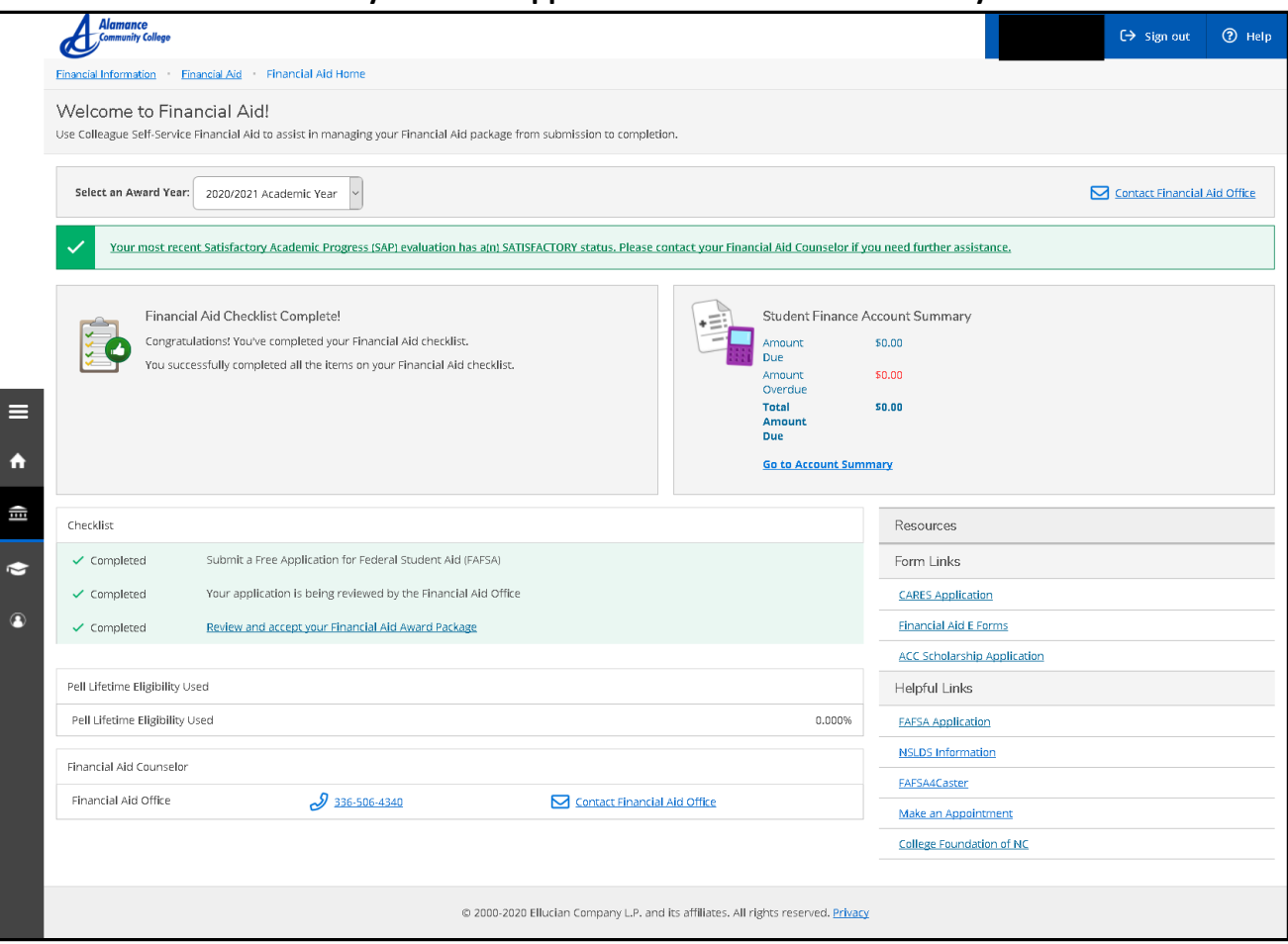

#### **You can change your award year at the top of the screen to the school year you want to check on.**

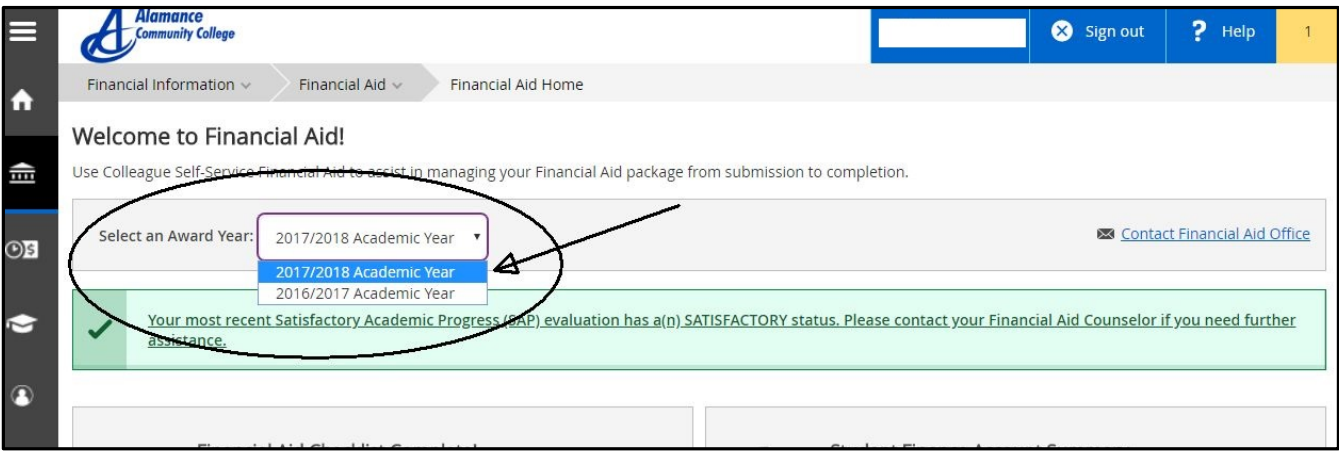

#### **To navigate the Financial Aid Self-Service, you can use the drop down arrow at the top next to Financial Aid link.**

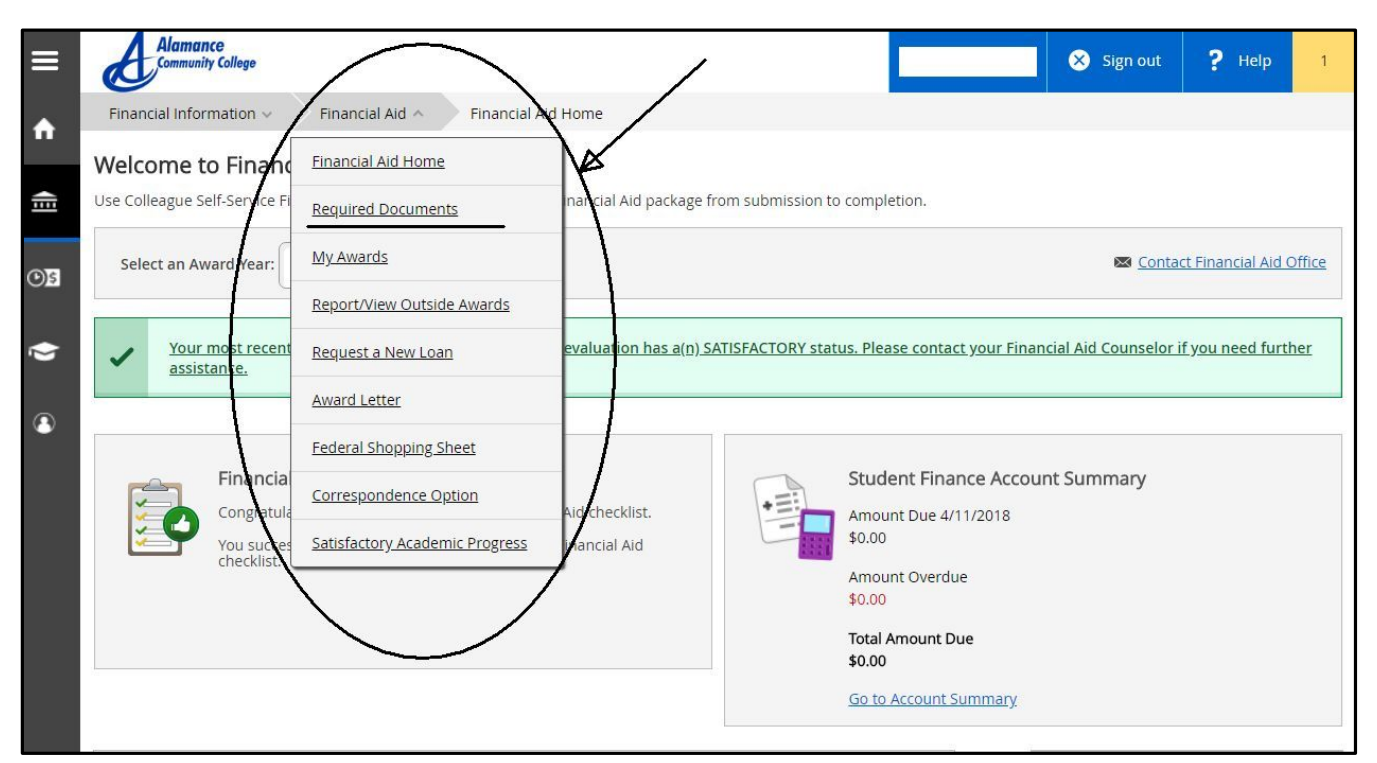

**Click on the Required Documents link to see what items are needed to move forward.**

**When you click on Required Documents Self-Service will generate a complete/incomplete list.**

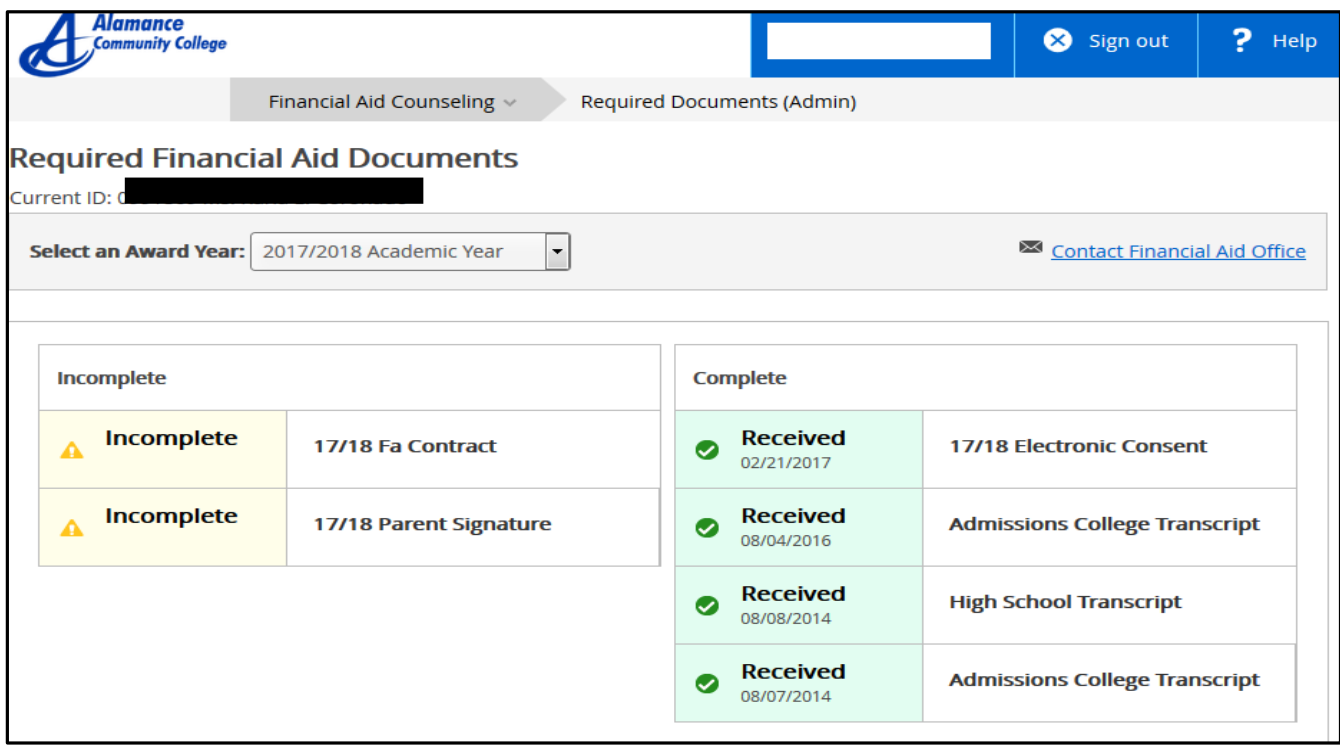

**To access the needed electronic documents, click on link Financial Aid E-Forms located on the main Financial Aid Self Service page on the right side under Resources/Form links.**

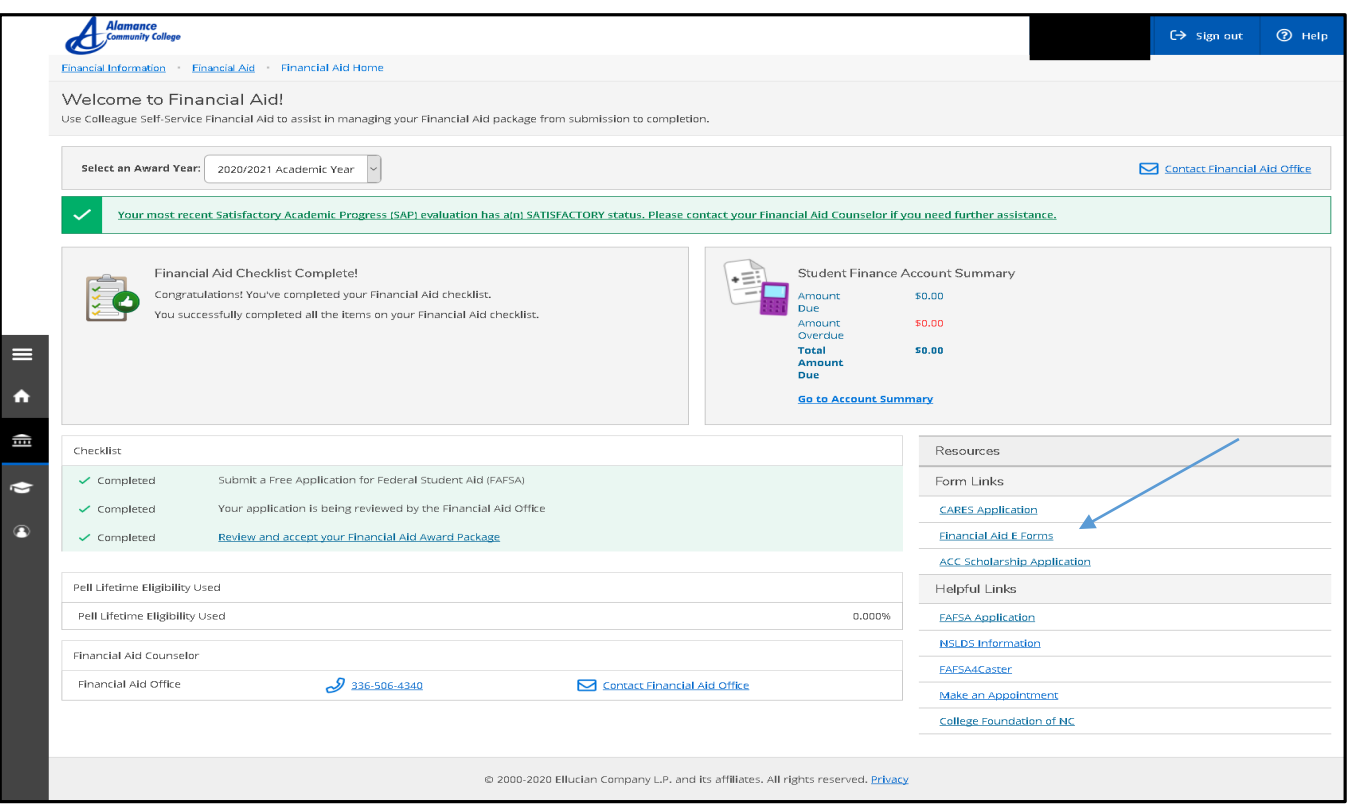

**It will open ACC Softdocs page.**

**To log in use the same username and password for Self-Service EXCEPT add acc\ before the user name. For example: acc\mmouse123**

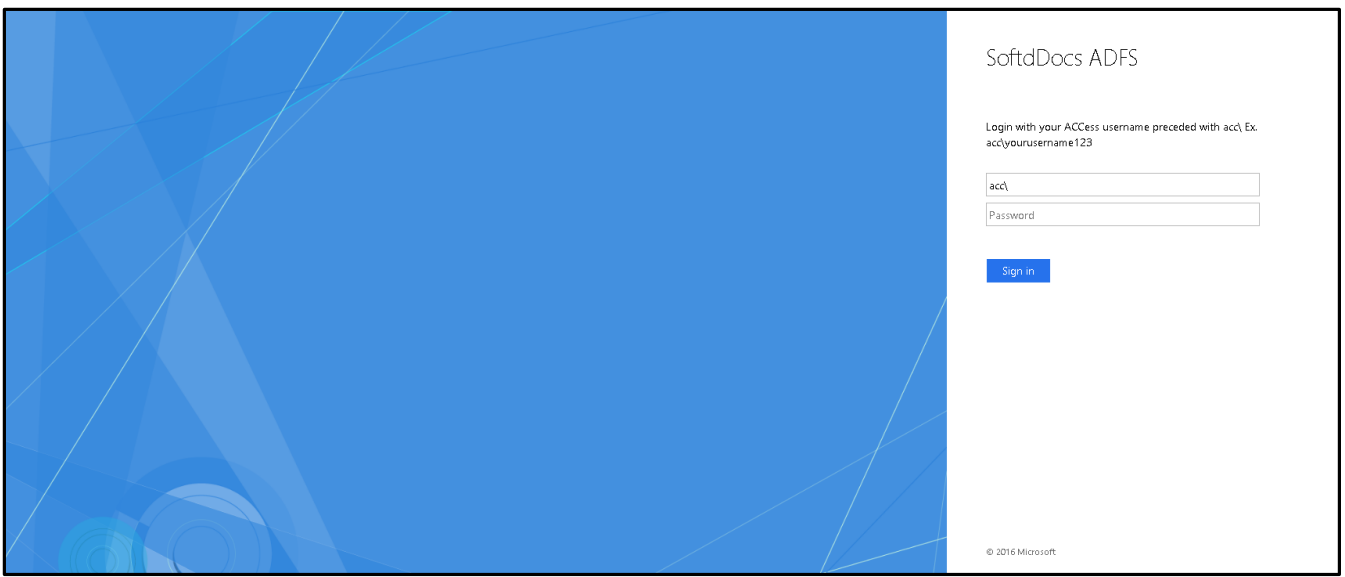

**Once logged in you will need to click on the Forms Link. Only the forms you need will allow you to complete them. Make sure you choose the correct year for the form. Once a document is completed and successfully submitted it will take up 24 hours to update on your self-service account.**

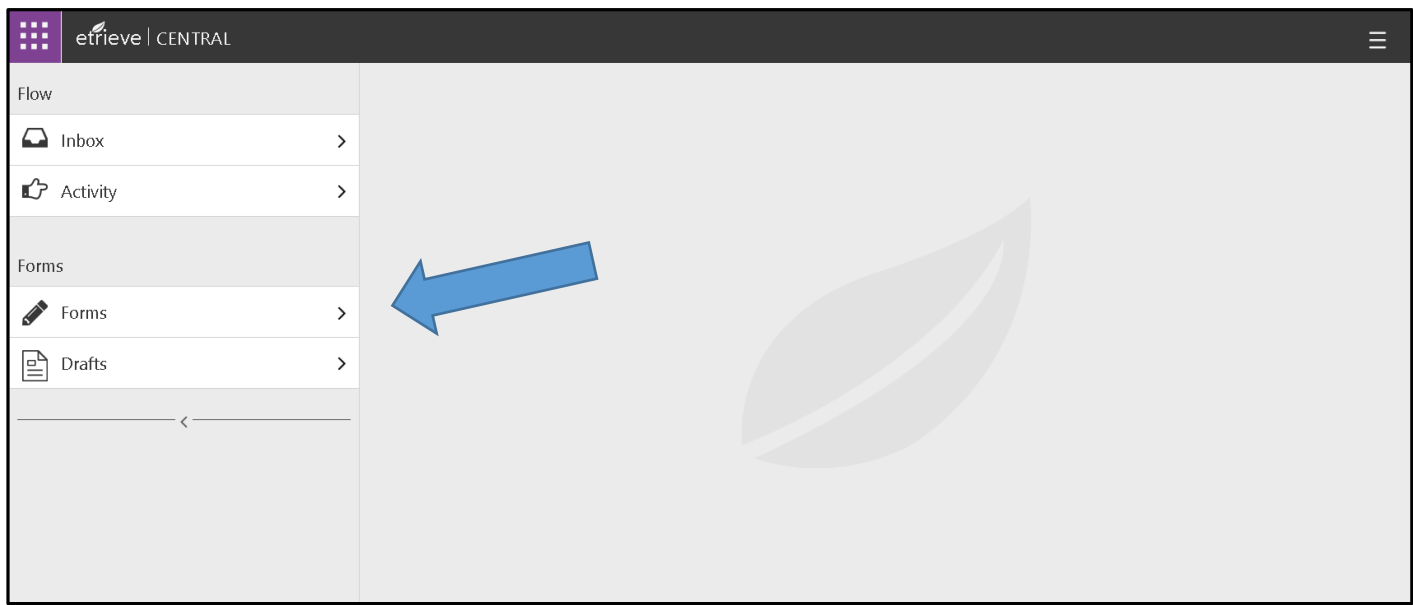

#### **If you have a number showing on the Inbox, then you have been sent a particular form that you should also complete.**

**Once all required documents have been completed and turned in you will see this screen with green check marks next to each document name.**

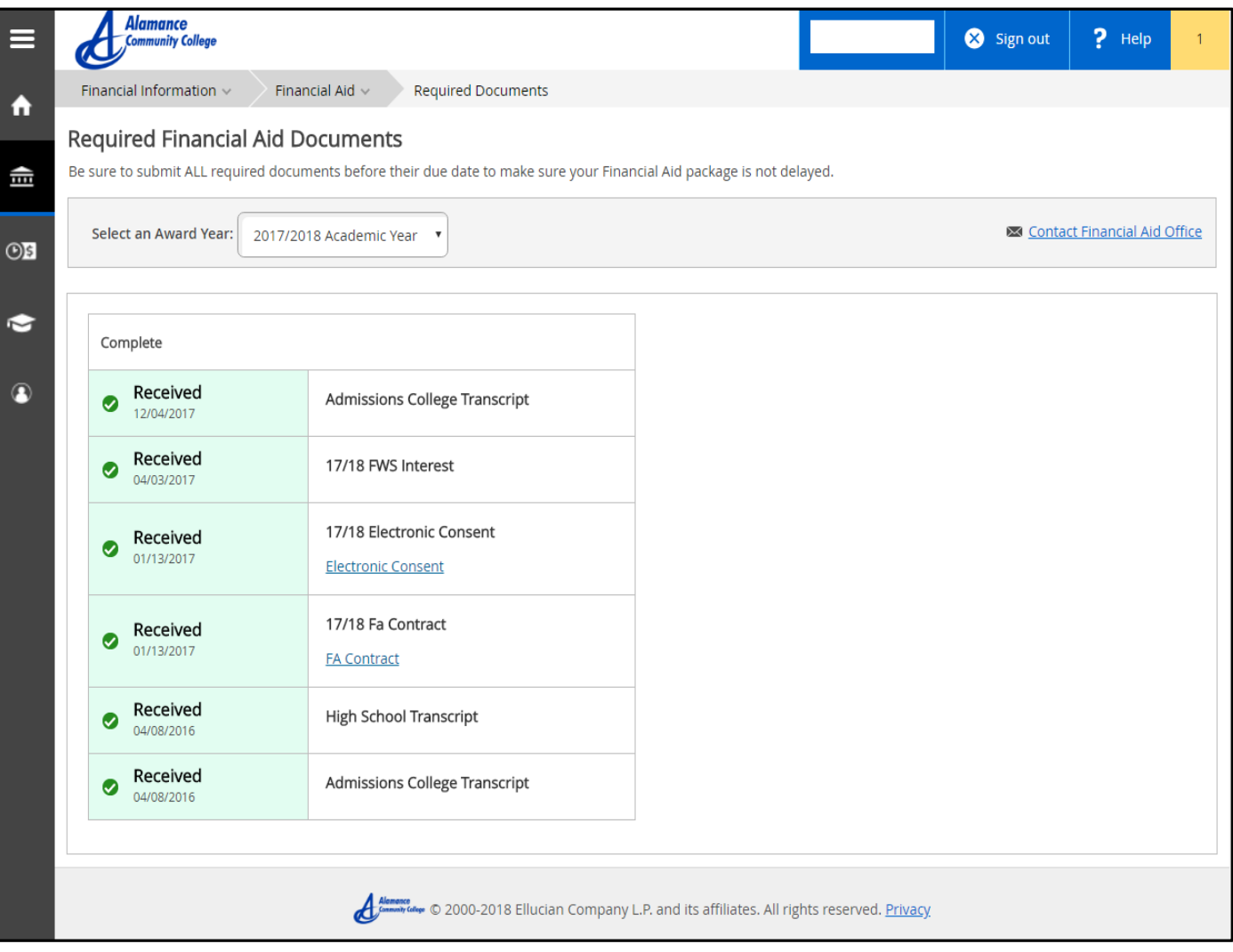

#### **Once all documents have been received your FAFSA application will enter the review stage and you can see this update on the main Financial Aid Self-Service page**

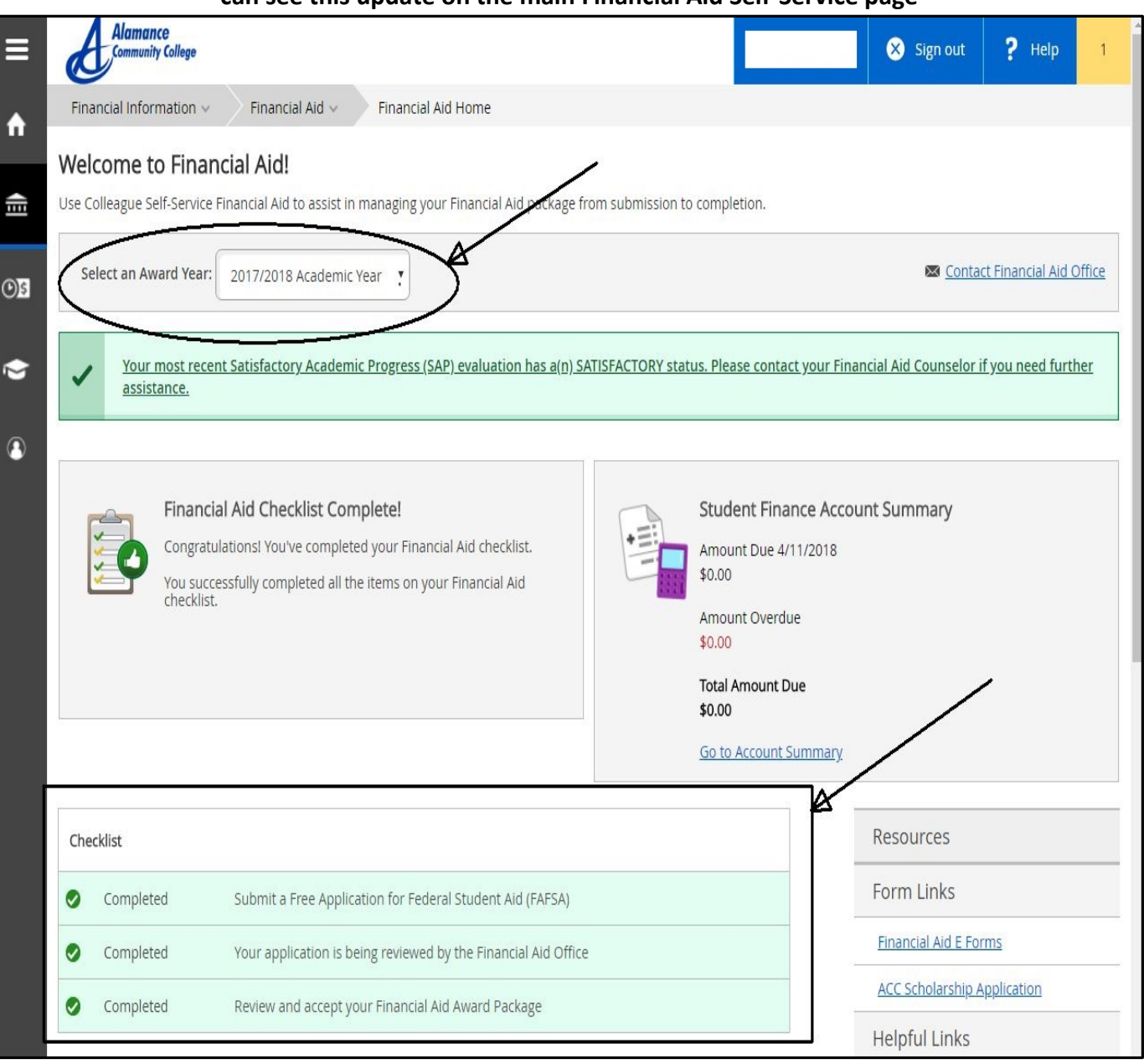

#### **You can check your eligibility status on the Satisfactory Academic Progress page.**

**Please see ACC Title IV Satisfactory Academic Progress Standards for details.** 

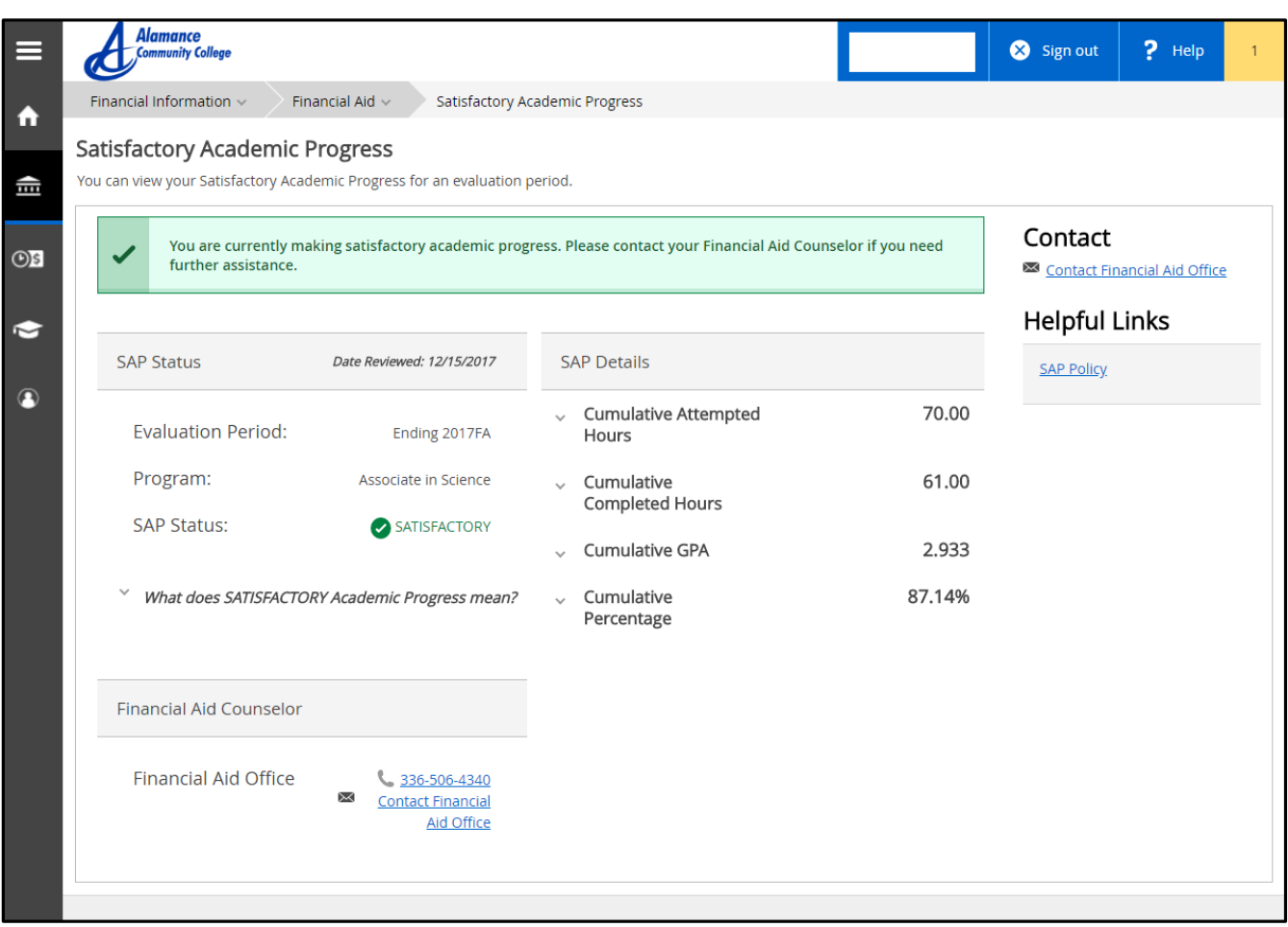

## **Once you have been reviewed and awarded you can view the details of your awards on the My Awards page.**

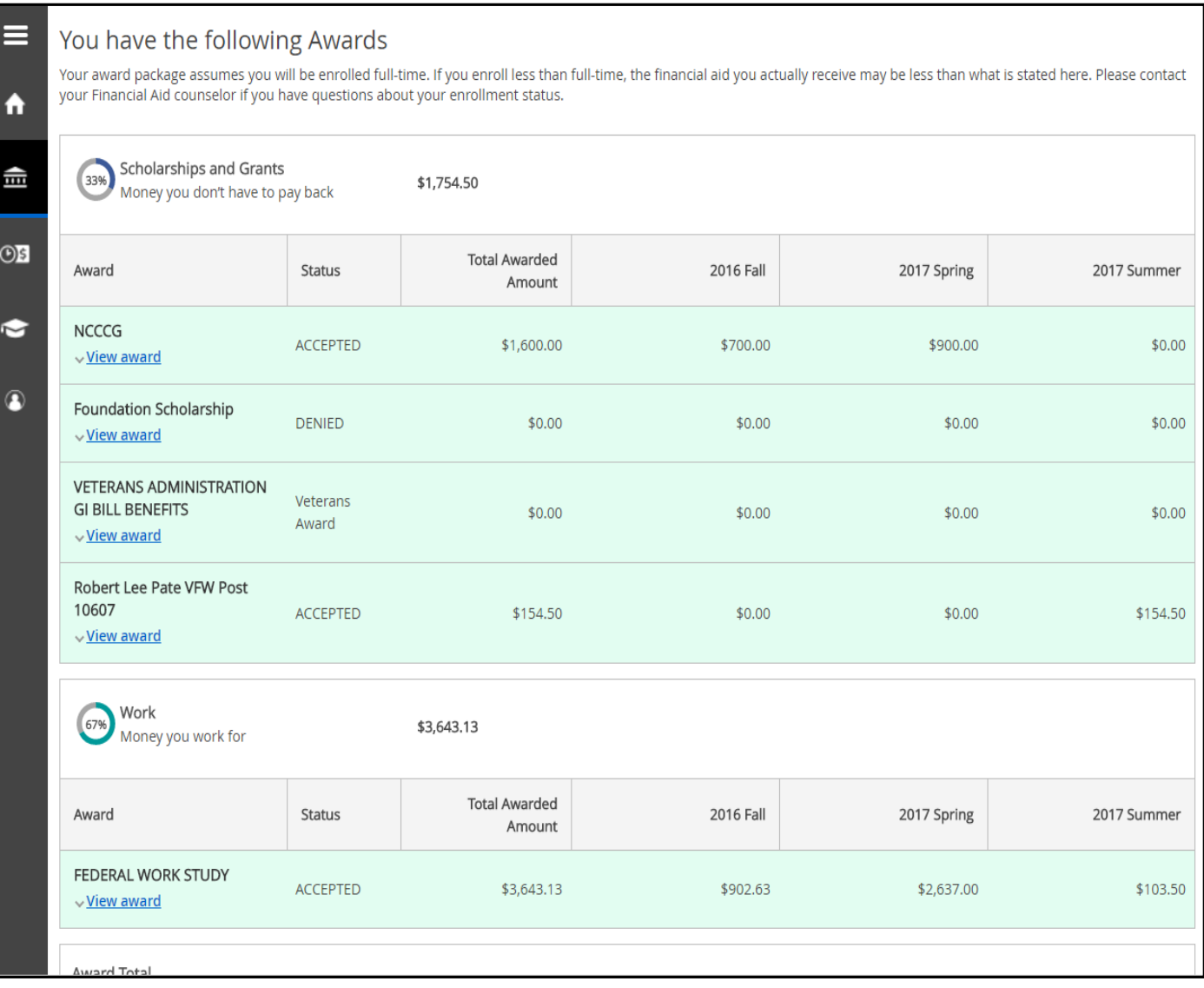

#### **At the beginning of the tax year when you need tax information for your status as a student**

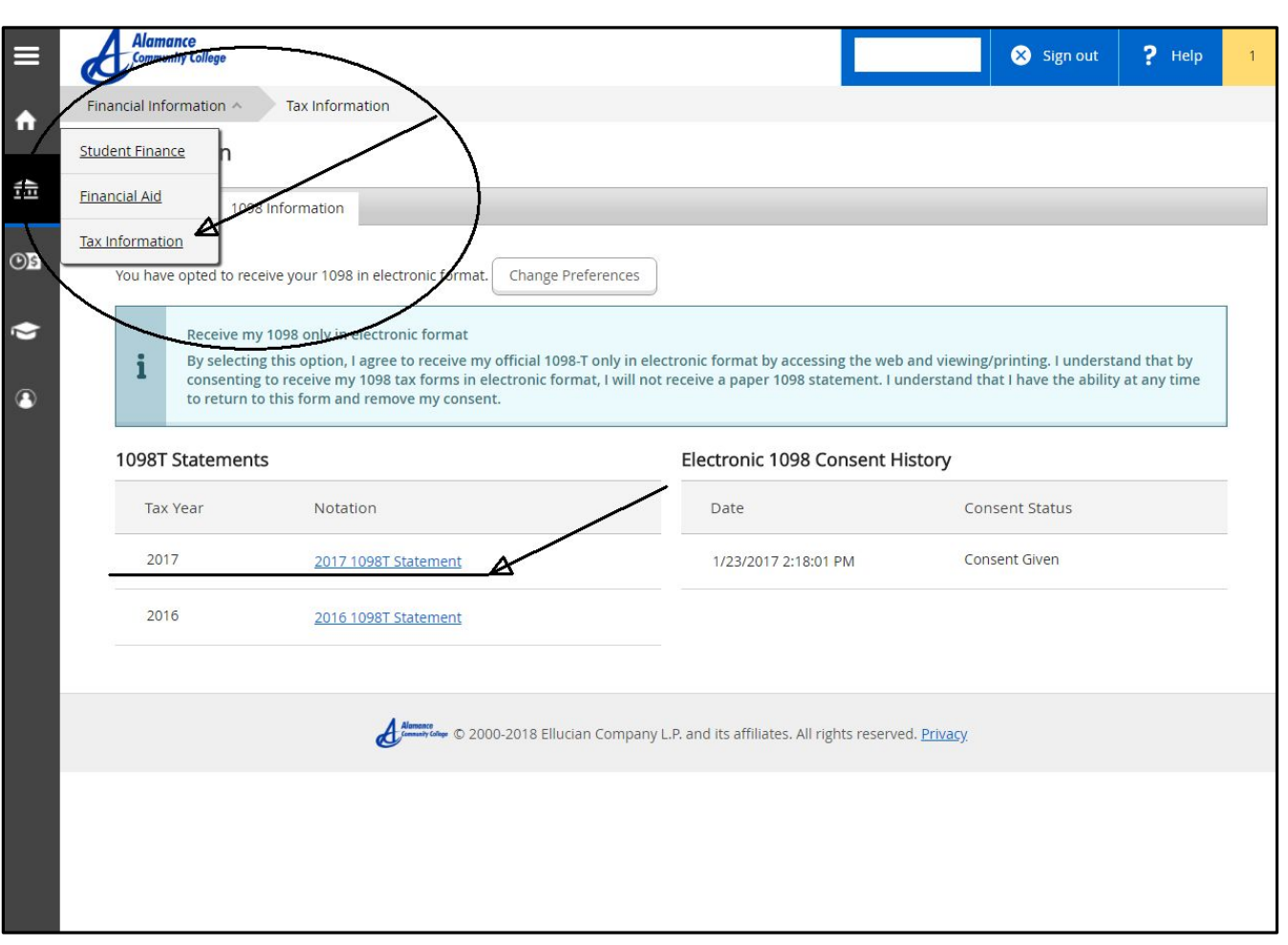

#### **you can access you 1098-T in the Tax Information page.**

**To see your Billing Statement/Account Summary and make a payment online go to Student Finance.**

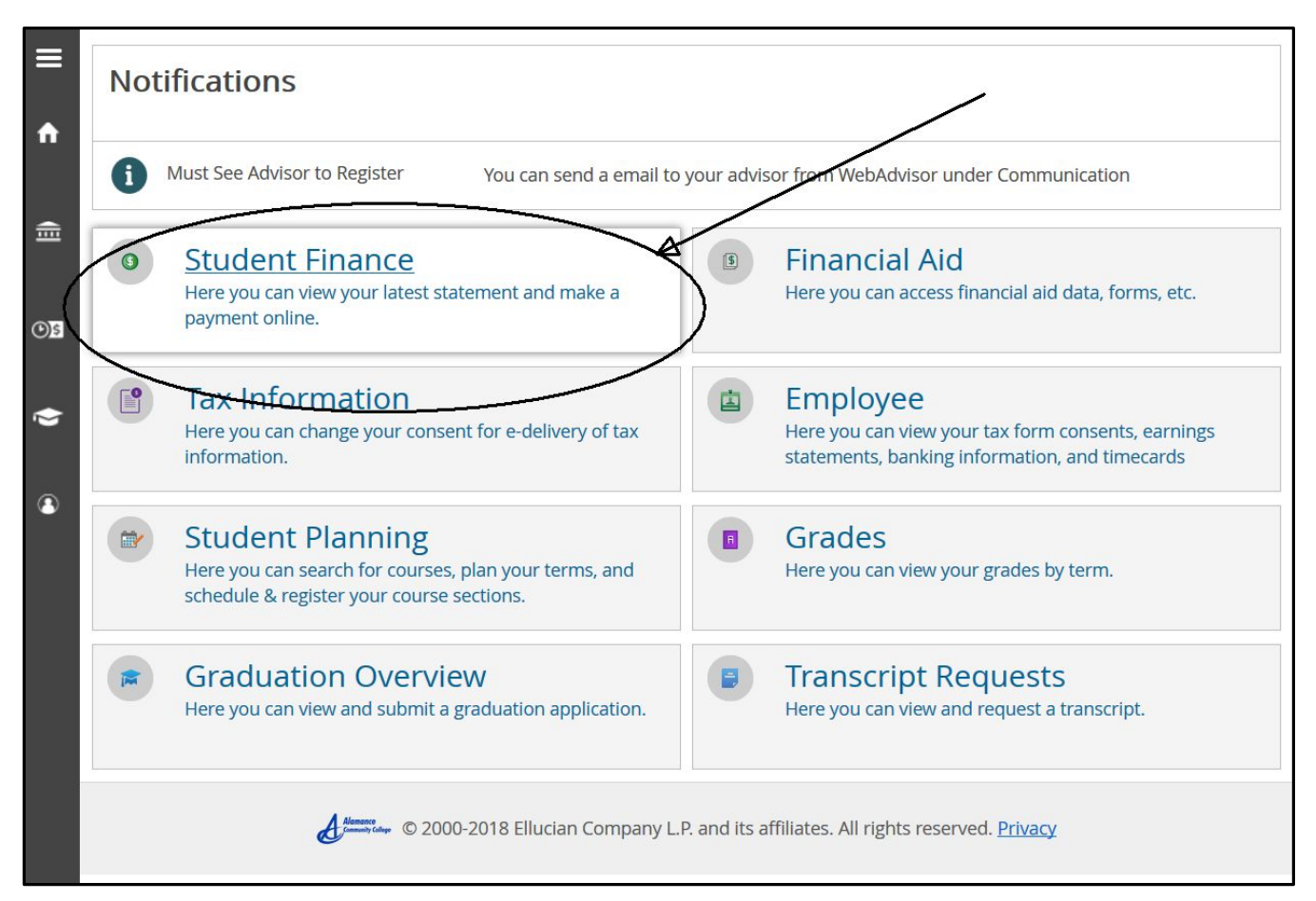

#### **Account Summary to see your most recent bill.**

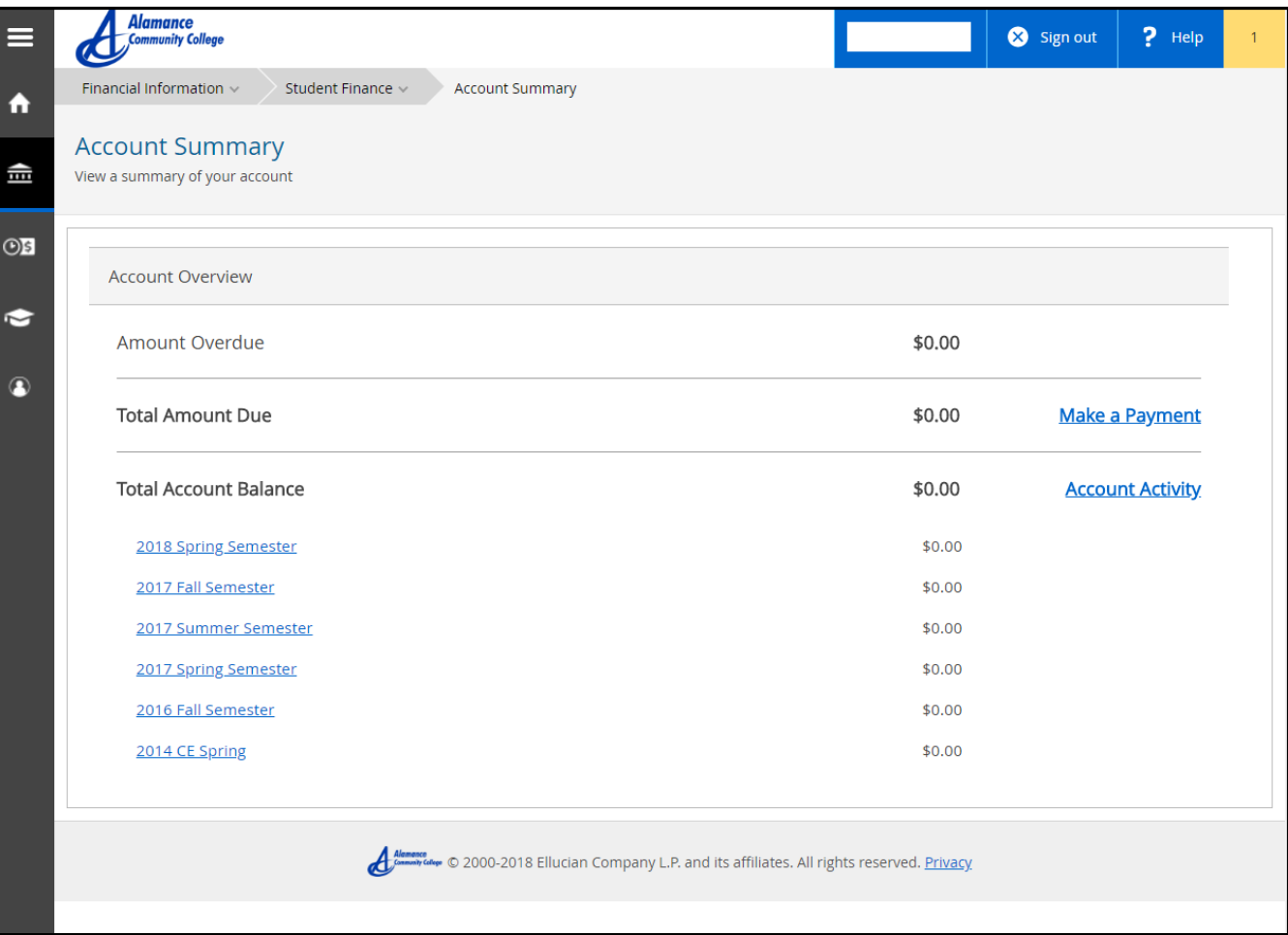

#### **Account Activity breaks down your charges and payments to ACC and shows your refund amount**

**after your tuition has been paid.**

#### **Not everyone will receive a refund.**

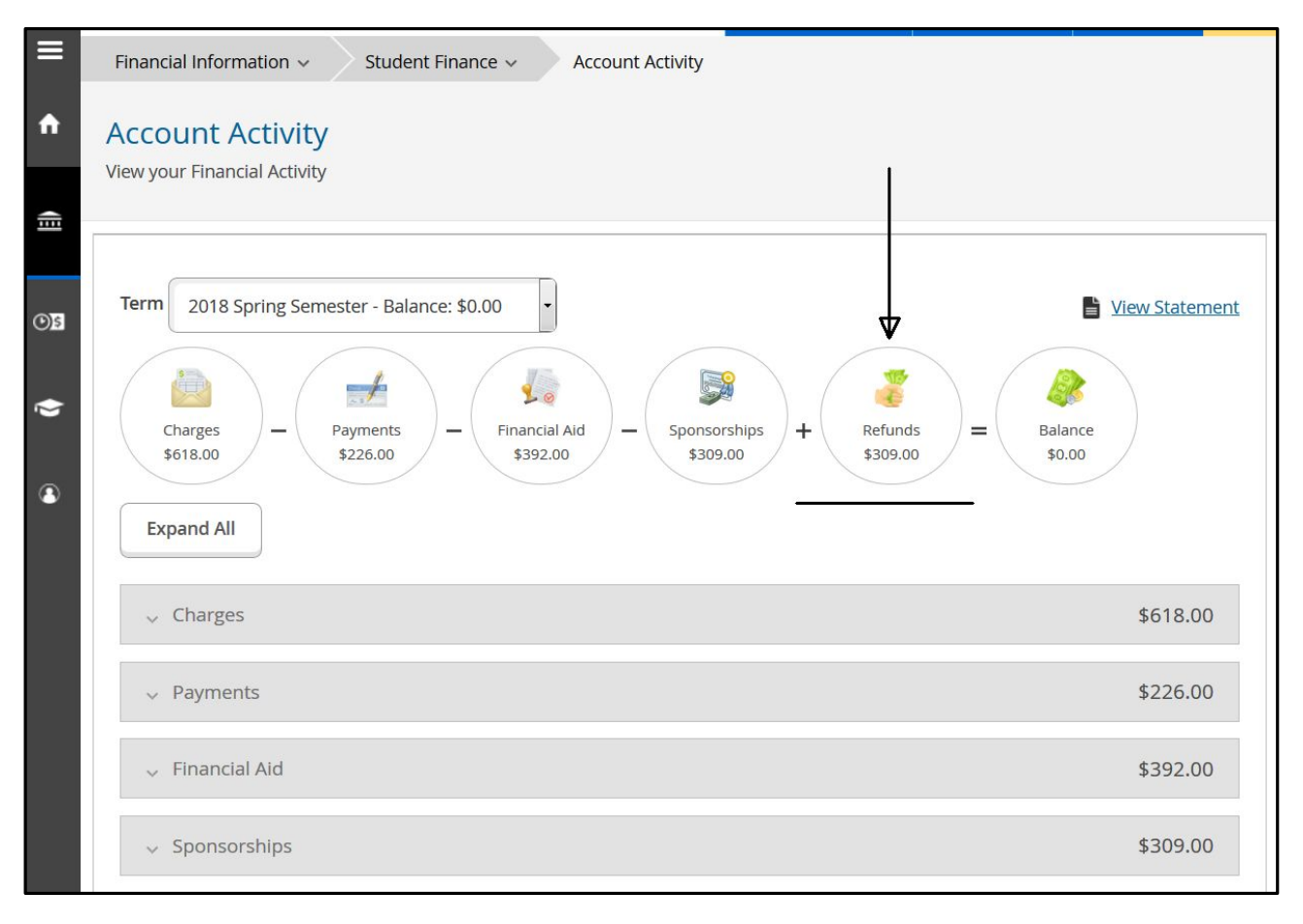

## **Academics**

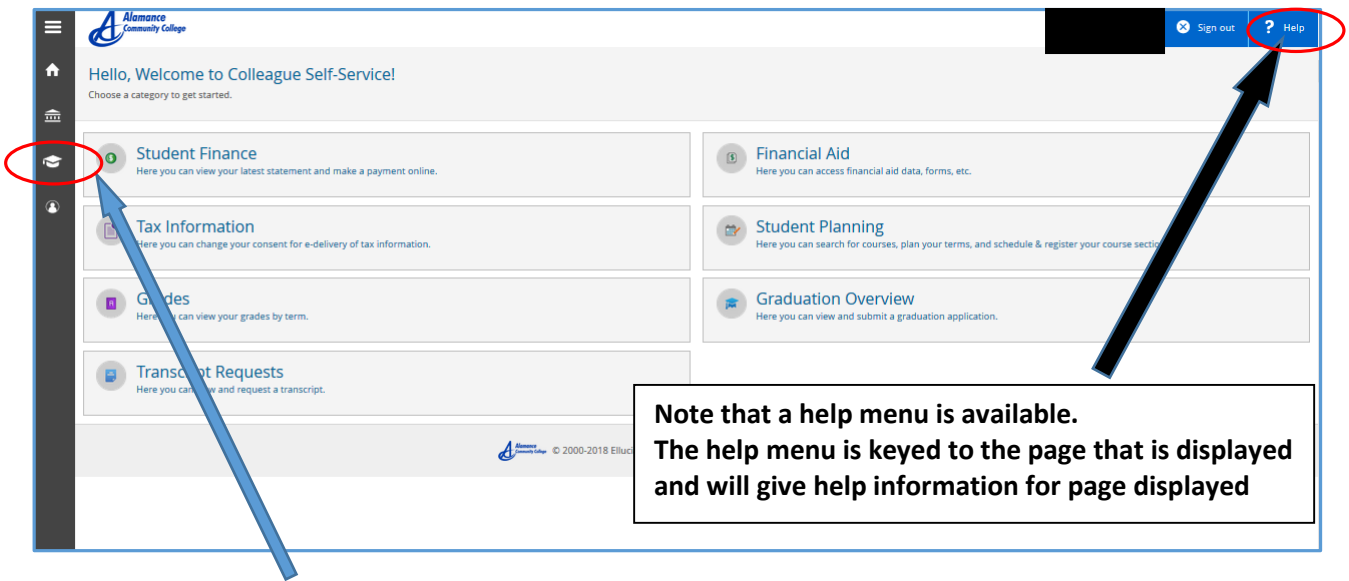

Click on "**Academics**" (academic cap icon) and all of the following **submenus** will appear

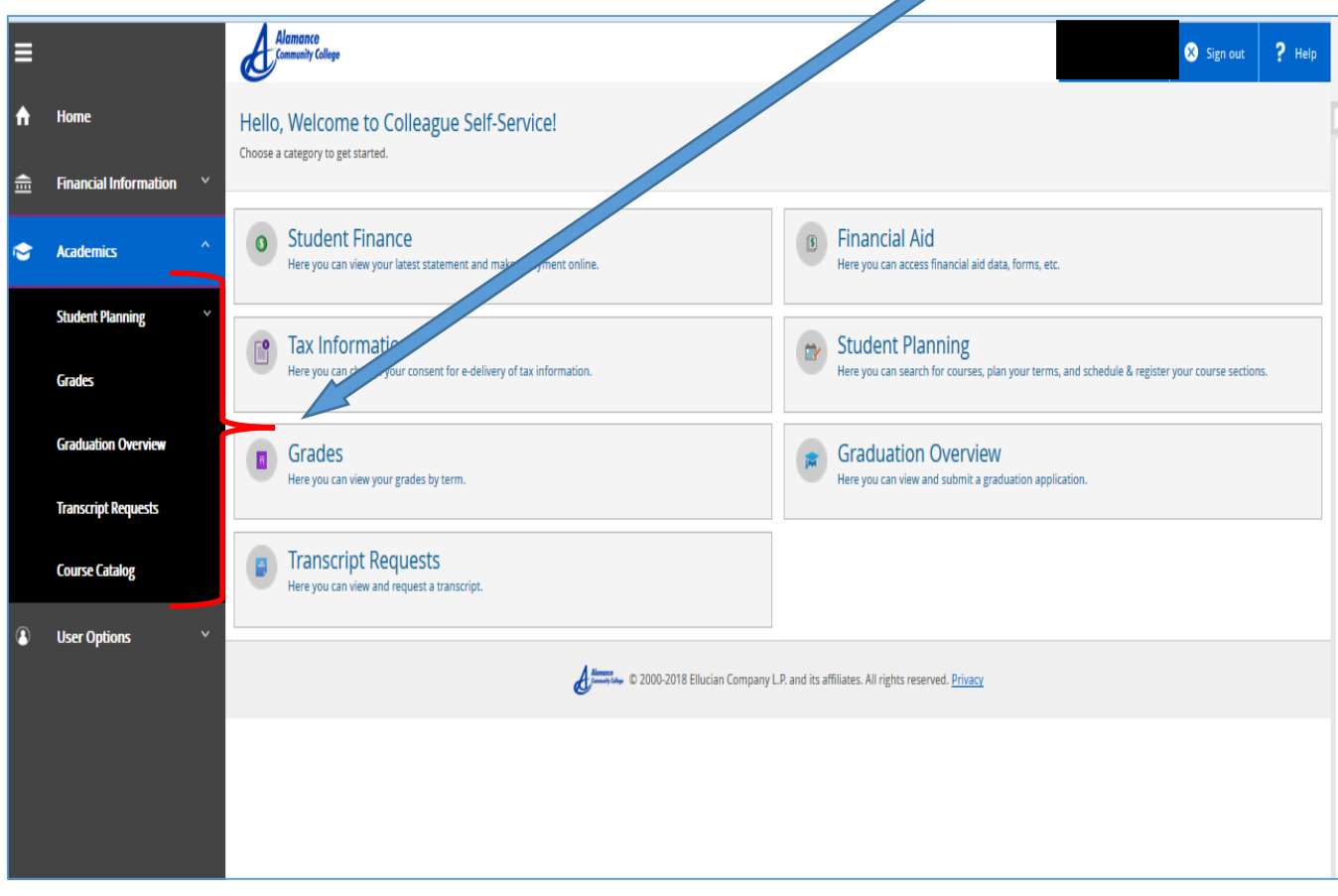

### **Course Catalog**

Course Catalog only shows courses for the "active term" i.e. future terms that have been created. Also the Course Catalog can be searched from the Self Service landing page (no login required) or from inside your Self Service Account. Same procedures apply. Below is how to search from inside Self Service:

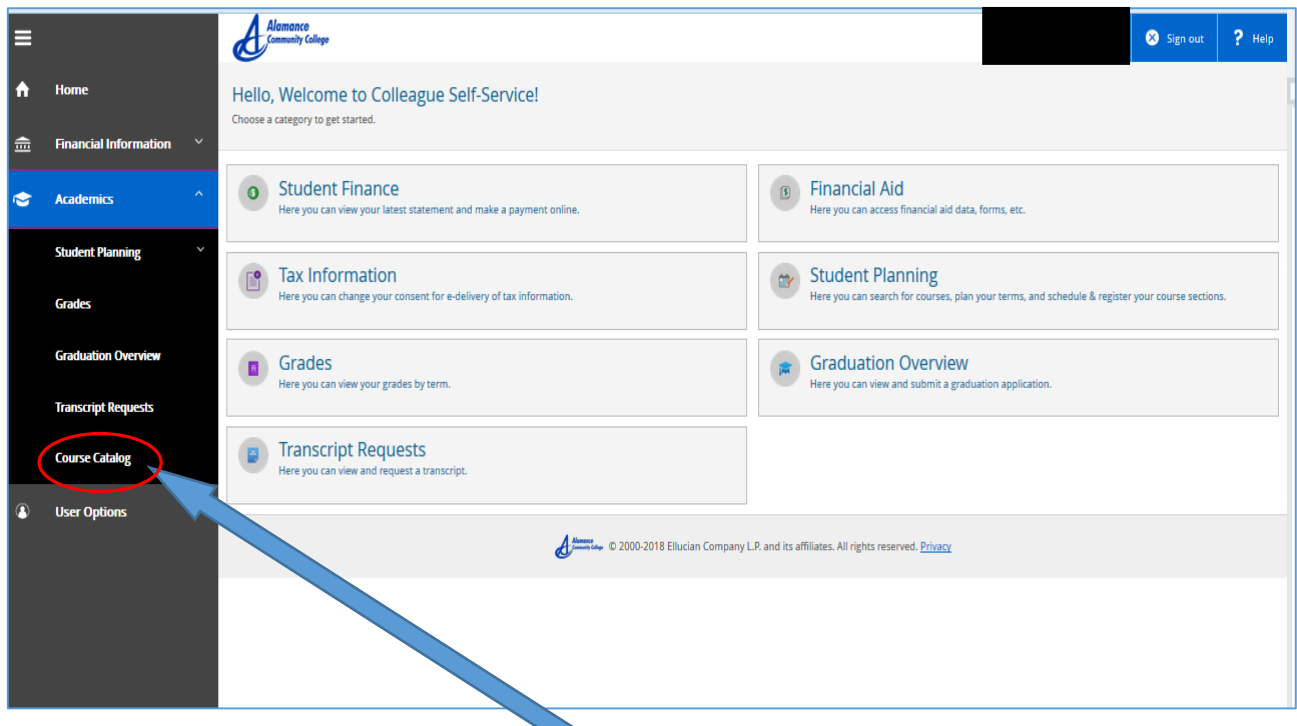

To check on courses offered Click on "Course Catalog" and the following will appear

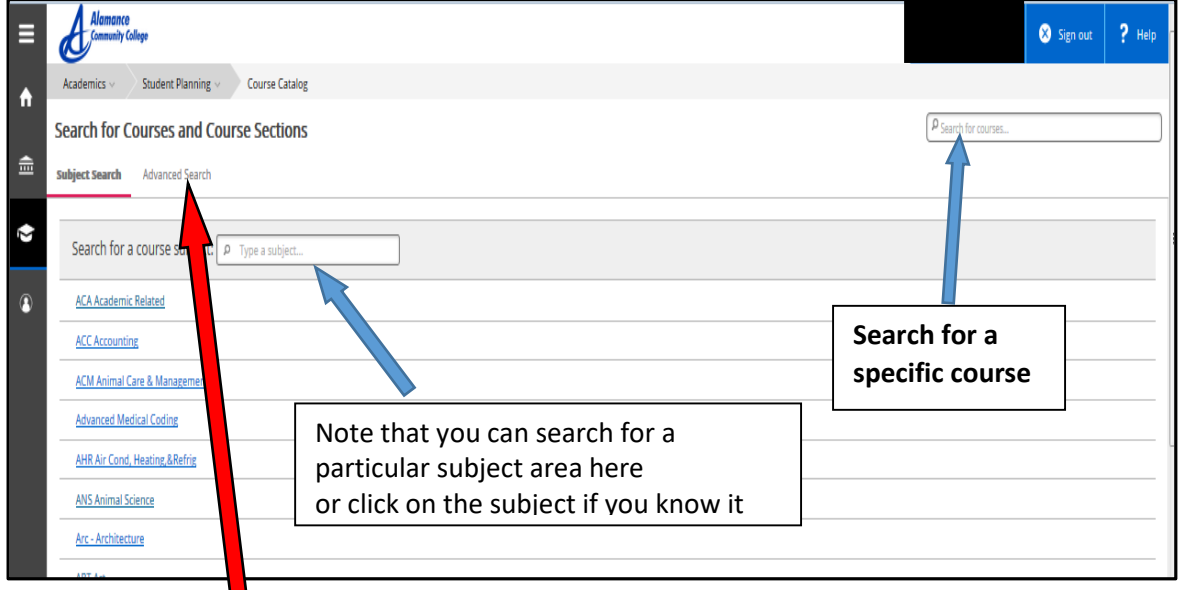

Click on Advanced Search for more searching options and the following screen appears.

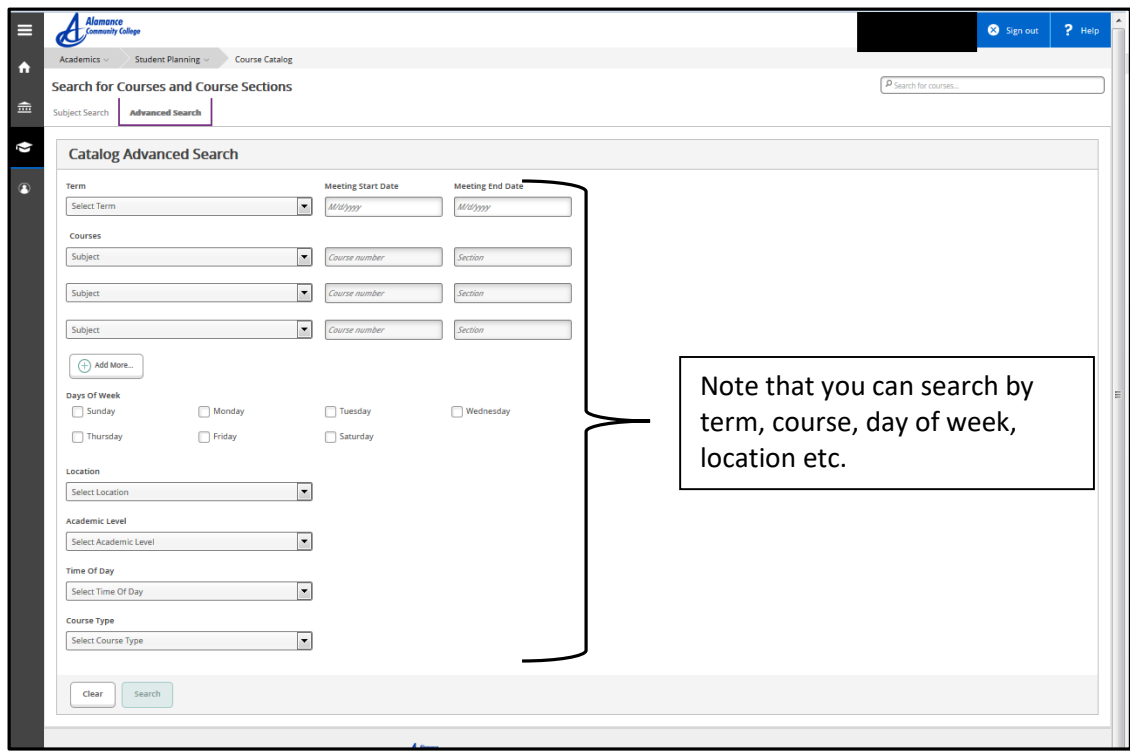

Shown below is an example advanced search result for the following criteria: Term - 2018 Spring Semester, Course - Auto (Automotive), & Time of Day – Evening.

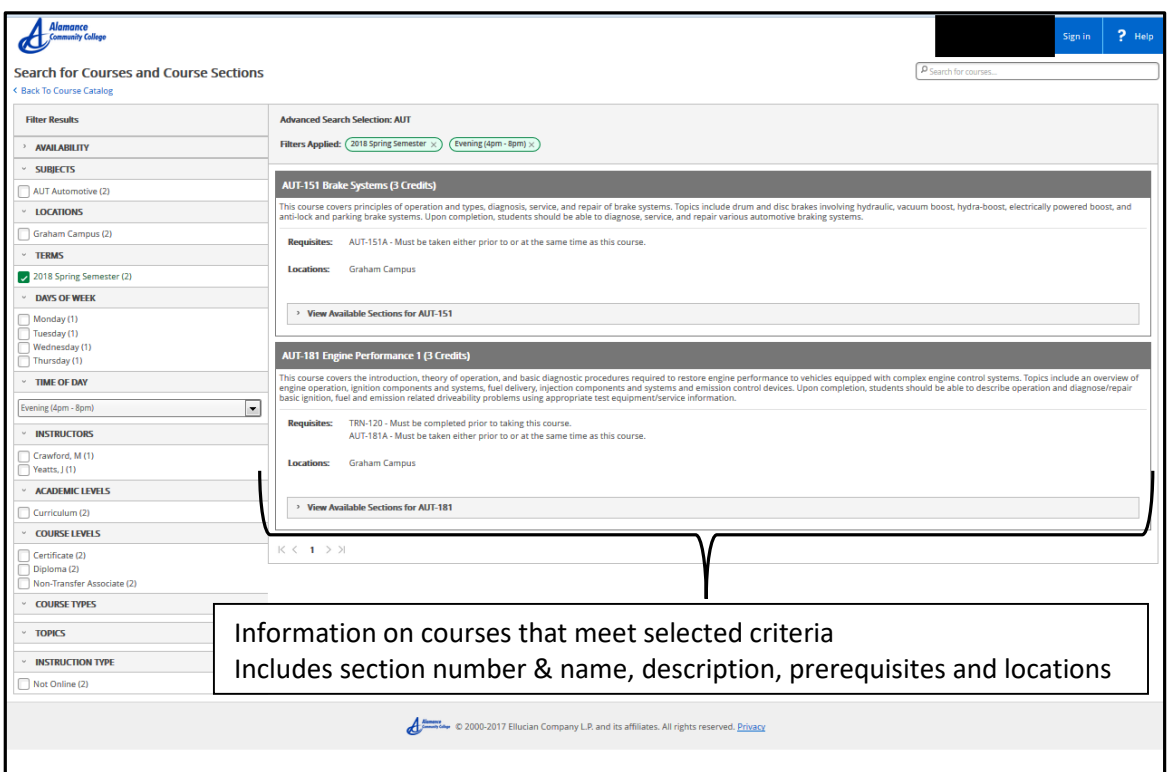

## **Creating an Academic Course Plan**

#### Select **Student Planning**

#### Select **Go to Plan & Schedule**

Add classes to your plan in one of three ways:

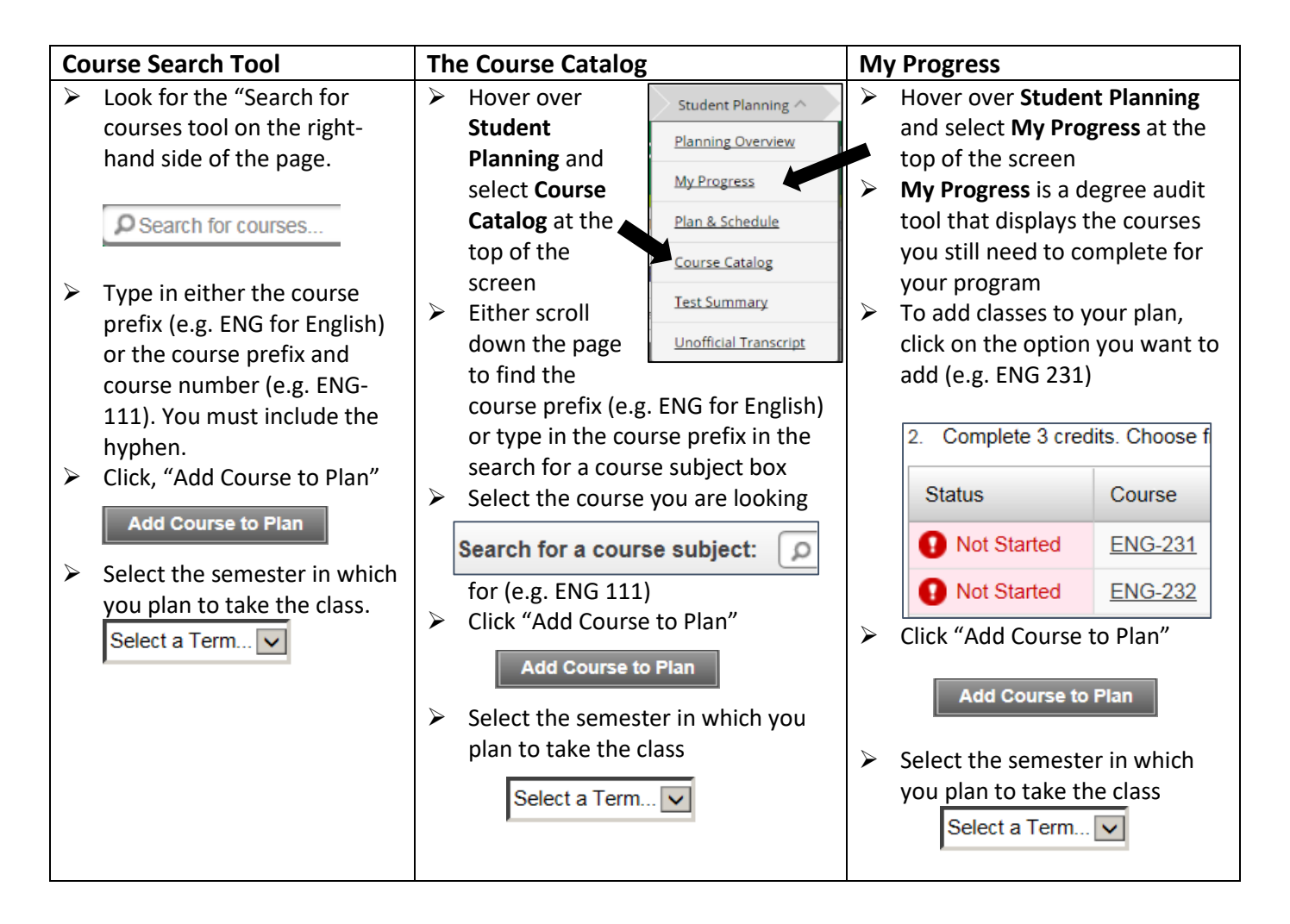

You can view your planned courses and future semesters by selecting "Plan and Schedule" and then clicking the Timeline Tab

# **Registering for Classes**

## **Registering for Classes from the Course Catalog**

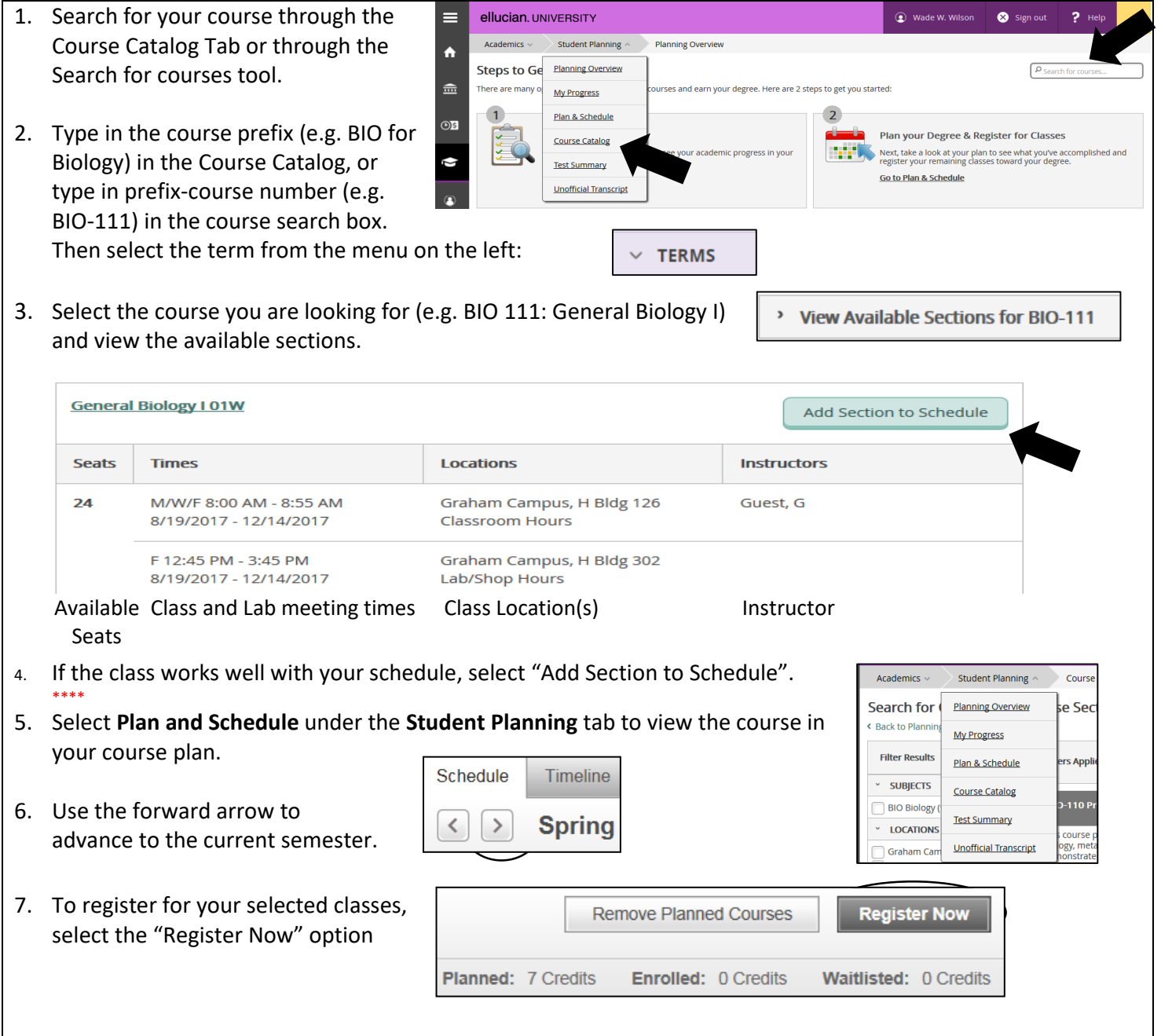

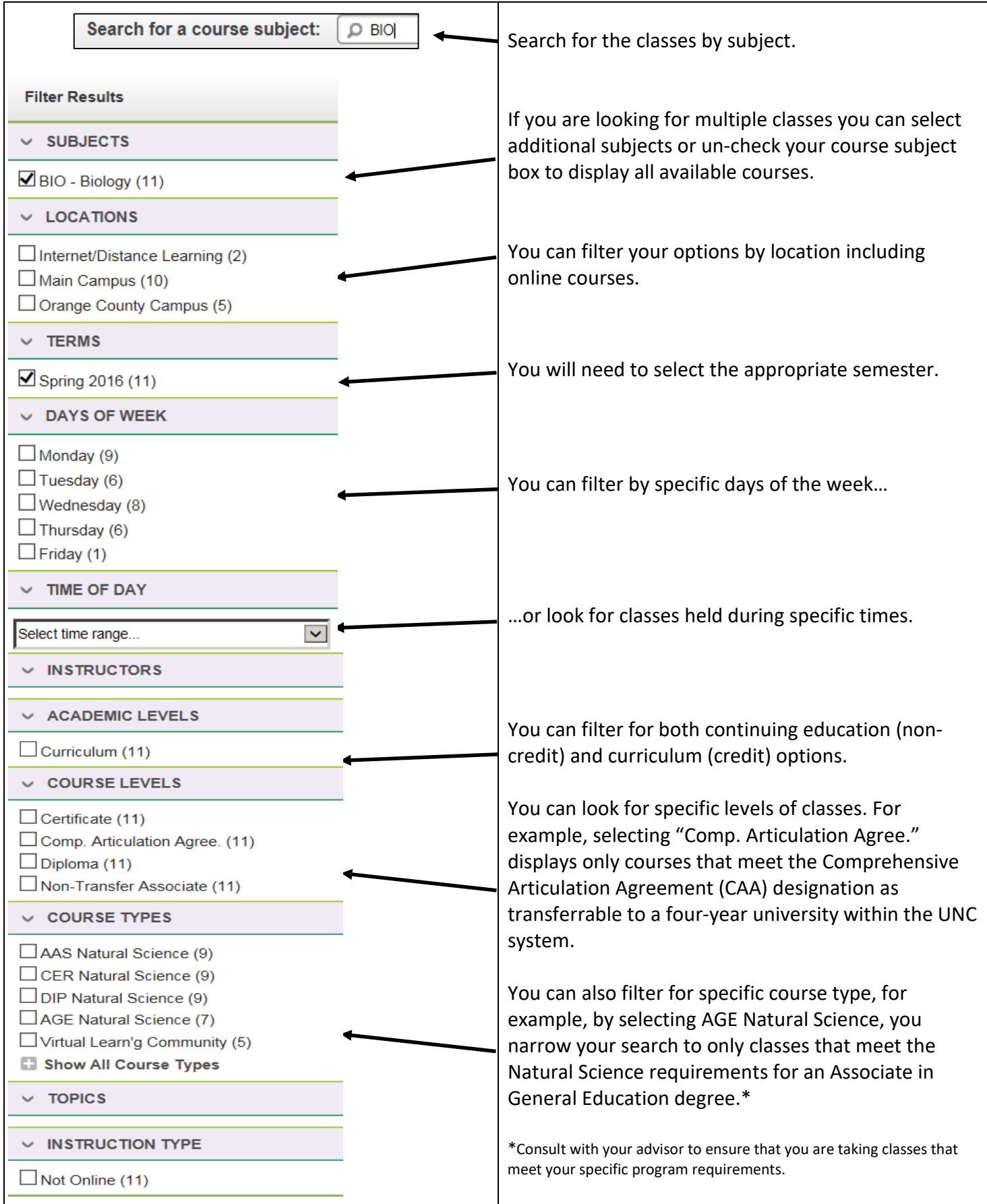

#### **Registering for Planned Classes**

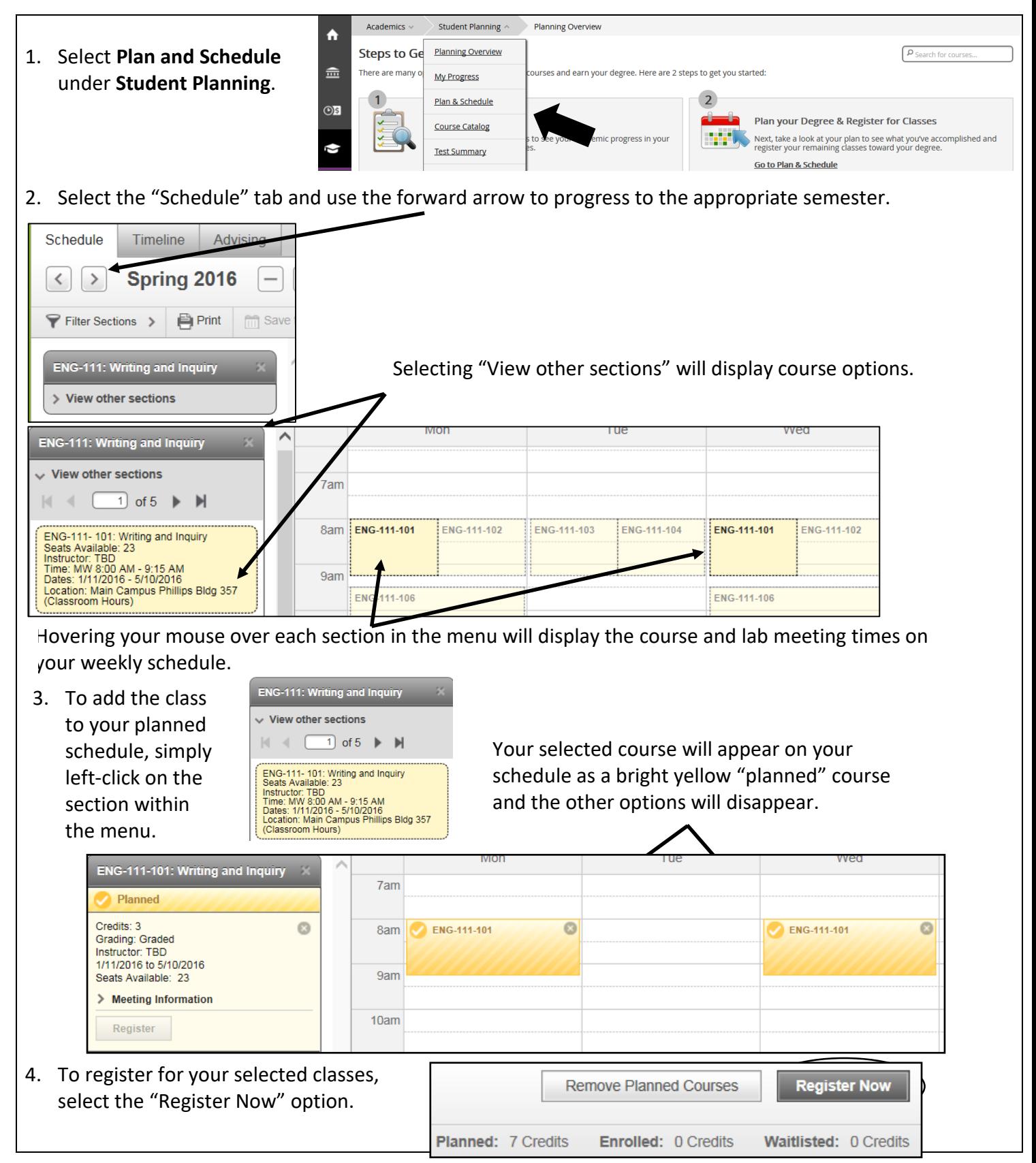

#### **Filtering courses from your course plan**

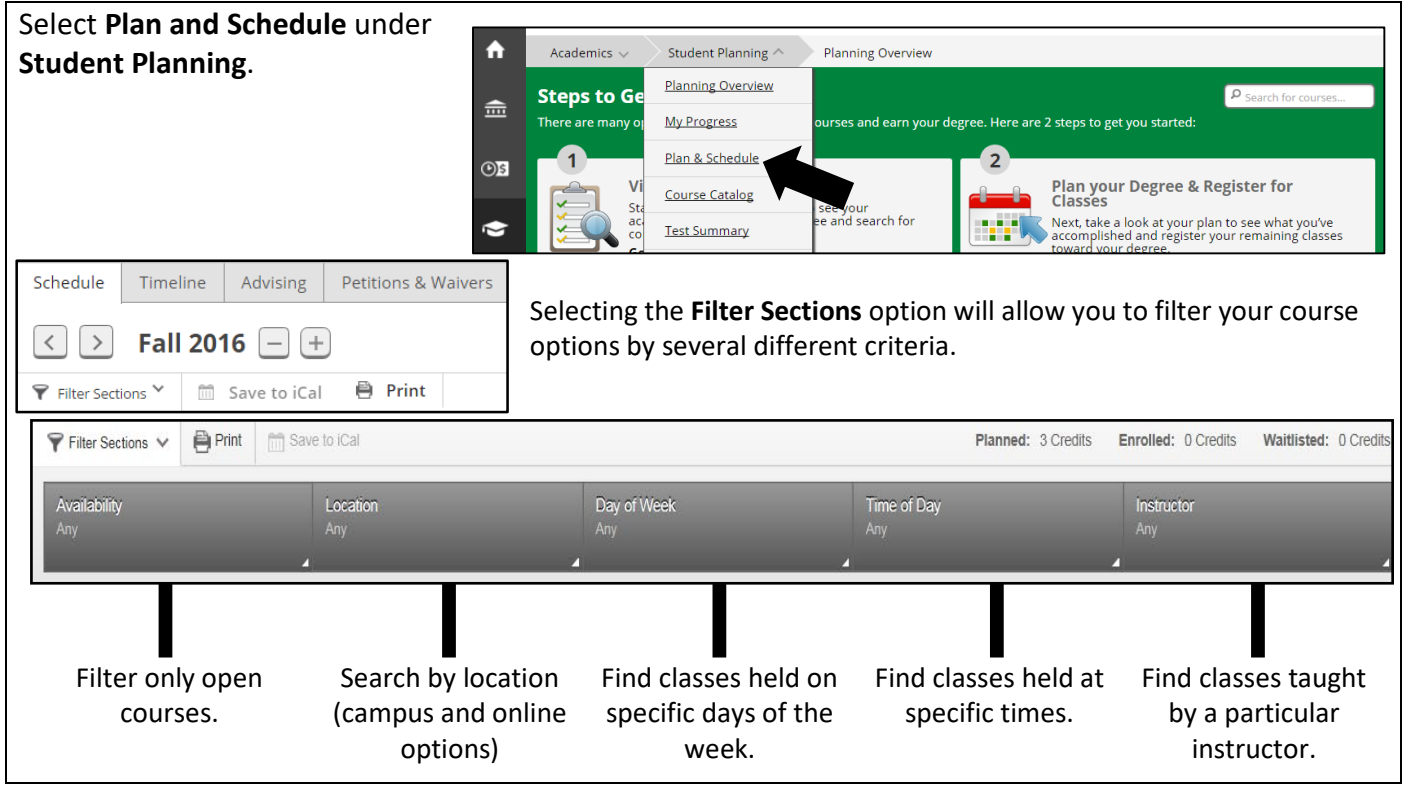

**How do I know that my registration was successful?**

There are several ways that you can confirm that your registration was processed.

You will receive a notification in the upper right-hand corner of the page notifying you either that you are successfully registered, or that your registration was not processed. If you were not registered, the notification alert will indicate the reason(s) why.

Currently registered courses will appear in green on your schedule.

You will also have the option to Drop the classes.<br>
Schedule Timeline | Advising

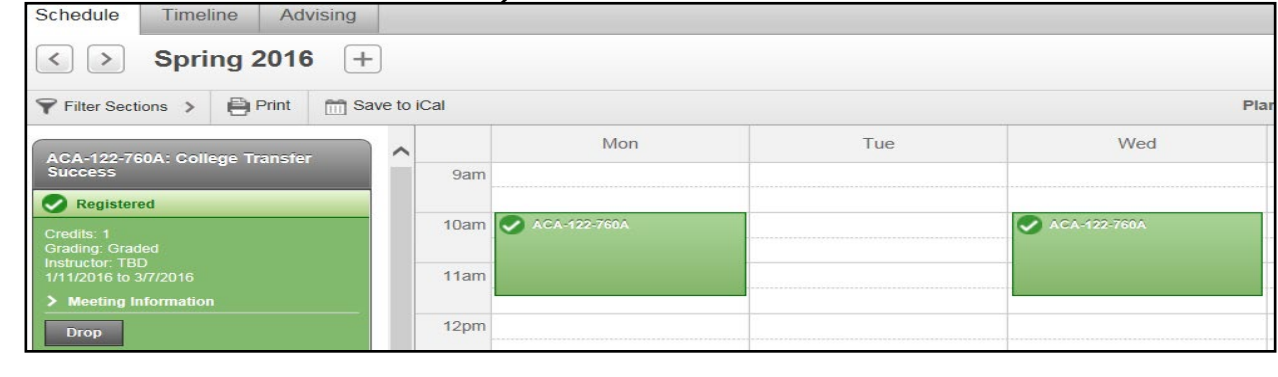

Please Note: You must pay for classes by the tuition deadline to avoid being dropped for non-payment. For more information about the tuition and fees payment schedule, go to:<https://www.alamancecc.edu/>

#### **Program Evaluation**

My Progress - This page shows the requirement courses that you need to complete your academic program. It also shows those classes that you have taken and those that you will need for your degree etc…

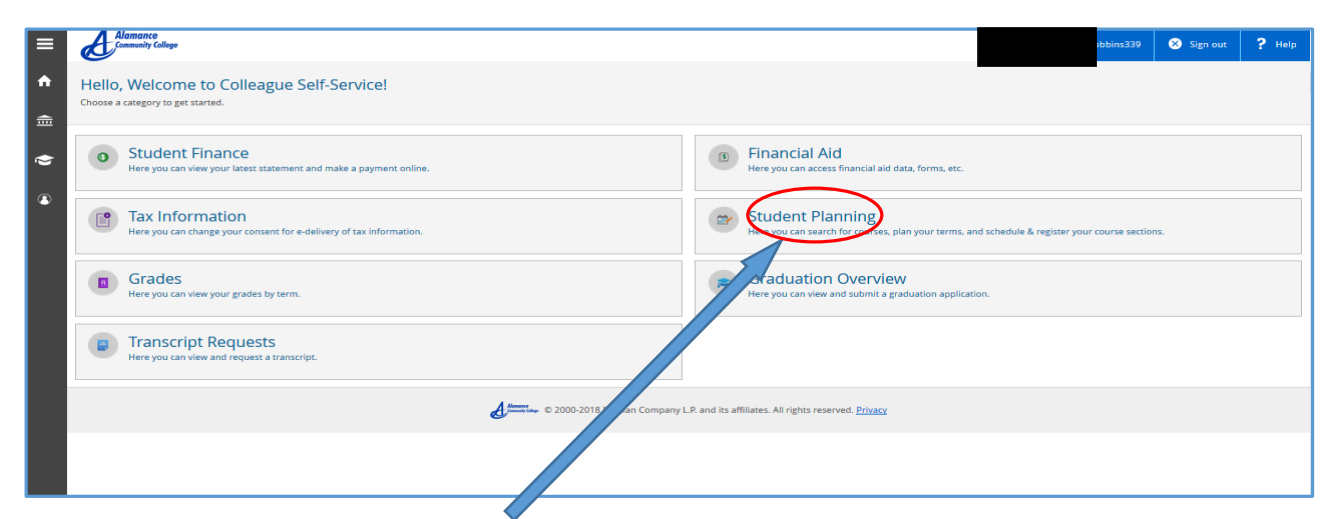

Click "**Student Planning**" and then click "**Go To My Progress**"

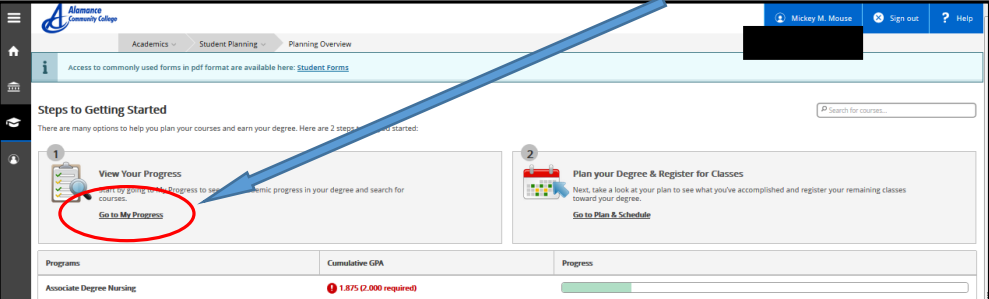

My progress page will show your progress in your program along with status of all requirements for your program. Sample screenshot below:

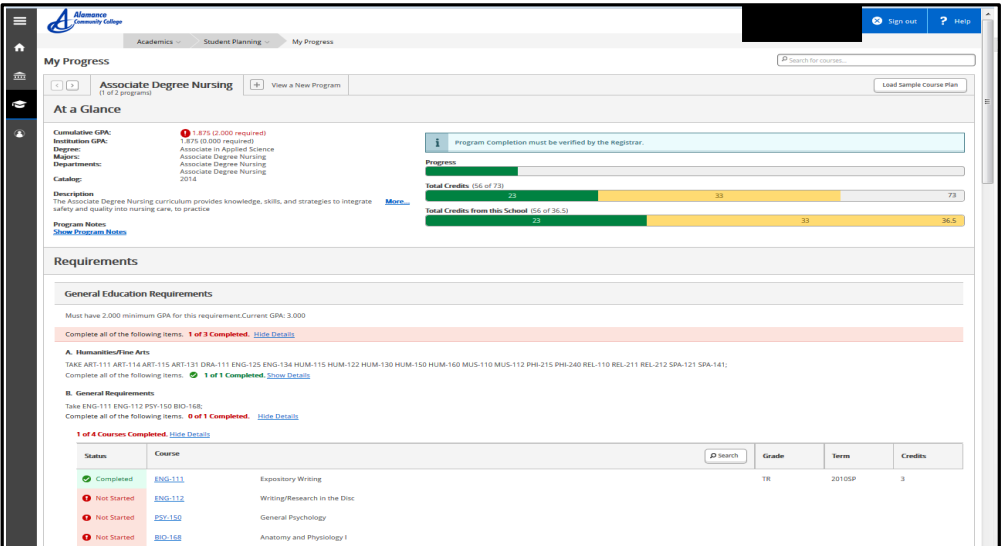

If you have questions on your progress check with your advisor

## **Official Transcript Request**

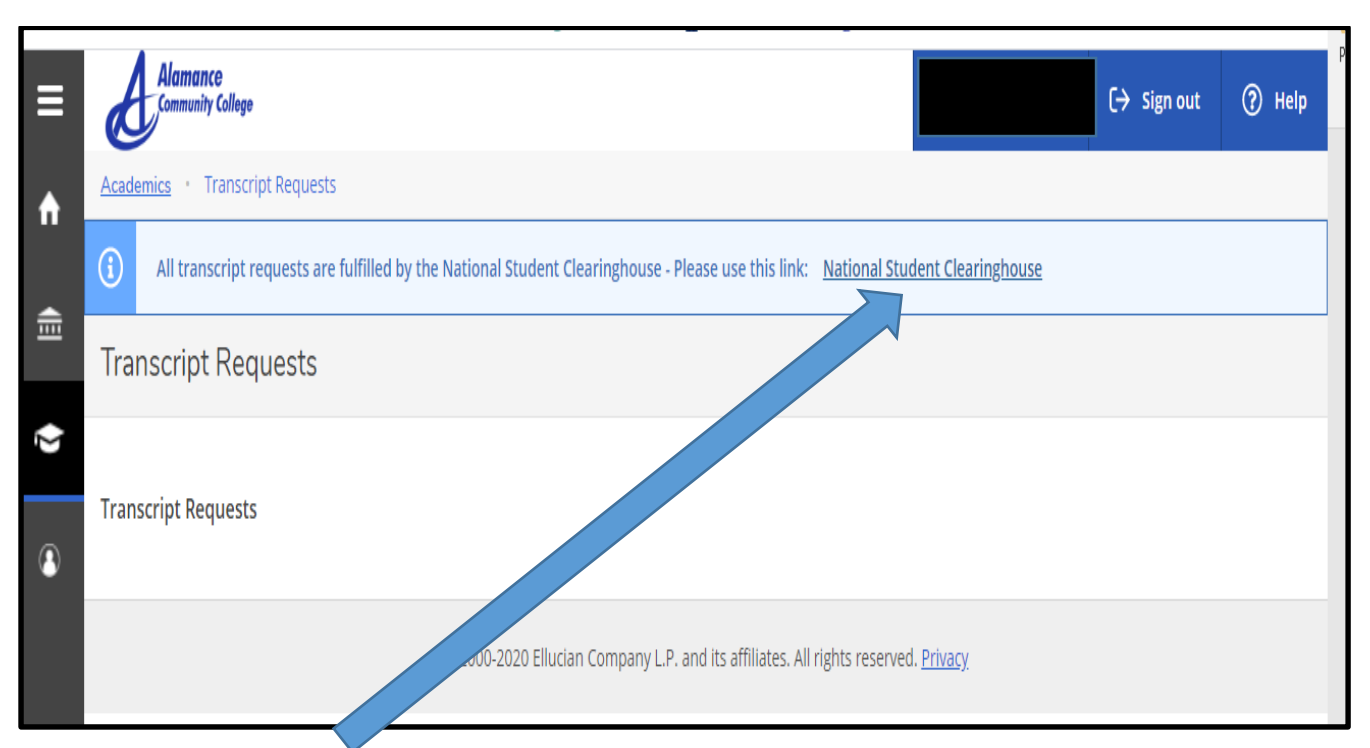

#### Click on the "**National Student Clearinghouse**" link. This will take you directly to the transcript ordering page. The following will appear:

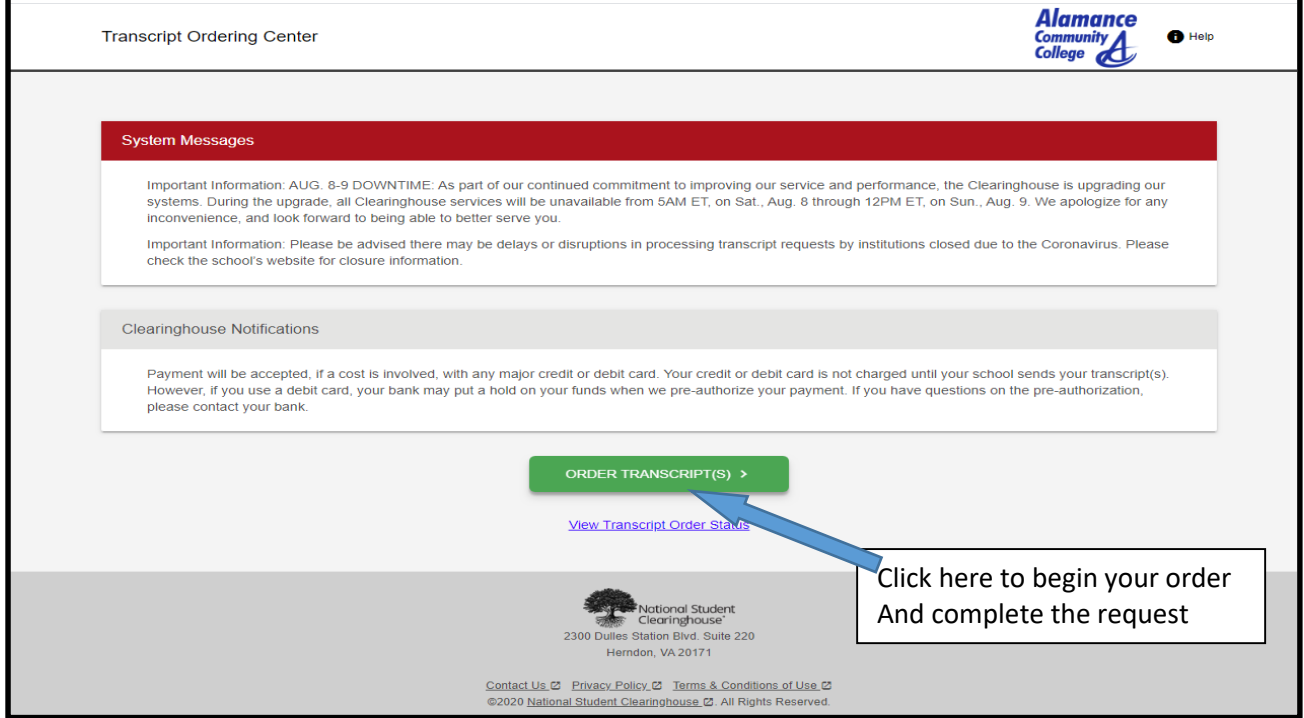

Transcript can be sent either electronically to an email address or mailed. Note that there is a small processing fee charged by National Student Clearinghouse for this service. You are not charged until the transcript is sent. You also receive confirmation emails at every step of the process (ie request received, consent received, transcript sent, transcript retrieved, etc).

**Grades**

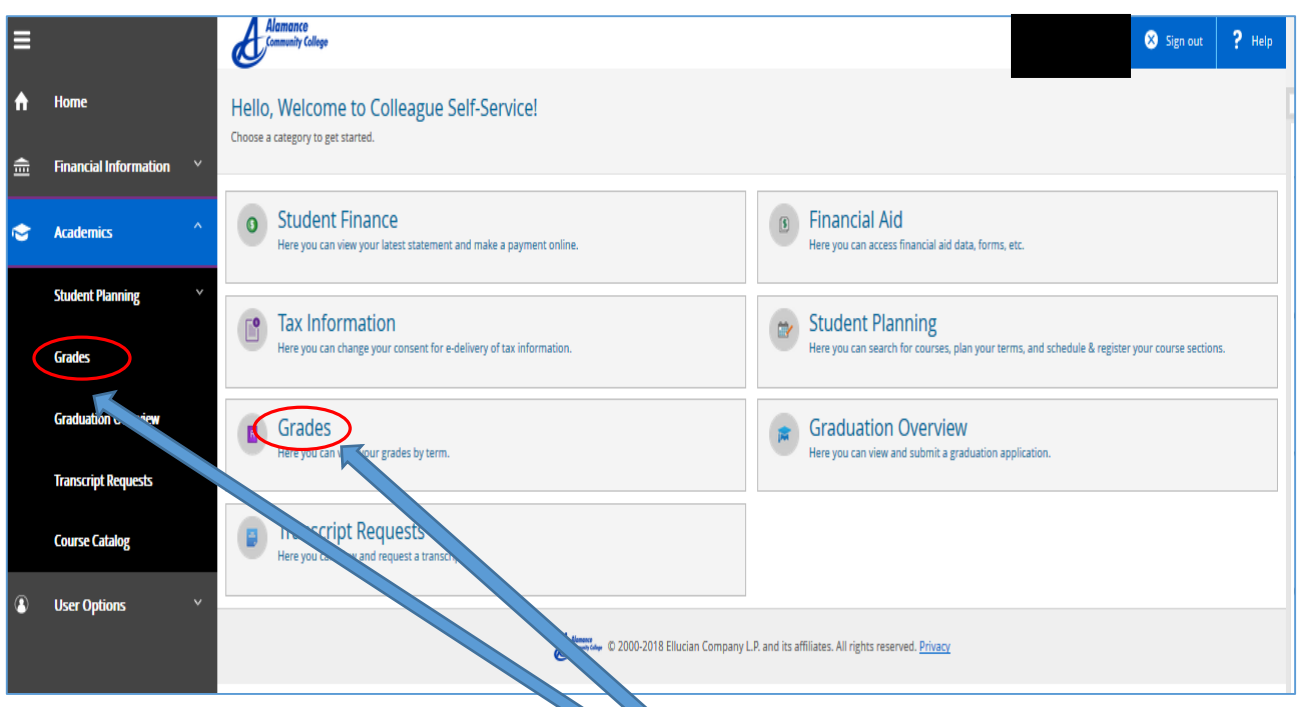

Click on "**Grades (**either link)

and you can view your grades, by term, for every class taken at ACC

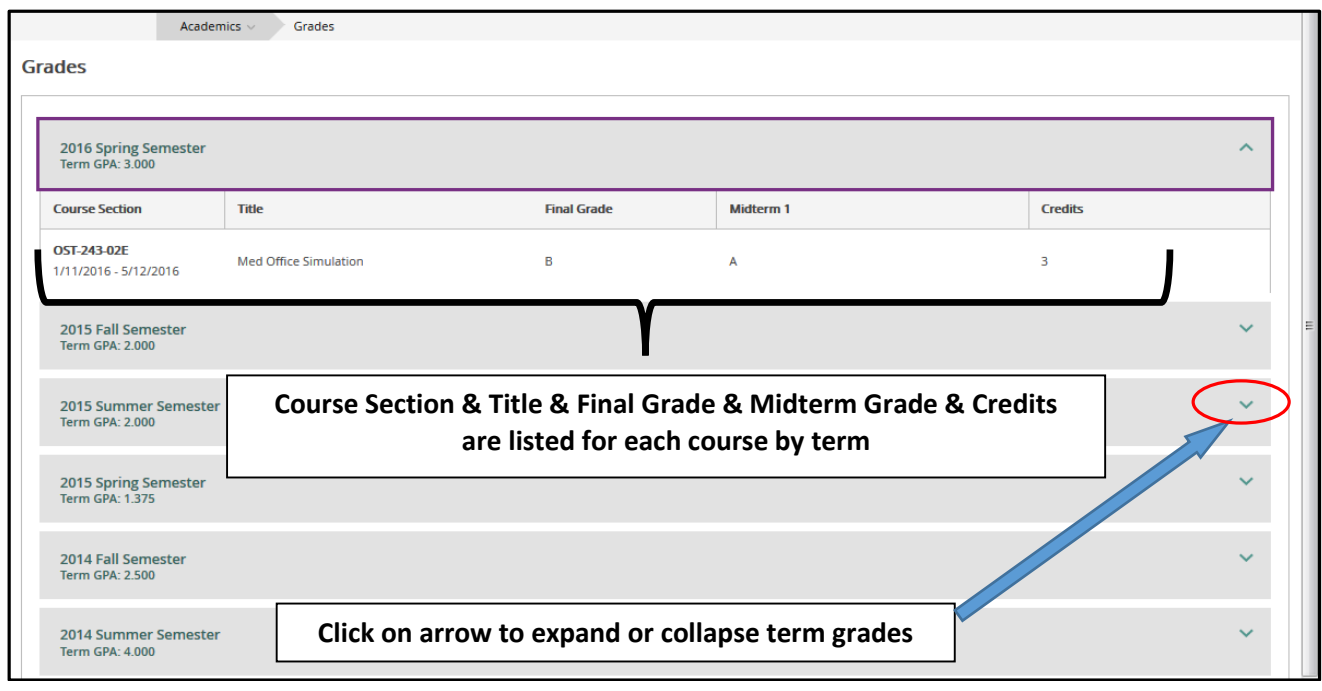

# **Unofficial Transcript**

Your unofficial transcript will show all courses taken at our college, grades for each, along with term and cumulative GPAs, and any degrees awarded by our college. In addition, any credits transferred in from other institutions (with institution's name) will also show on the transcript

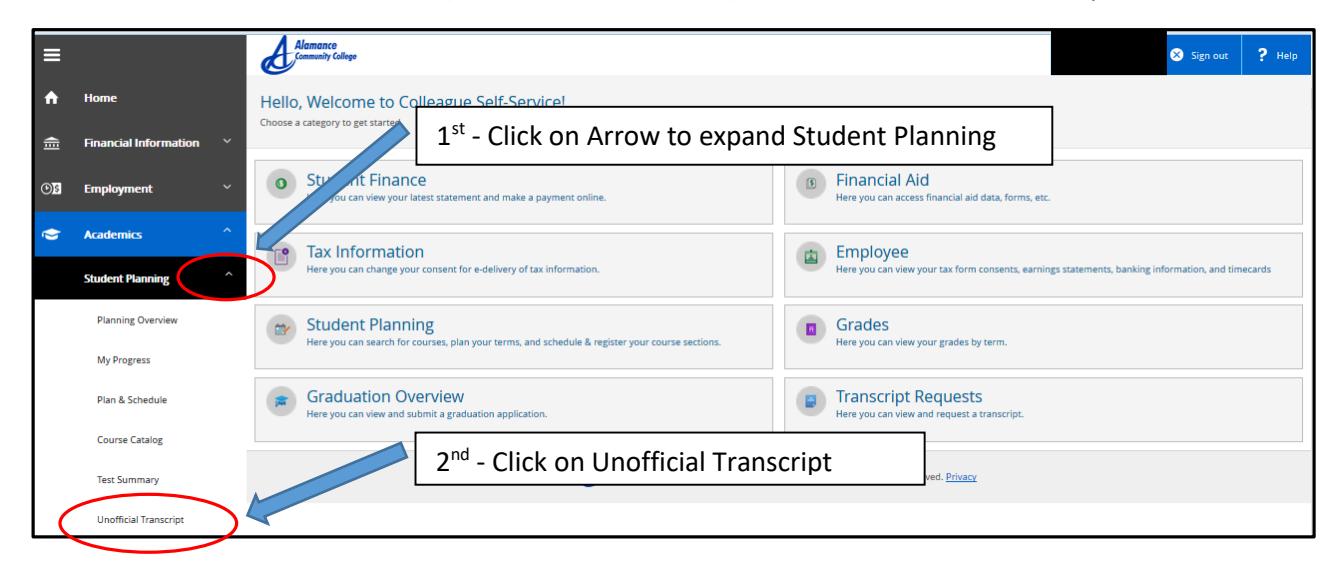

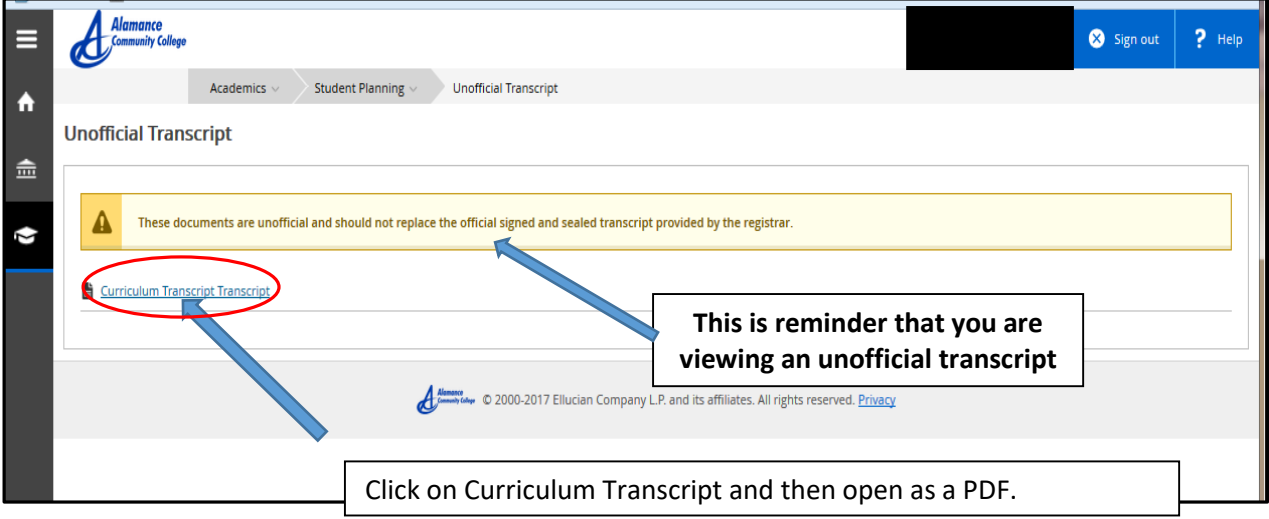

#### An Example is shown below Heading information on student has been excluded

#### **Course & Title of Course & Final Grade & Hours Attempted and Completed & Dates & Academic Standing are listed by term**

 $\blacksquare$ 

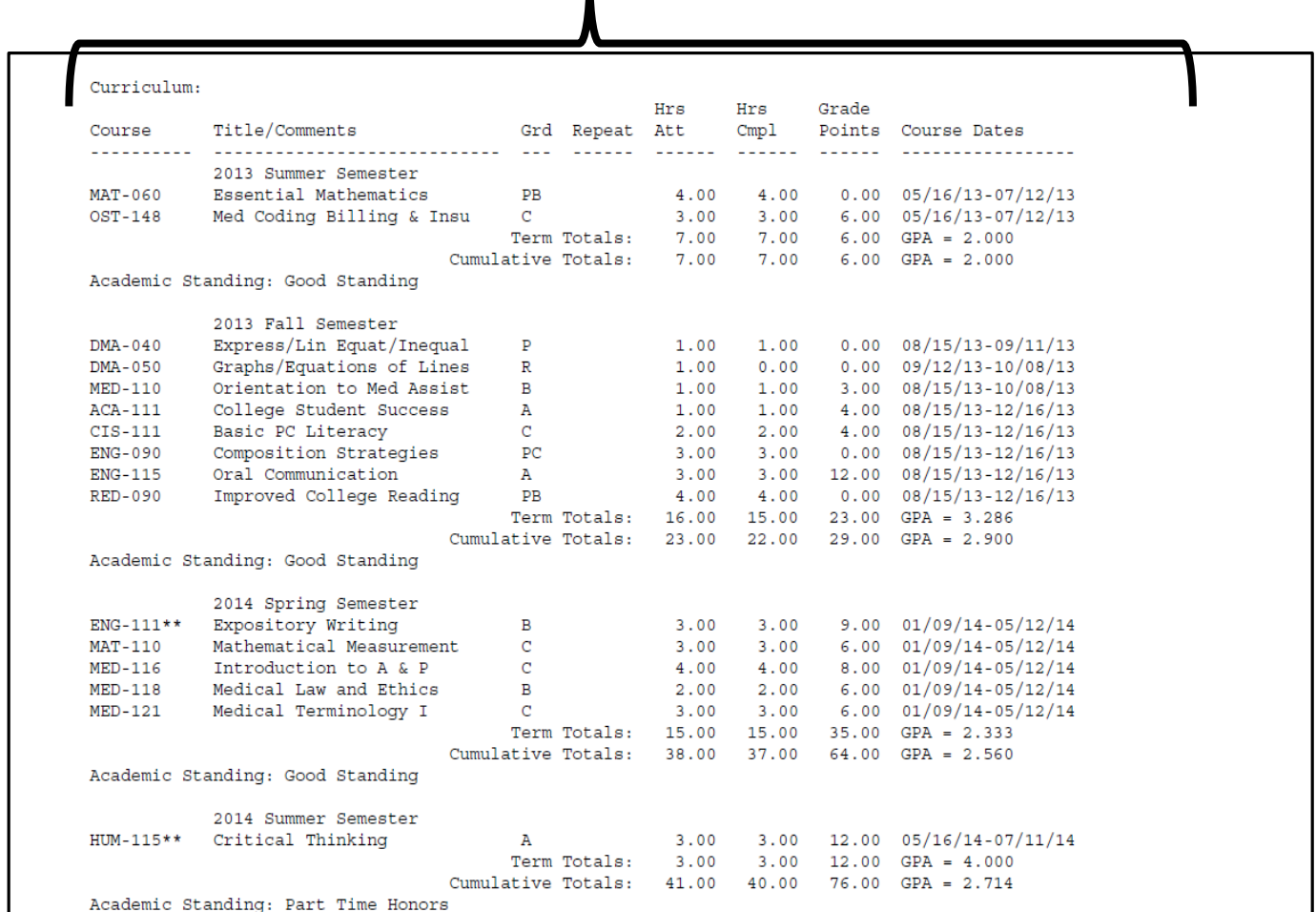

### **How to Find Your Advisor**

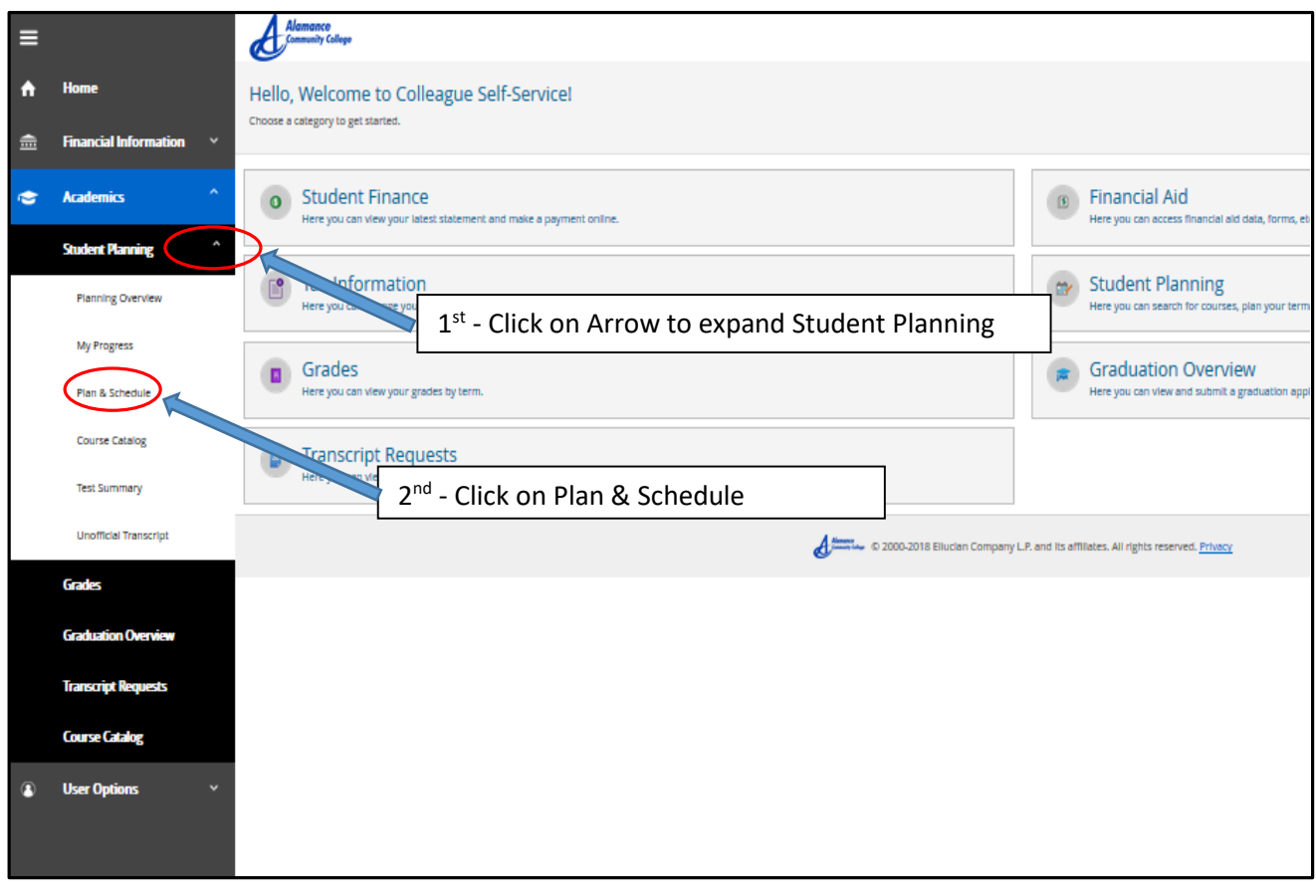

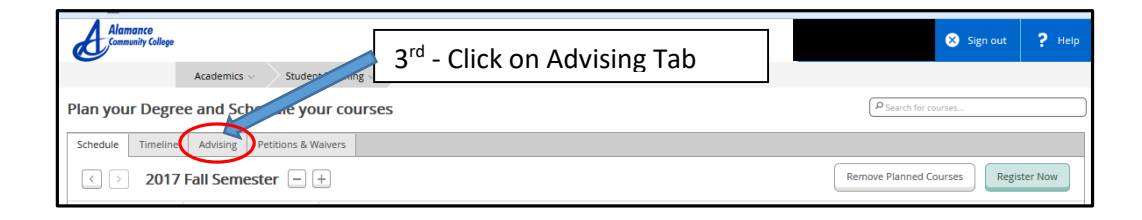

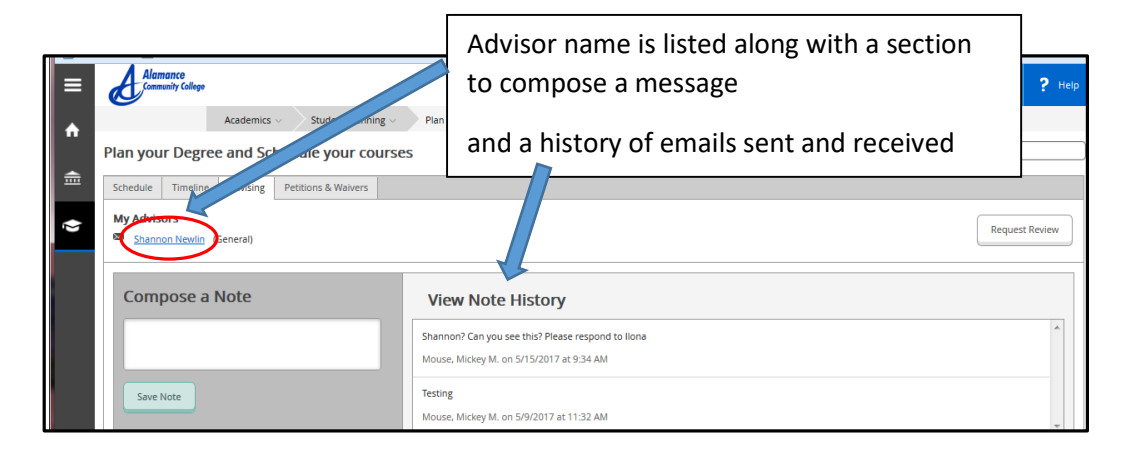

## **Current Schedule**

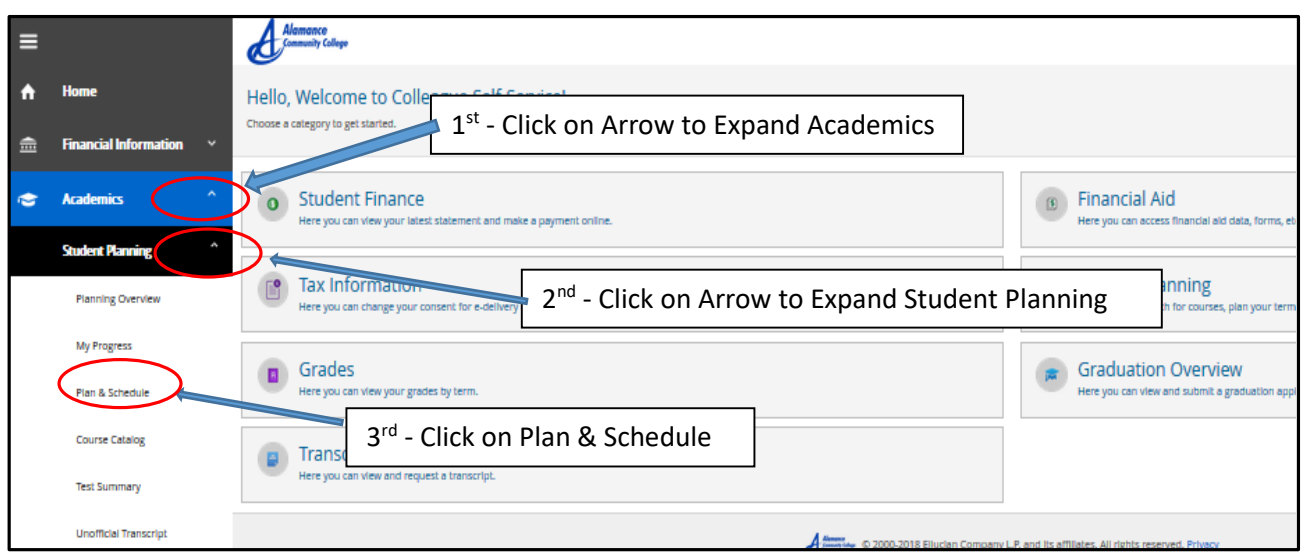

# The following screen appears showing student schedule

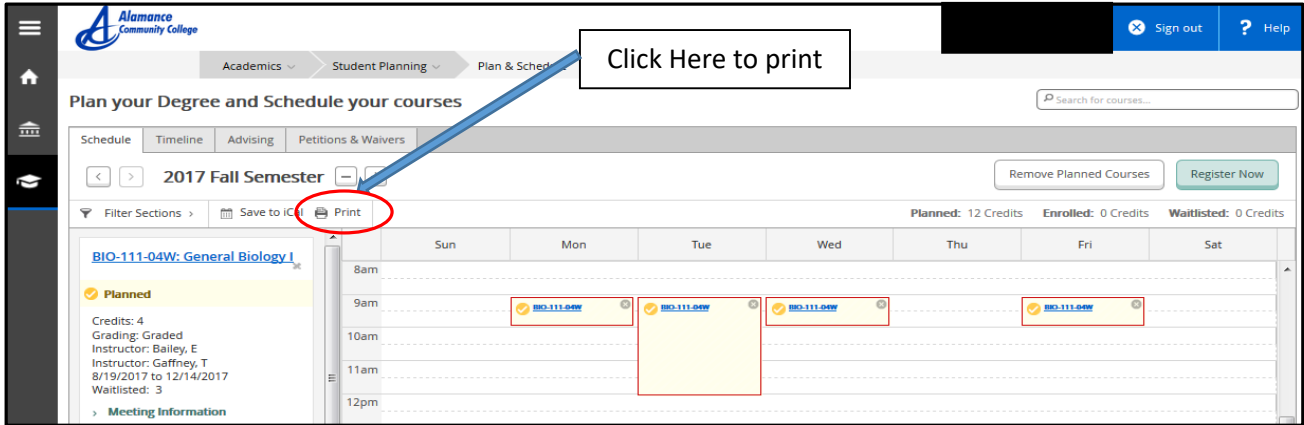

# Below is an example of a printed student schedule

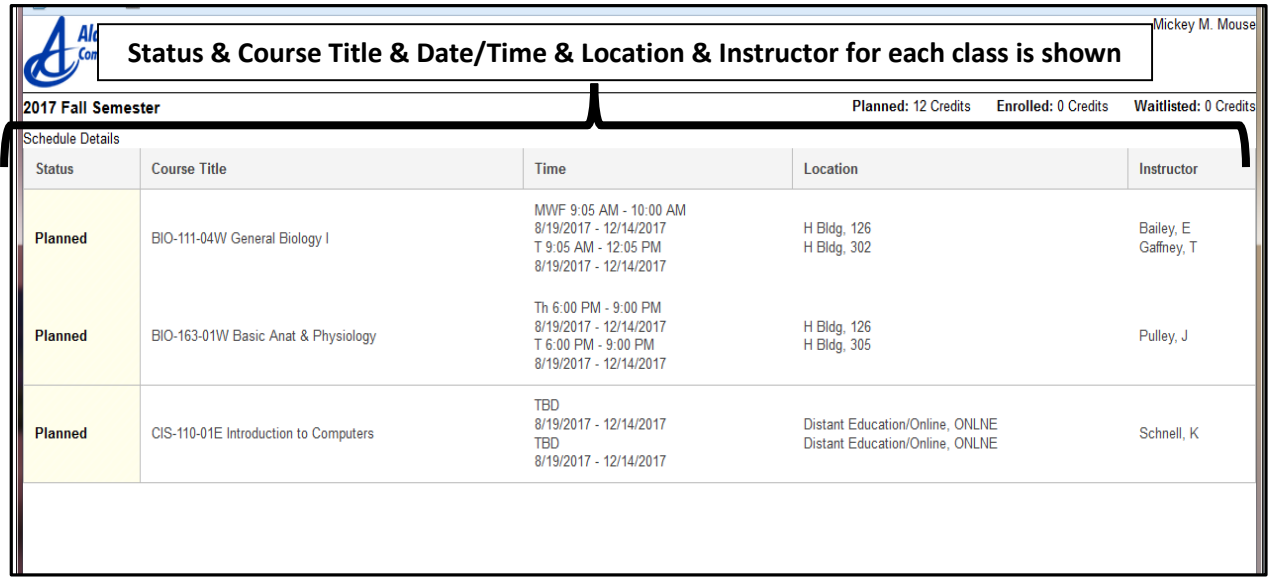

### **Required Documents Status**

#### This will show the status of all documents that are required (ie Transcripts, FA documents, etc)

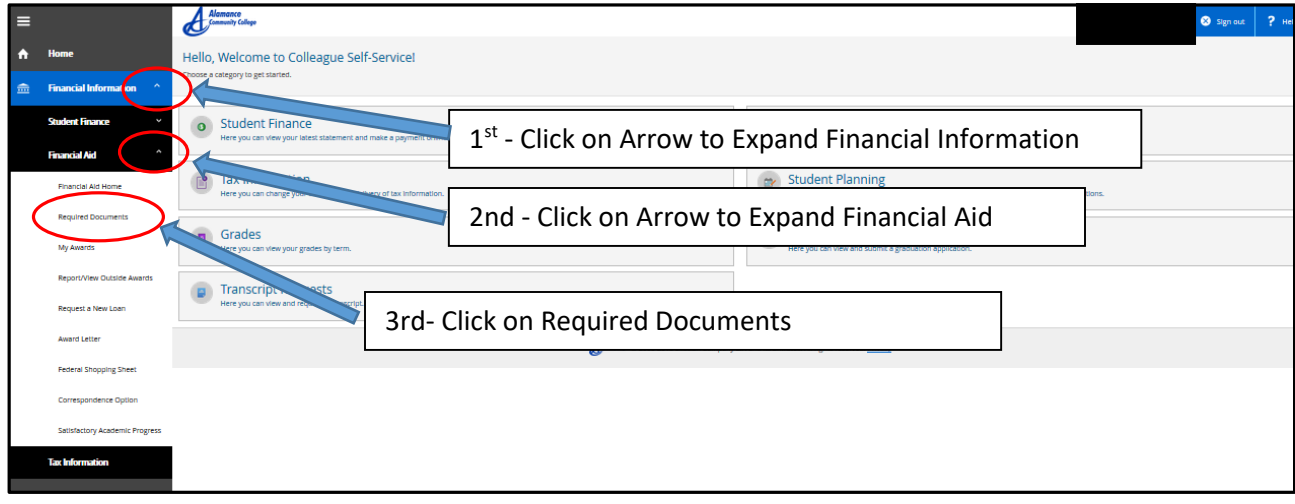

#### Example shown below:

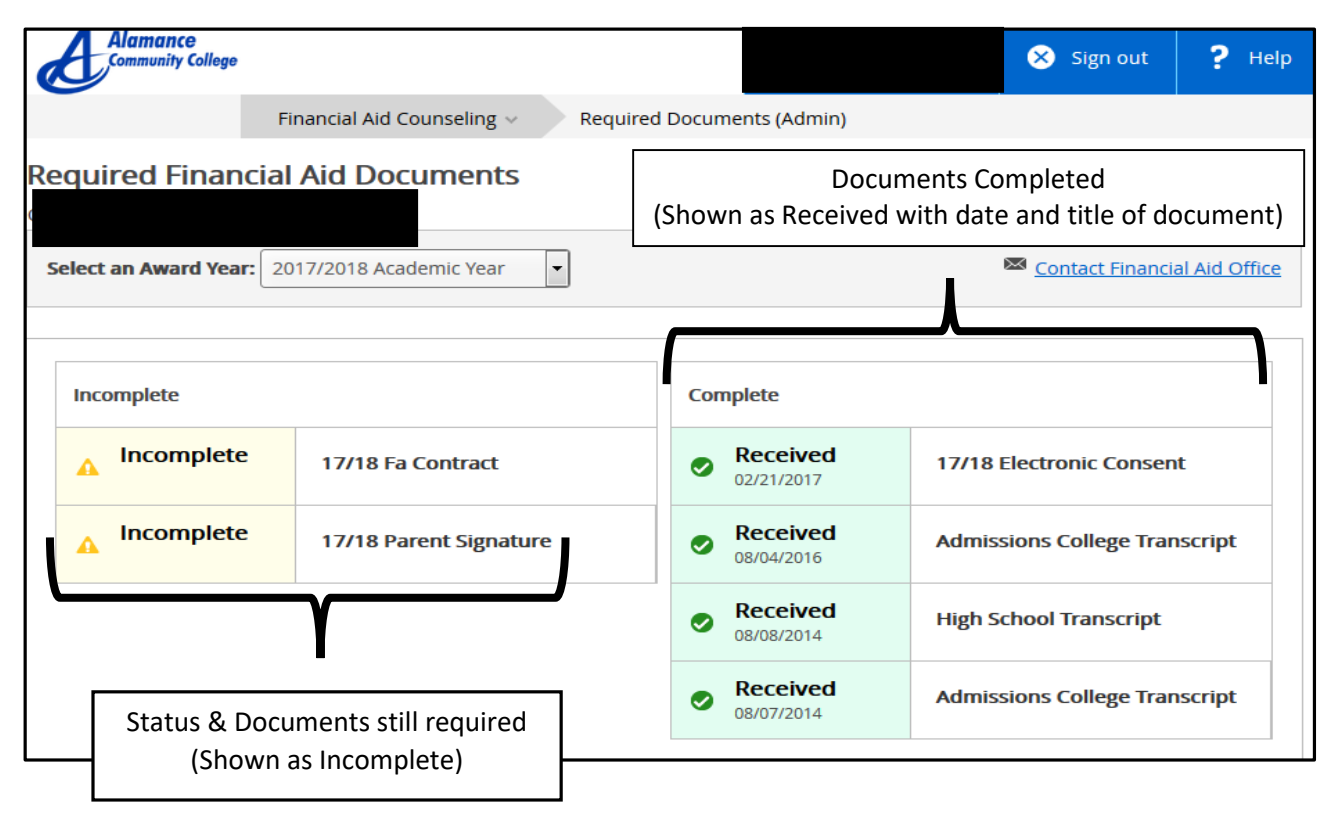

## **Student forms**

#### Access to ACC forms

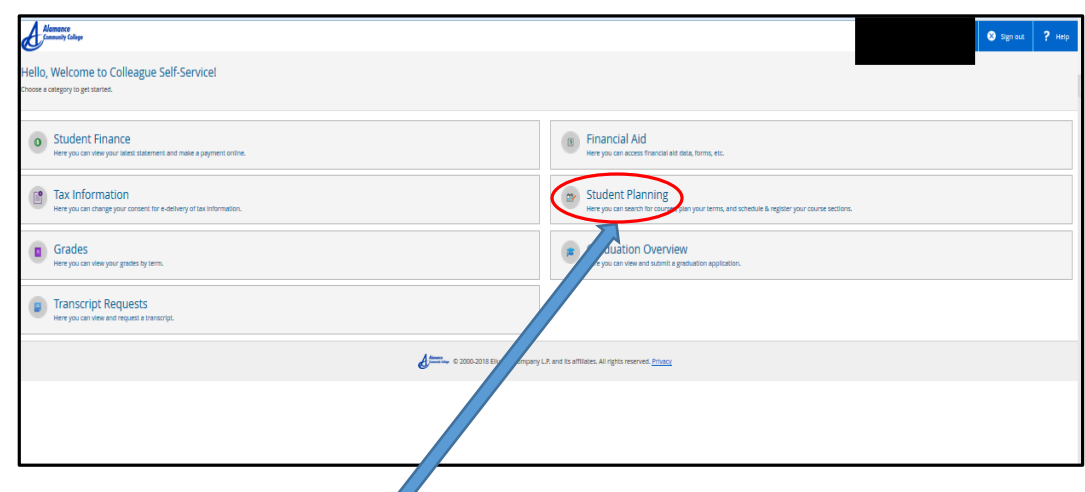

Click on **"Student Planning"** and then on **"Student Forms"**

 $\triangleright$ 

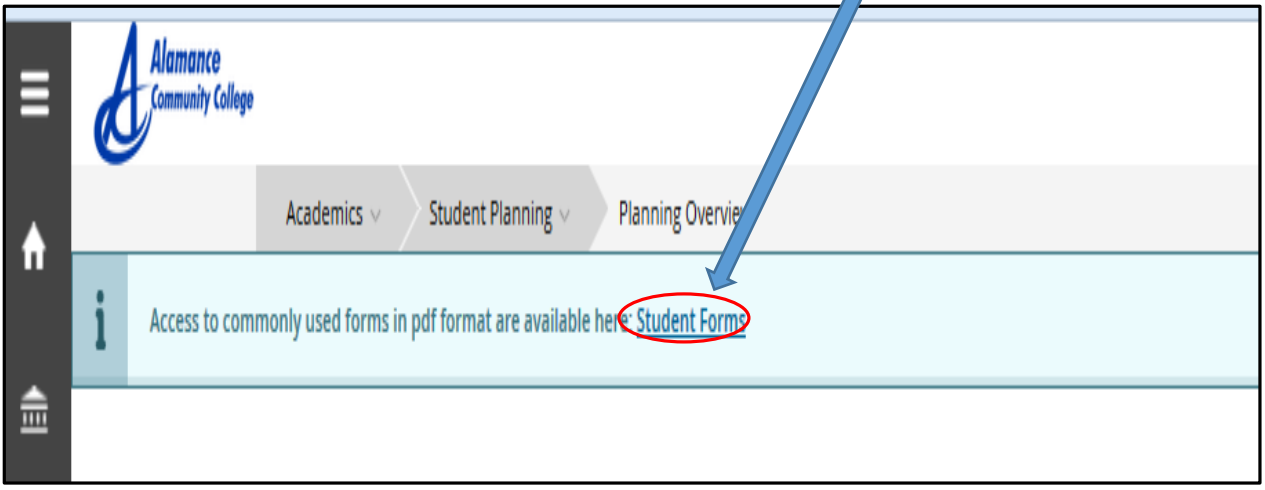

A page with links to Alamance Community College student forms will appear.

Note that selected form will need to be printed out, completed, and then submitted.

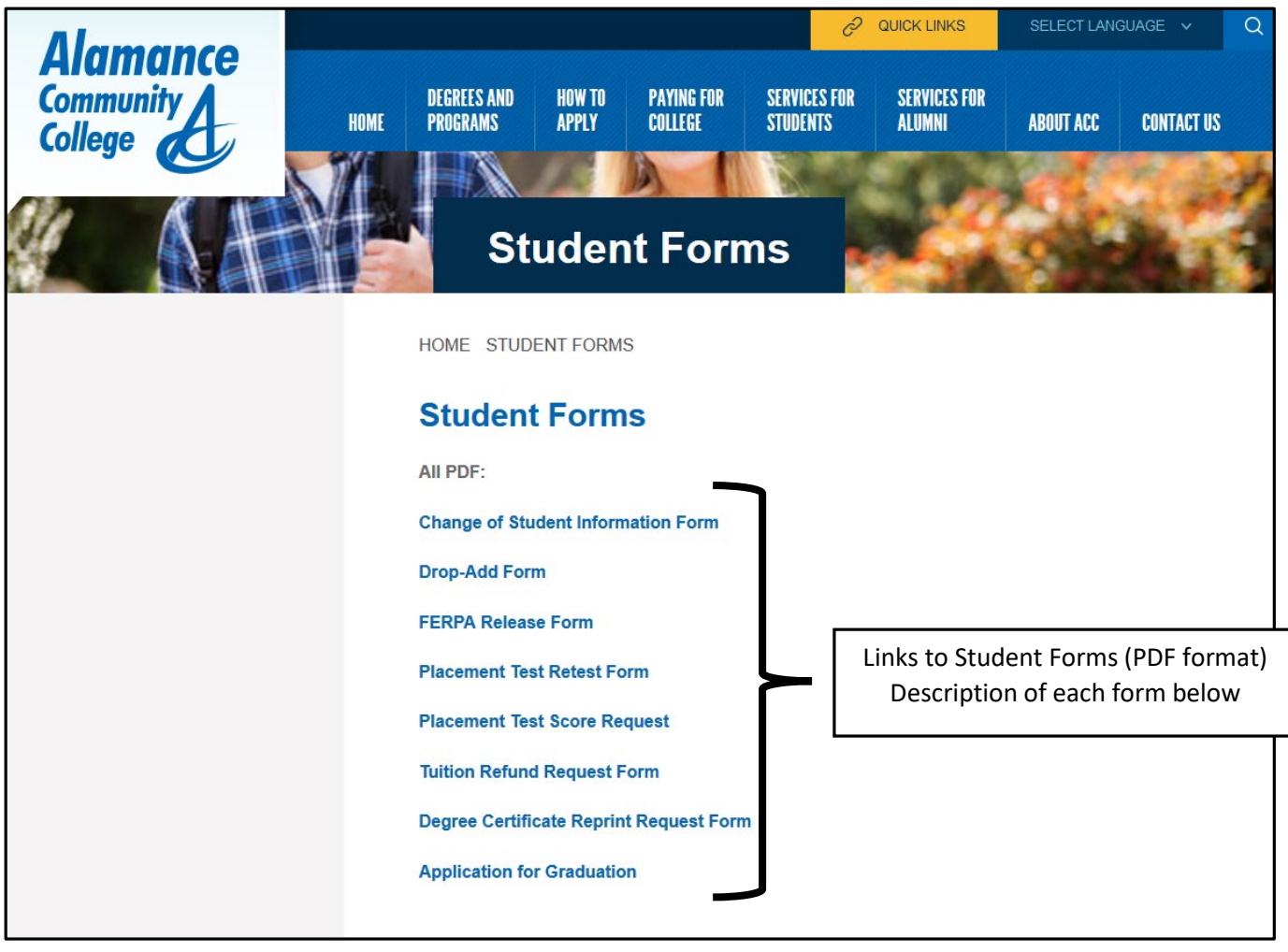

- **Change of Student Information Form** is used to change your information in our database (name, mailing address, email address, etc). Address/Email/Telephone changes can now be made by the student themselves in the User Profile section of Self Service (pages 47 – 53 of this guide explains how). **Note that SSN change or Name change requires additional documentation.**

- **Drop/Add Form** – Form used to drop or add a course after the end of the semester drop/add period**. Note that form will need to be submitted to your instructor/department head.**

- **FERPA Release Form** – Form authorizing the college to release your non-directory information to specified individual(s) upon their request.

- **Placement Test Retest –** Form to authorize placement test retest. **Note that request must be approved by ACC Faculty/Staff member.**

- **Placement Test Score Request –** Form authorizing ACC to release your placement test scores.

- **Tuition Refund Request** – Form for a tuition refund. **Note that form is submitted to the Academic Dean for approval/disapproval.**

- **Degree Certification Reprint Request –** Request for an additional copy of ACC degree/certificate. **Note that there is a fee involved that must be paid before release of degree/certificate.**

- **Application for Graduation – Paper copy of application for graduation.**

### **Graduation Overview**

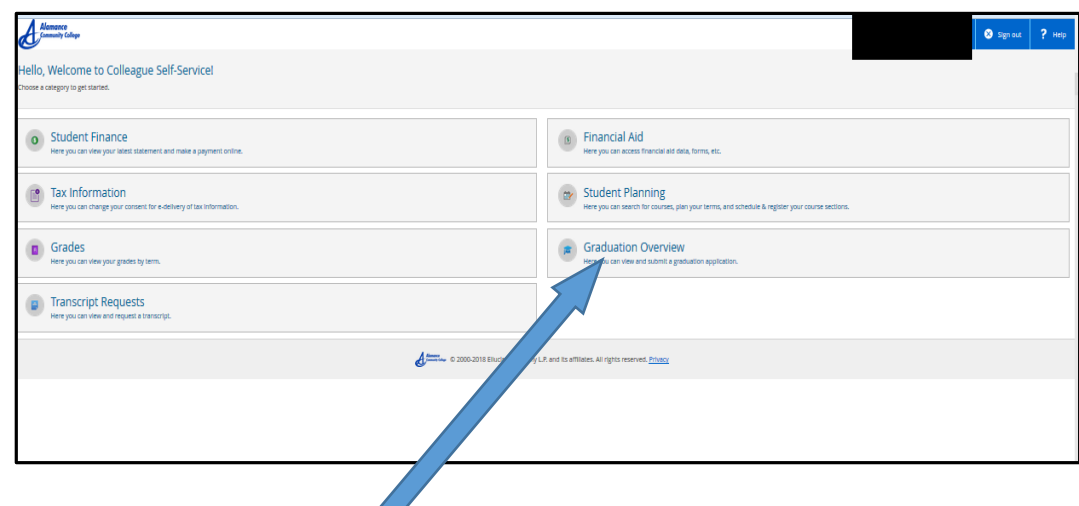

Click on "**Graduation Overview**" to begin process to electronically submit a graduation application. Note that you must submit a graduation application if you wish to graduate and have your degree listed on your transcript – it is not an automatic process

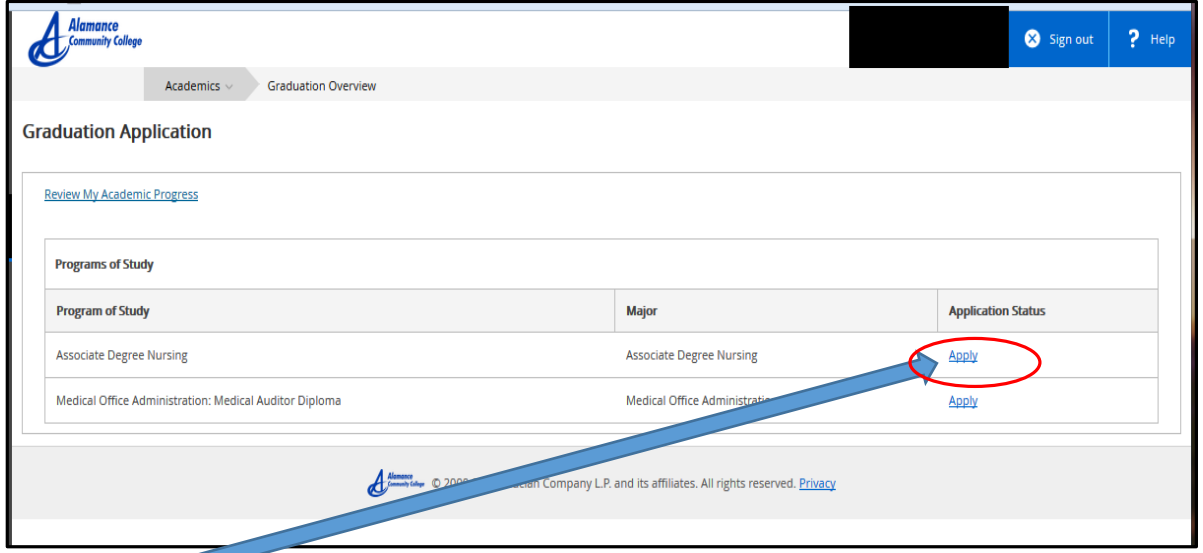

Click on **"Apply"** button next to the program of study that you wish to submit a graduation application for and the following screen will appear.

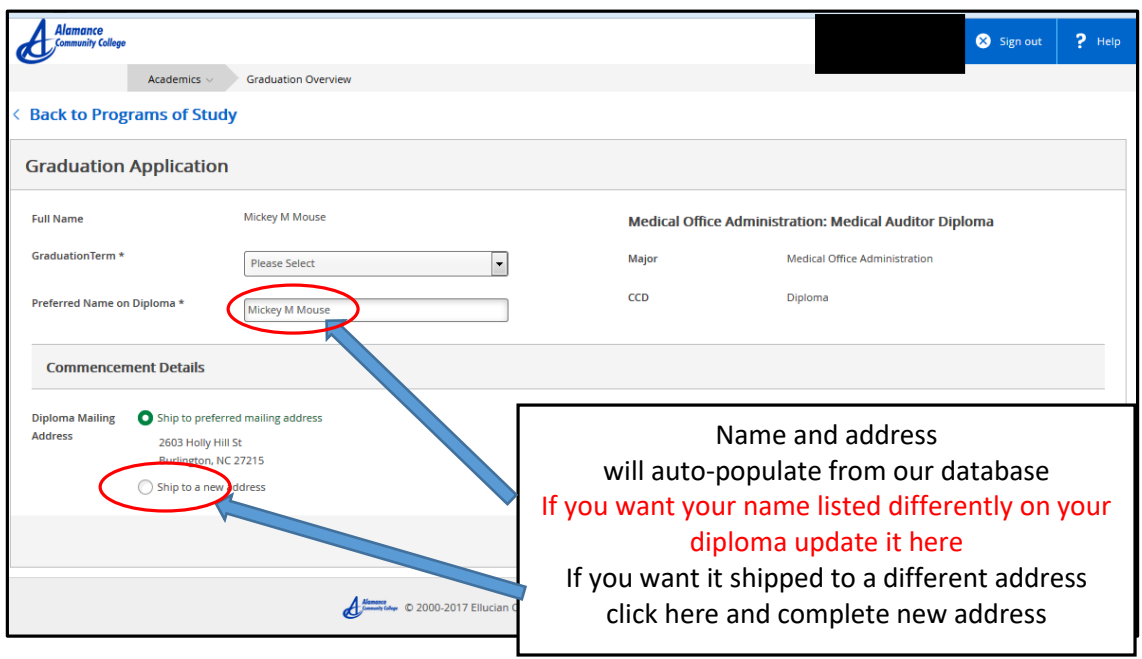

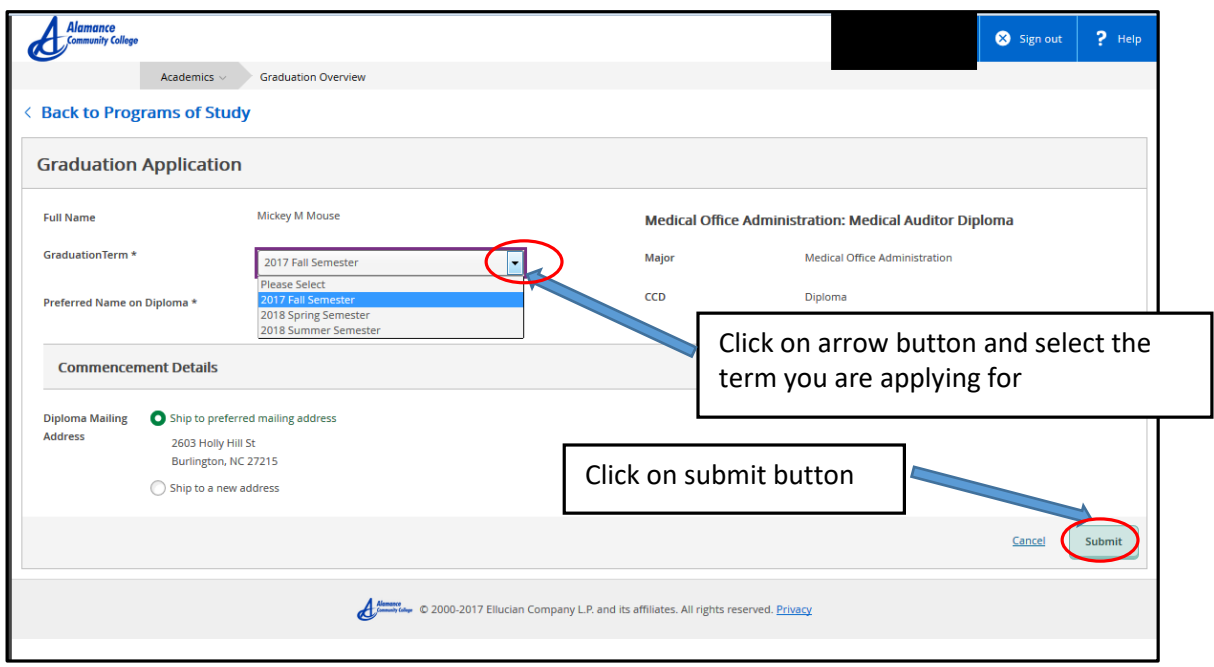

Once you click on **"Submit"** button you will receive an email confirming that we have received your graduation application along with other planning information that you will need for graduation.

**Note that if Graduation Application is not submitted by the deadline date then a paper copy must be submitted to Academic Dean.**

# **User Profile**

View and update your demographic information in college database

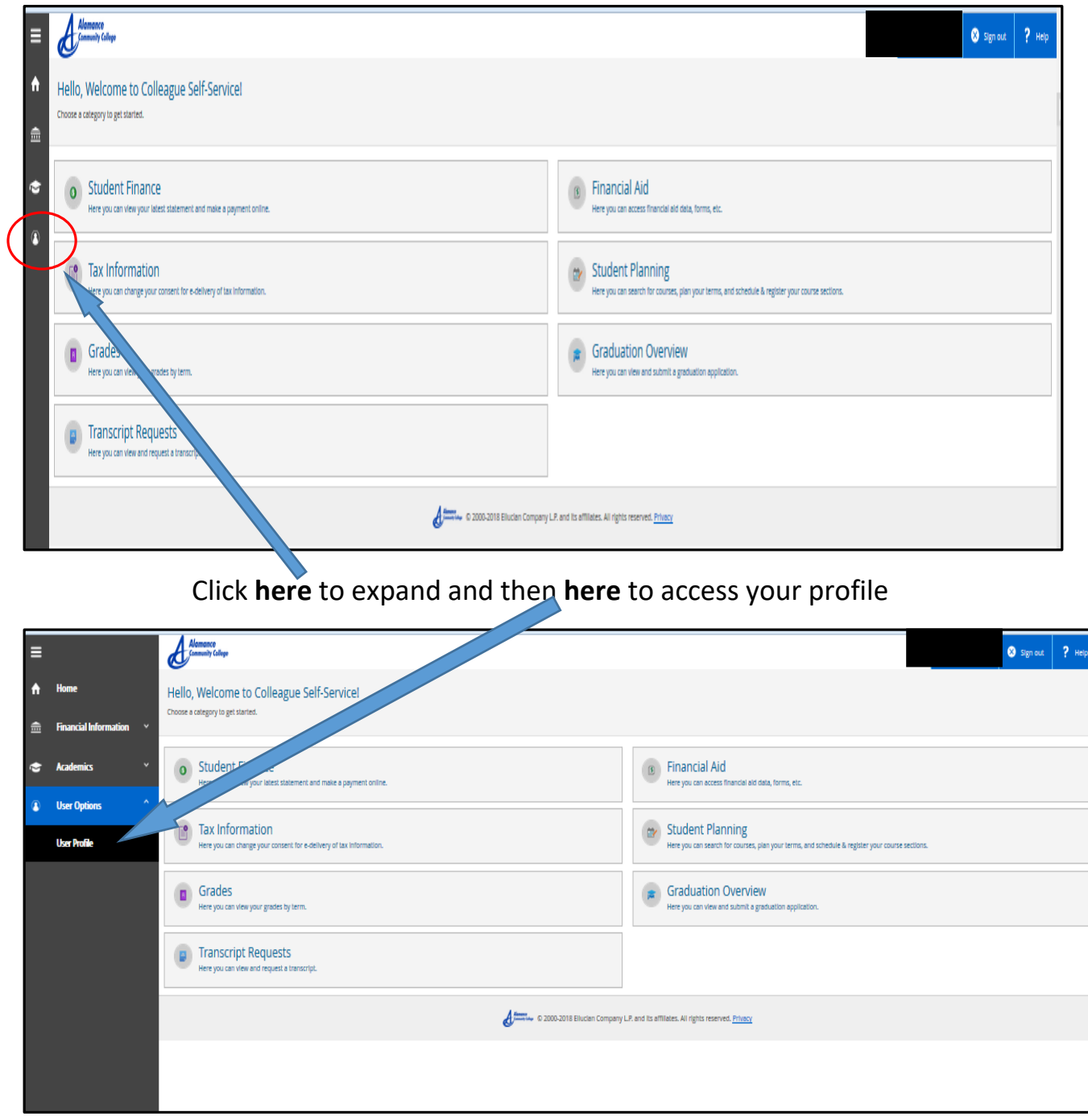

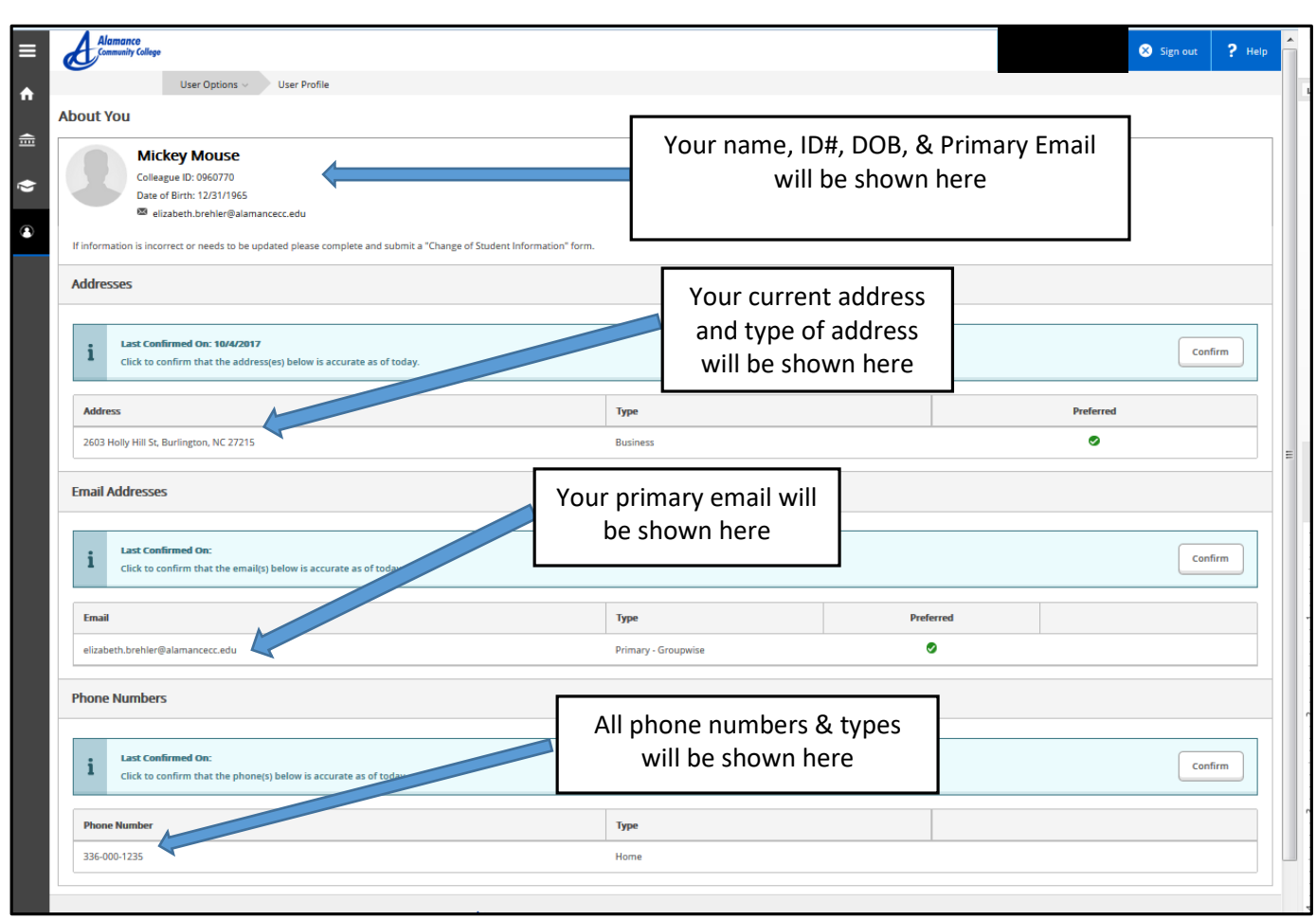

#### The following screen will appear

# How to Update User Profile (address, email, & telephone)

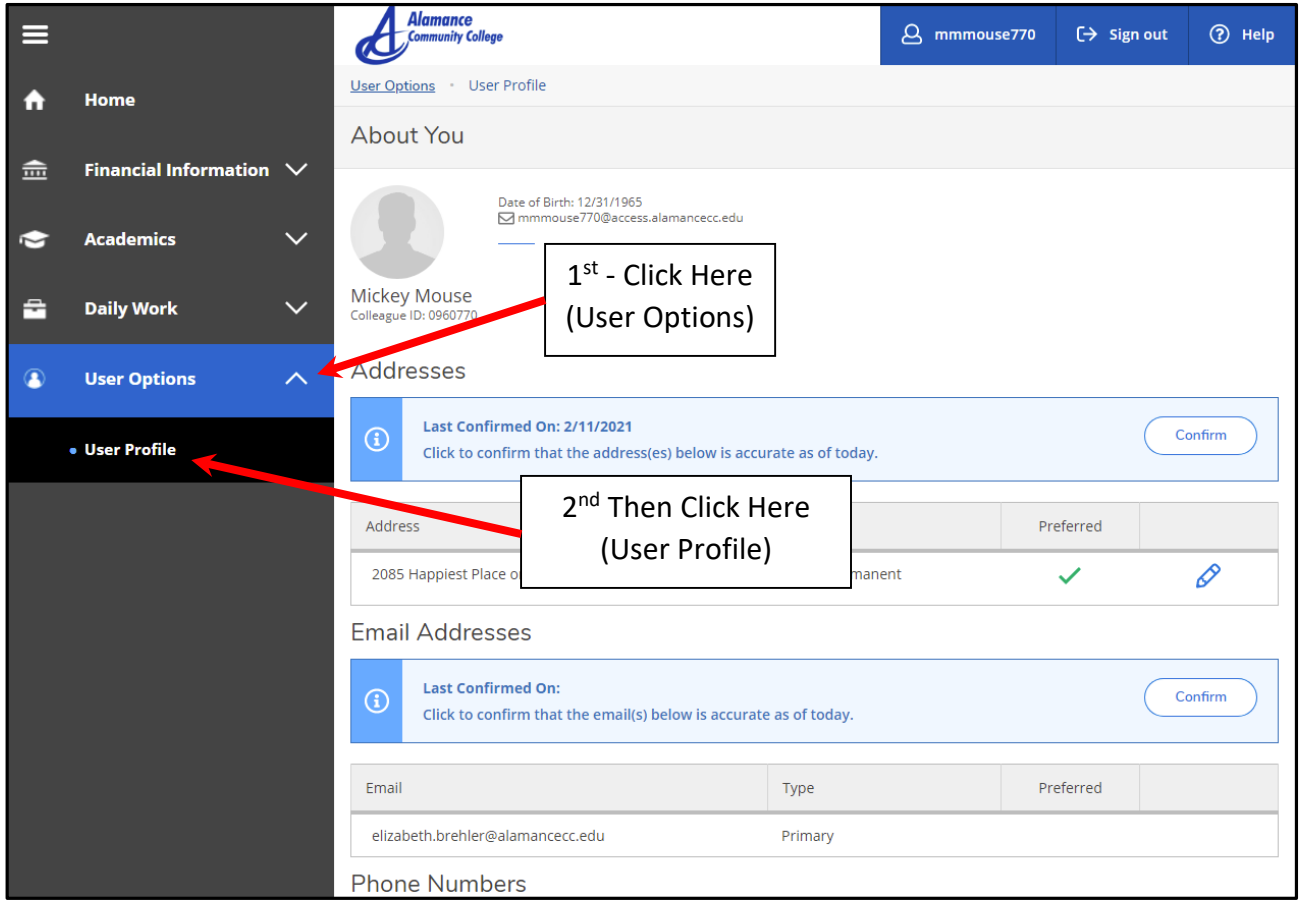

# Update Address

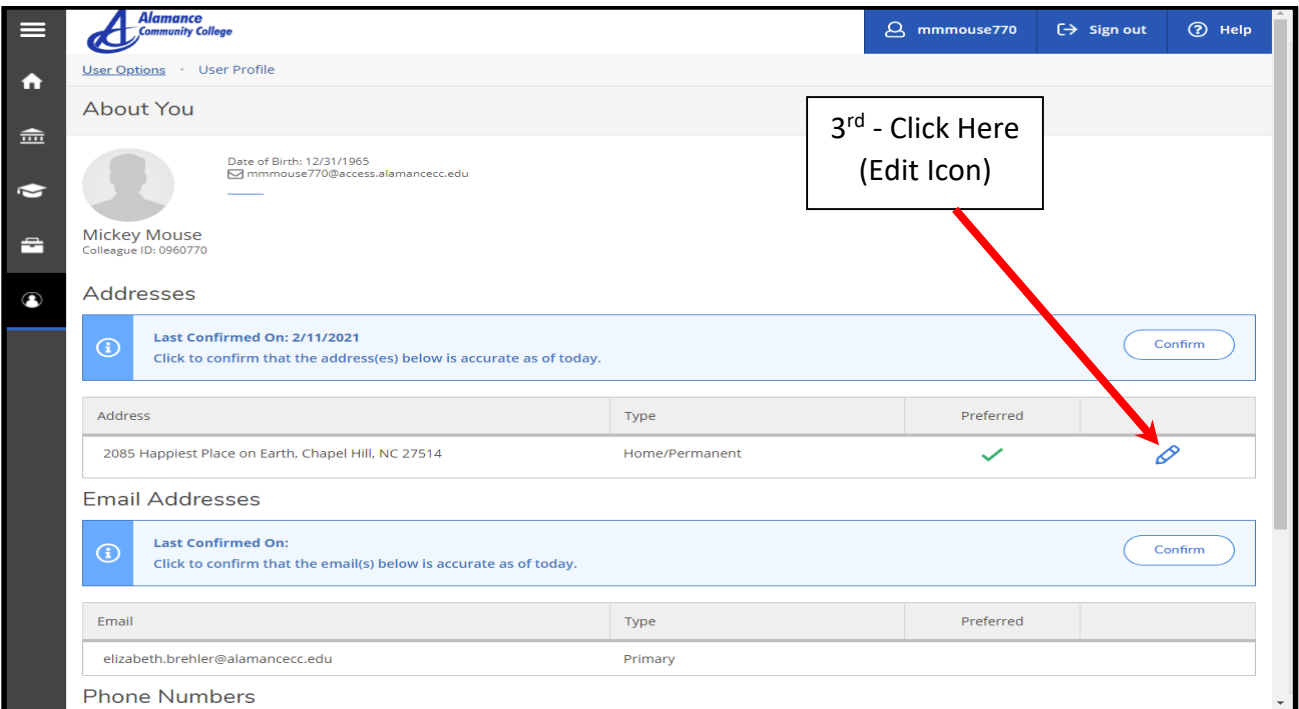

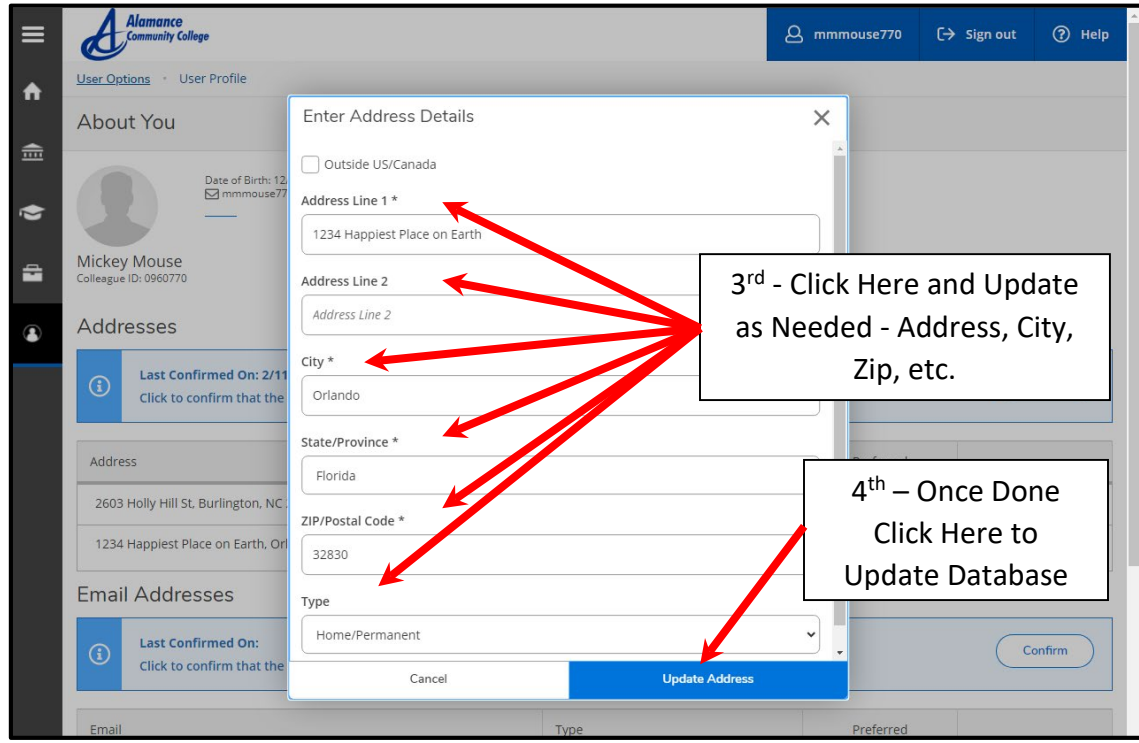

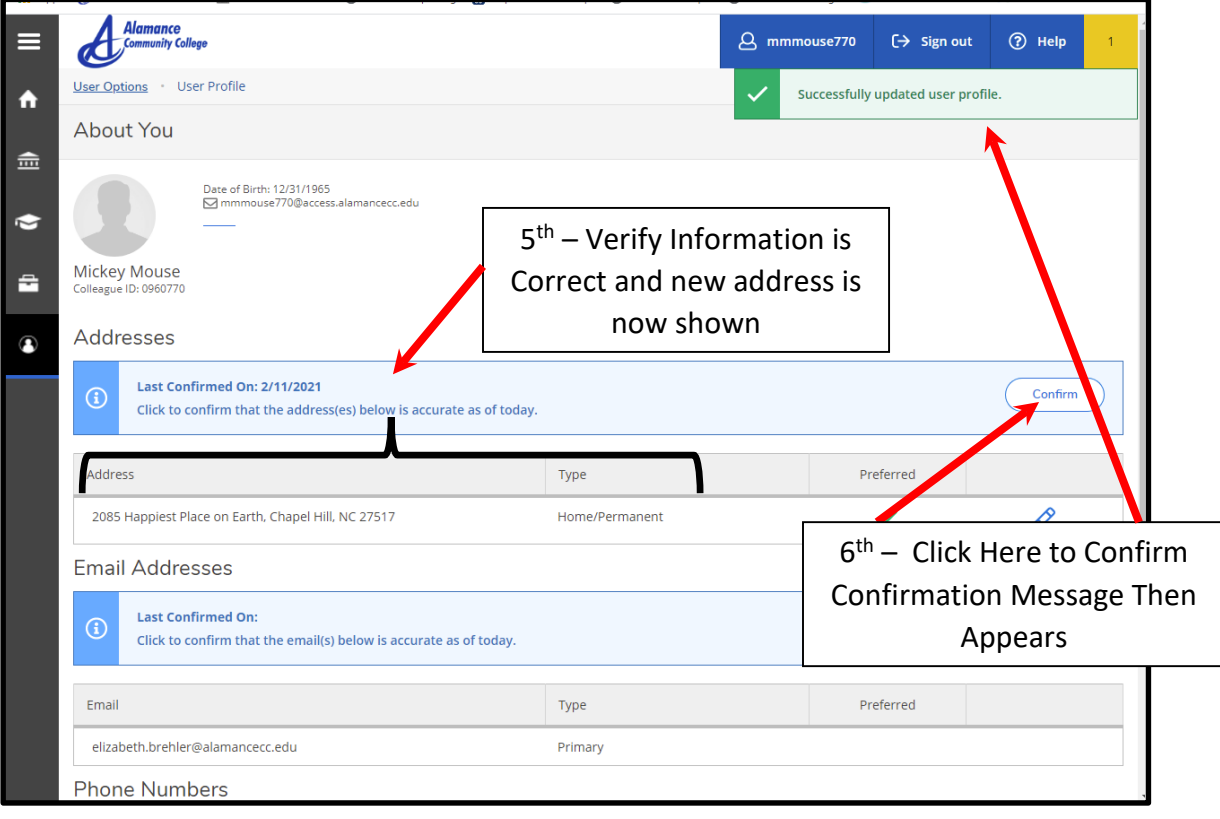

# Update Email Address(s)

# **Note that your preferred email address will always be your ACC email address**

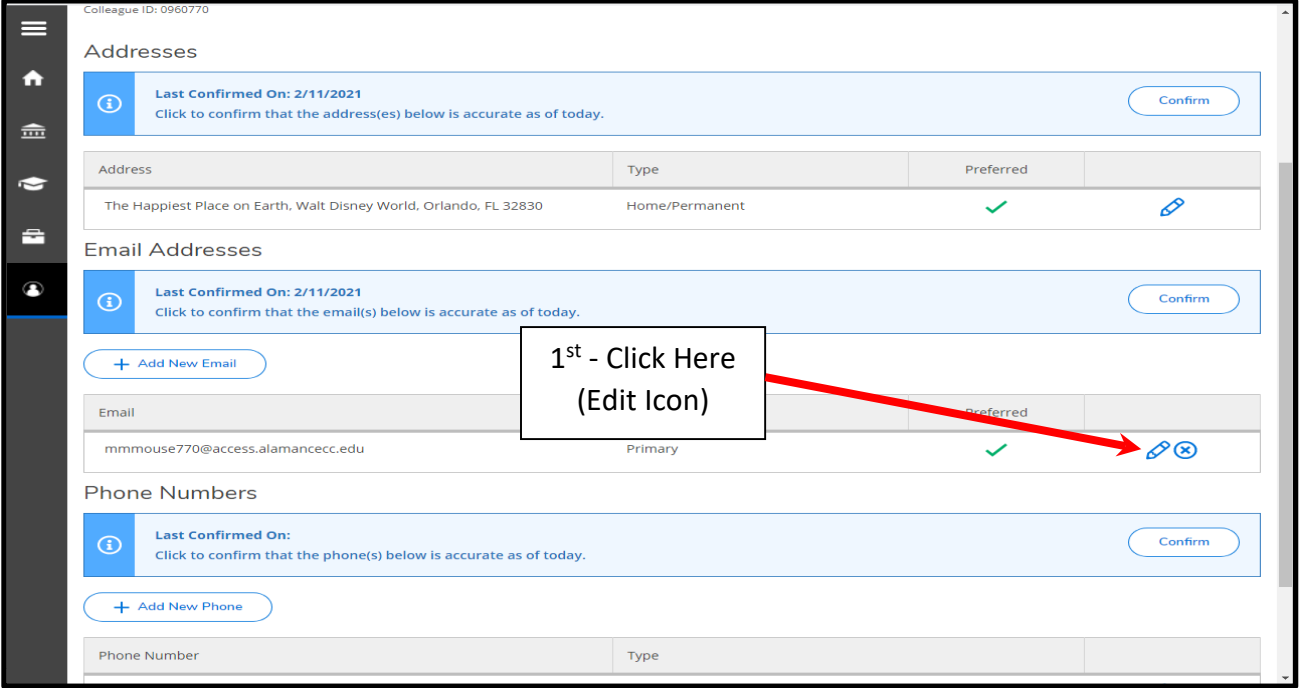

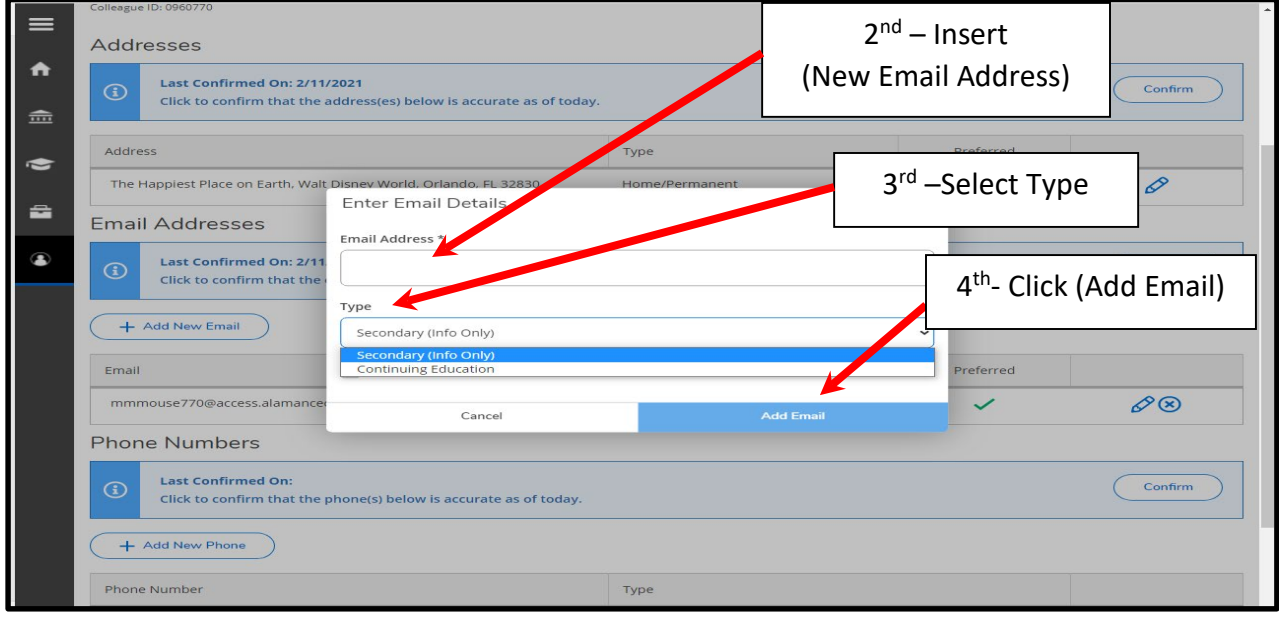

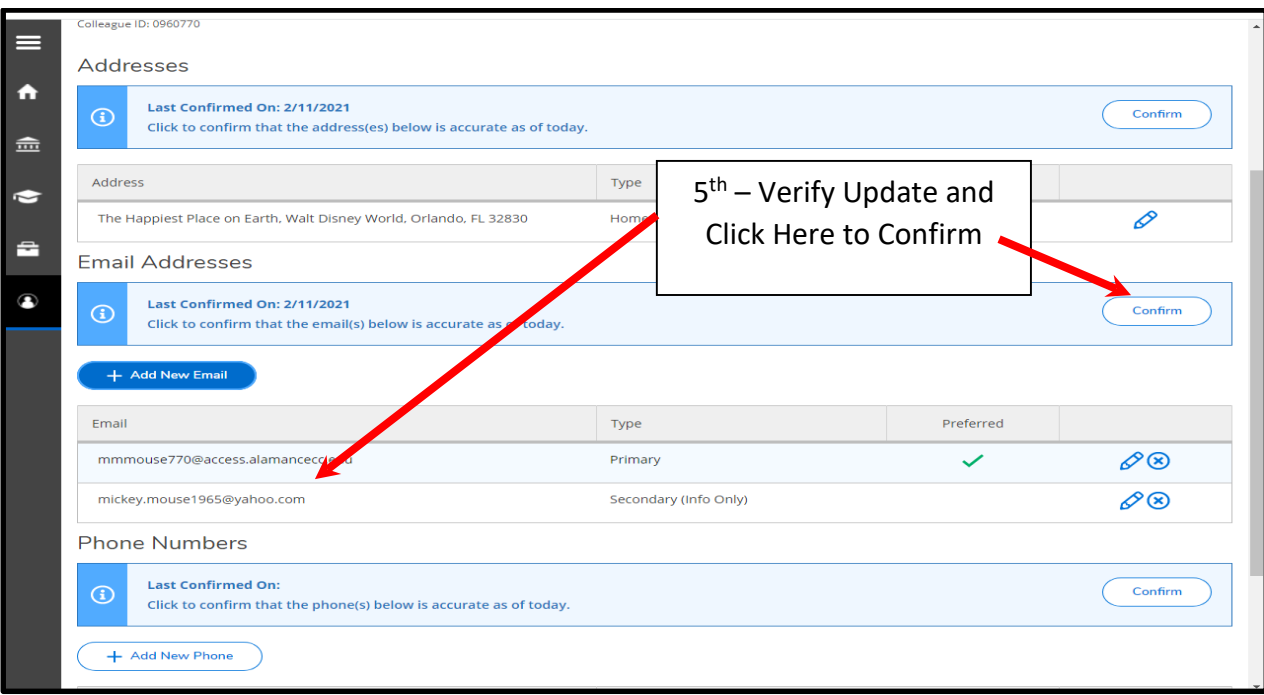

# Update/Add Telephone Number(s)

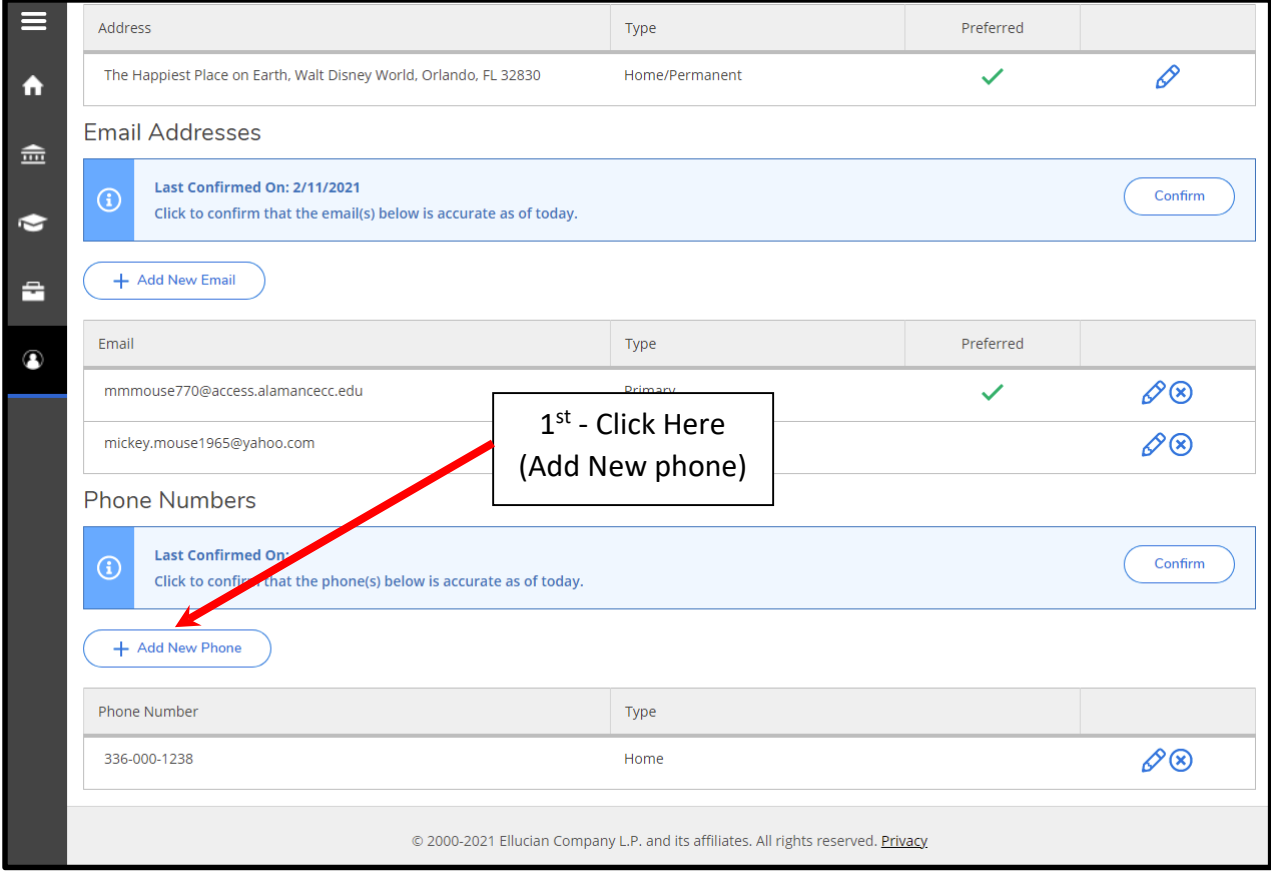

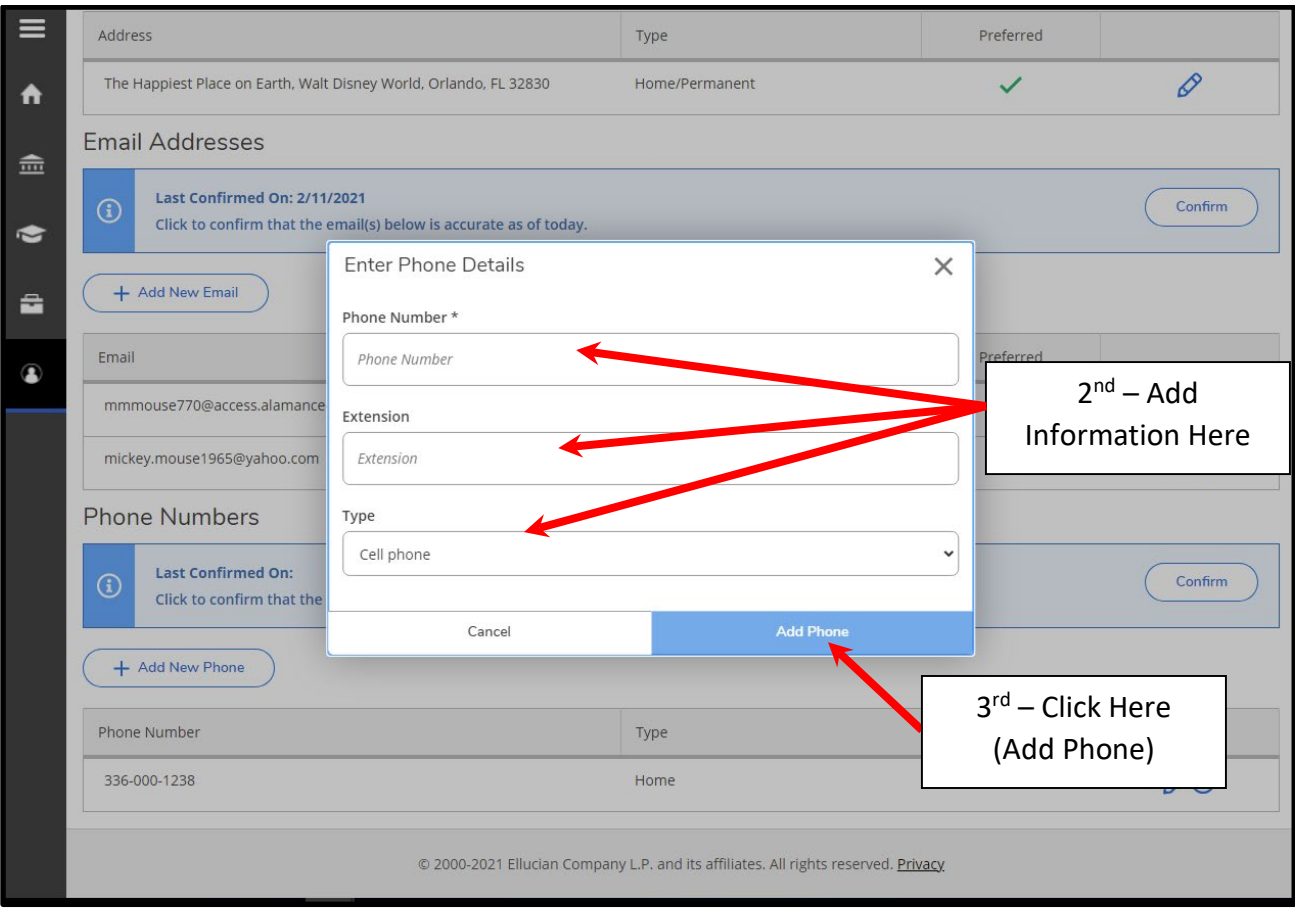

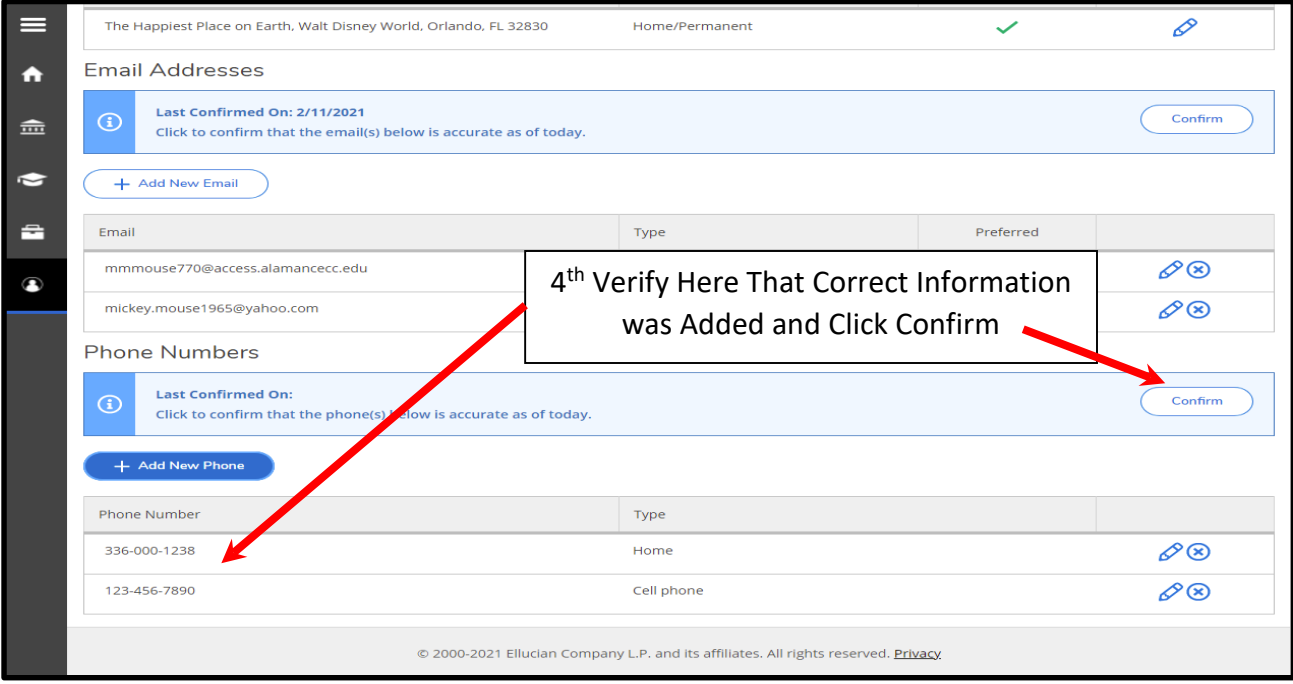

# **LOG OUT**

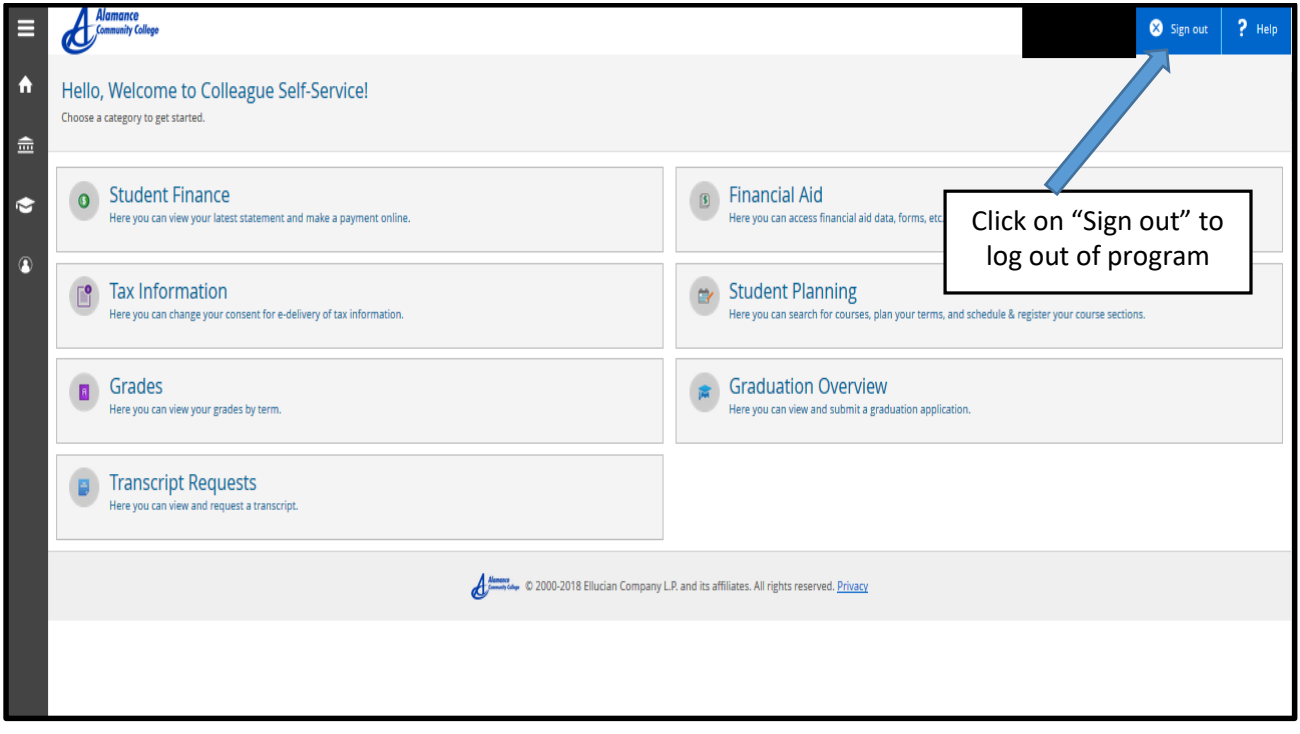